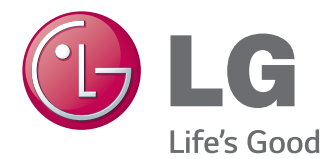

# MANUAL DEL PROPIETARIO **SuperSign Elite-w/ SuperSign Elite-w Lite**

Antes de utilizar el equipo, lea este manual con atención y consérvelo para consultarlo cuando lo necesite.

www.lgecommercial.com

# **Copyright**

Los contenidos y programas de esta guía de usuario de software (SuperSign Elite-w) están sujetos a la ley de derechos de autor, la ley de protección de programas informáticos y los tratados internacionales aplicables. Los contenidos y programas de la guía de usuario sólo se pueden usar en virtud de un acuerdo de licencia con LG Electronics y sólo pueden usar o copiar según lo estipulado en el acuerdo de licencia. Se prohíbe transmitir, copiar, distribuir o usar la presente guía, en su totalidad o parcialmente, para trabajos derivados mediante dispositivos electrónicos, mecánicos o de grabación sin el consentimiento previo por escrito de LG Electronics. Copyright © 2011 LG Electronics. Reservados todos los derechos. Twin Tower, Yeouido-dong 20, Yeongdeungpo-gu, Seúl

## **Marcas comerciales registradas**

SuperSign Elite-w es una marca comercial registrada de LG Electronics. Los restantes nombres de productos y empresas son marcas comerciales de sus respectivos propietarios y se usan solamente como referencias.

## **Acerca de la guía de usuario**

Lea detenidamente esta guía de usuario antes de usar la solución SuperSign Elite-w. Tenga en todo momento a mano una copia para su consulta.

#### **Convenciones de notación**

- Las teclas de teclado requeridas para realizar funciones se muestran en negrita. **Ejemplo: tecla <Esc>**
- Las entradas de teclado con más de una tecla se muestran en negrita y con el signo +. **Ejemplo: teclas <Ctrl+C>**

#### **Notación de la interfaz de usuario del programa**

- Los botones de control que aparecen en el programa se muestran en negrita. **Ejemplo: [Aceptar]**, **[Guardar]**
- Los nombres de opciones que aparecen en la pantalla del programa se muestran en negrita.

**Ejemplo: Inicio**, **Todos los programas**

ii

## **NOTAS**

# **Contenido**

## **[DESCRIPCIÓN](#page-5-0)  [GENERAL](#page-5-0)**

- **[Introducción a SuperSign](#page-5-0)  [Elite-w](#page-5-0)**
- **[Componentes de SuperSign](#page-5-0)  [Elite-w](#page-5-0)**
- [Pantalla](#page-5-0)
- 1 [SuperSign Player](#page-5-0)
- 1 [SuperSign Manager](#page-5-0)
- **[Funciones disponibles](#page-6-0)  [en las versiones de](#page-6-0)  [SuperSignElite-w](#page-6-0)**

## **[SUPERSIGN PLAYER](#page-7-0)**

 **[Uso de SuperSign Player](#page-7-0)** - [Modo de señalización \(modo](#page-7-0)  [de vídeo\)](#page-7-0)  - [Icono de bandeja](#page-8-0)  - [Menú de bandeja](#page-8-0) - [Descripción general de](#page-8-0)  [SuperSign Player](#page-8-0)  **[Ajustes](#page-9-0)** - [Iniciar sesión en el Settings](#page-9-0)  [Menu \(Menú de ajustes\)](#page-9-0) - [Configuración de Red](#page-10-0)  - [Configuración de pantalla](#page-16-0)  - [Contraseña](#page-17-0) - [EWF \(Enhanced Write Filter,](#page-19-0)  [Filtro de lectura mejorado\)](#page-19-0) - [Iniciar software](#page-20-0) - [Información](#page-21-0) 

- [Reproducción automática](#page-22-0)  **USB**
- [Opción Configuración](#page-23-0)  [regional y de idioma](#page-23-0)

## **[SUPERSIGN MANAGER](#page-25-0)**

- **[Requisitos del sistema](#page-25-0)**
- [Servidor](#page-25-0)
- [Cliente](#page-25-0)
- **[Creación de la cuenta de](#page-26-0)  [usuario](#page-26-0)**
- **[Inicio y cierre de sesión](#page-27-0)**
- [Inicio de sesión](#page-27-0)
- [Cierre de sesión](#page-28-0)
- **[CASA](#page-29-0)**
- [Aspecto y funciones de la](#page-29-0)  [ventana casa](#page-29-0)
- [Ajustes del cuadro de](#page-30-0)  [mandos](#page-30-0)
- [Notificacion de actualizacion](#page-32-0)  [de software](#page-32-0)
- **[Contenido](#page-33-0)**
- [Aspecto y funciones de la](#page-33-0)  [ventana Contenido](#page-33-0)
- [Carga de contenido](#page-35-0)
- [Creación de contenido](#page-36-0)
- [Grabación de contenido](#page-47-0)
- [Edición de contenido](#page-47-0)
- [Gestión de contenido](#page-54-0)
- [Editor de PC](#page-55-0)
- **[Programar](#page-67-0)**
- [Aspecto y funciones de la](#page-67-0)  [ventana Programa](#page-67-0)
- [Creación de nuevos](#page-69-0)  [programas](#page-69-0) - [Administración de programas](#page-76-0) - [Reproducción automática de](#page-78-0)  [archivos de programa](#page-78-0) **[Reproductor](#page-79-0)** - [Aspecto y funciones de la](#page-79-0)  [ventana Reproductor](#page-79-0) - [Búsqueda de reproductor](#page-81-0) - [Control del reproductor](#page-82-0) - [Creando titulos](#page-88-0) - [Gestión del reproductor](#page-90-0) **[Usuario](#page-91-0)** 87 - Aspecto y funciones de la [ventana Usuario](#page-91-0) - [Registrar una cuenta de](#page-92-0)  [usuario](#page-92-0) - [Vista de cuentas de usuario](#page-93-0) - [Gestión de cuentas de](#page-94-0)  [usuario](#page-94-0) **[Distribución](#page-95-0)** - [Aspecto y funciones de la](#page-95-0)  [ventana Distribución](#page-95-0) - [Creación de archivos de](#page-97-0)  [distribución de contenido](#page-97-0) - [Creación de archivos de](#page-100-0)  [distribución de programas](#page-100-0) - [Búsqueda de detalles de](#page-102-0)  [distribución](#page-102-0) - [Gestión de detalles de](#page-103-0)  [distribución](#page-103-0) **[Mensaje](#page-105-0) [Informe de registro](#page-108-0) [Configuración](#page-109-0)** - [Perfil](#page-109-0) - [Papel](#page-110-0)
- [Servidor](#page-114-0)
- [Sistema](#page-115-0)
- [Información](#page-116-0)

## **[APÉNDICE](#page-117-0)**

- **[Conexión de red de](#page-117-0)  [SuperSign](#page-117-0)**
- [Conexión LAN](#page-117-0)
- [Conexión a Internet](#page-118-0)
- [Conexión inalámbrica](#page-119-0)
- [Puertos disponibles](#page-119-0)
- **[Software requerido y códecs](#page-120-0)  [unificados](#page-120-0)**
- [Software necesario](#page-120-0)
- [Compatibilidad de archivos](#page-121-0)  [de SuperSign](#page-121-0)
- [Códecs unificados](#page-121-0)
- **[Limitaciones de Microsoft](#page-122-0)  [Windows Embedded](#page-122-0)  [Standard](#page-122-0)**
- **[Cambio de pantalla primaria](#page-122-0)  [y secundaria](#page-122-0)**
- **[Preguntas más frecuentes](#page-123-0)**
- **[Lista de modelos de monitor](#page-125-0)  [compatibles con SuperSign](#page-125-0)**

# <span id="page-5-0"></span>**Descripción general**

A continuación, se ofrece una breve introducción y se detallan los componentes de SuperSign Elite-w.

# **Introducción a SuperSign Elite-w**

SuperSign Elite-w es una solución basada en red para comunicaciones publicitarias digitales desarrollada por LG Electronics. Es un programa para la gestión integrada de la solución SuperSign Elite-w que proporciona soporte para creación y gestión de medios digitales, implementación de contenidos, reproducción de vídeo y control remoto. La solución SuperSign Elite-w incluye los siguientes componentes: pantalla, SuperSign Player (hardware y software) y SuperSign Manager.

## **Componentes de SuperSign Elite-w**

#### **Pantalla**

La pantalla se conecta a SuperSign Player (reproductor de medios) para mostrar contenido publicitario y es compatible con la mayoría de monitores LCD que usan el protocolo LG RS232C. Puede controlar funciones del monitor (p. ej.: brillo, resolución y volumen) de estos monitores usando SuperSign Manager.

#### **SuperSign Player**

SuperSign Player se compone de un reproductor de medios (hardware) y el software SuperSign Player instalado en el reproductor de medios. El reproductor de medios se ofrece en dos presentaciones: independiente (serie NC/NA1000) e integrada (serie NC/NA2000).

#### **SuperSign Manager**

La solución SuperSign Elite-w ofrece SuperSign Manager, un programa de gestión todo en uno que le permite gestionar la pantalla y el reproductor de medios, así como crear y distribuir medios. SuperSign Manager cuenta con un editor de PC cliente integrado que es capaz de crear y editar contenido, así como un editor Web servidor.

# <span id="page-6-0"></span>**Funciones disponibles en las versiones de Super- SignElite-w**

Es posible que algunas funciones no estén disponibles en función de la versión de Super-SignElite-w.

Consulte la tabla siguiente.

- Versión estándar: muestra todas las funciones disponibles en SuperSignElite-w
- Versión Lite: muestra solo algunas de las funciones disponibles en SuperSignElite-w

La versión Lite es un paquete que se distribuye de forma gratuita para la autorización de contenido y los controles básicos. Adquiera la versión estándar para acceder a todas las funciones disponibles en SuperSignElite-w.

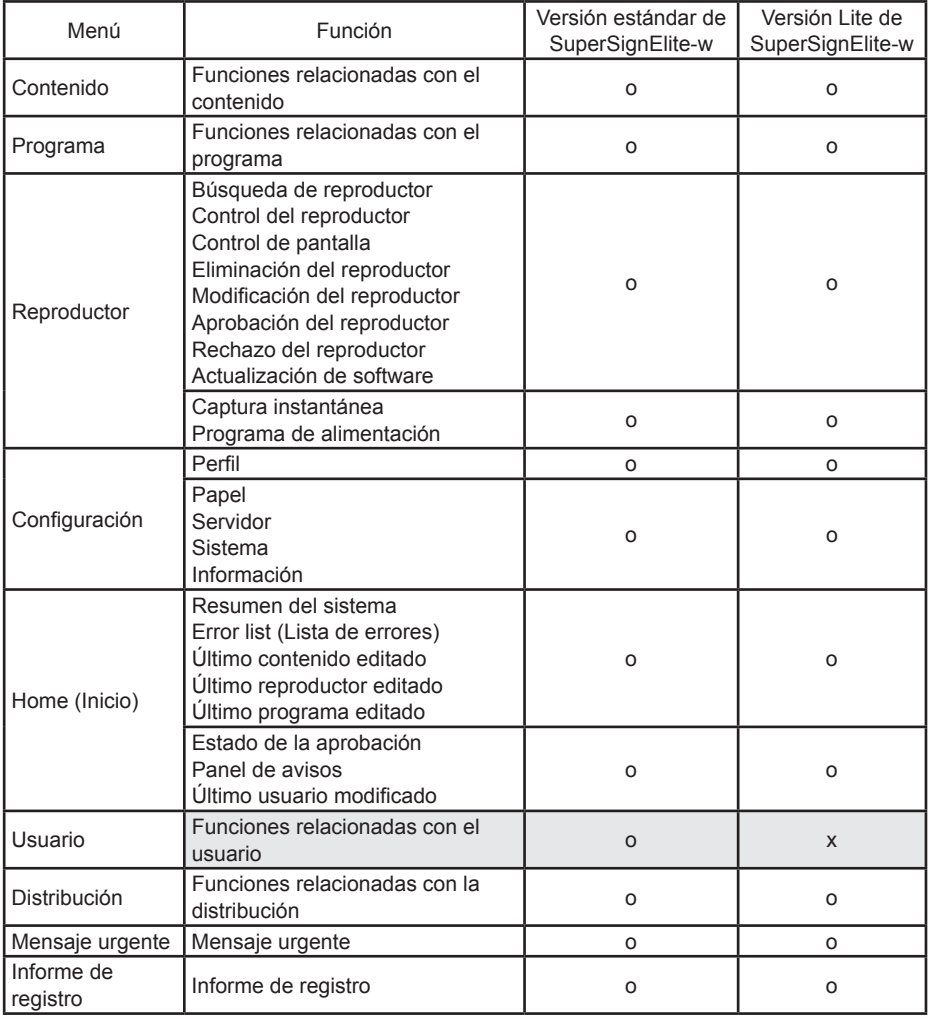

# <span id="page-7-0"></span>**SuperSign Player**

SuperSign Player es un programa de software que se utiliza para reproducir archivos de señalización digital almacenados en el reproductor Digital Signage Media Player de LG. Con el programa SuperSign Player puede reproducir archivos de medios transmitidos desde SuperSign Manager, tales como vídeos, imágenes, música, contenido Flash y documentos.

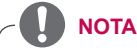

SuperSign Player es un programa de software integrado que está instalado en el reproductor multimedia.

Inicie el reproductor multimedia y compruebe si SuperSign Player se ha instalado. Si no aparece la ventana inicial de SuperSign Player, compruebe que el monitor está encendido.

Si el monitor está encendido, asegúrese de que los cables entre el reproductor multimedia y el monitor están correctamente conectados.

- Consulte la sección Compatibilidad de archivos de SuperSign.
- Puede desplazarse al escritorio pulsando **<Esc>** en la pantalla de inicio de SuperSign Player.

## **Uso de SuperSign Player**

### **Modo de señalización (modo de vídeo)**

Si el reproductor multimedia está encendido y el sistema operativo ha arrancado por completo, SuperSign Player se ejecuta automáticamente. SuperSign Player ejecuta automáticamente programas cuando se inicia. El modo de señalización es un modo en el que se reproducen vídeos distribuidos previamente siguiendo un programa.

## **NOTA**

- Cuando se reinicia SuperSign Player, se ejecuta automáticamente el contenido publicitario del último programa transmitido. Para obtener más información, consulte "Programar" en la página [en la página 63](#page-67-1).
- La reproducción de más de un vídeo Full-HD con otro archivo multimedia puede ralentizar la velocidad de reproducción.
- La introducción de un mensaje de texto en más de dos vídeos puede causar parpadeos.
- Si se quita PowerDVD del SuperSign Player con PowerDVD SE instalado, los vídeos codificados como H.264, MPEG-2 y WMV se reproducen sin aceleración de hardware.
- El uso de un efecto de transición en una o más imágenes Full-HD puede ralentizar la velocidad de reproducción.
- Si modifica la zona horaria en Windows, reinicie SuperSign Player para aplicar los cambios.
- Se recomienda usar vídeos codificados como H.264 (AVC).
- Es posible que los vídeos con resoluciones superiores a Full-HD (1920\*1080) no se reproduzcan correctamente.

#### <span id="page-8-0"></span>**Icono de bandeja**

Al pulsar **<Esc>** mientras se está reproduciendo un vídeo en el modo de señalización, se detiene el vídeo y se muestra el escritorio. El icono de bandeja de SuperSign Player se encuentra en la esquina inferior derecha del escritorio.

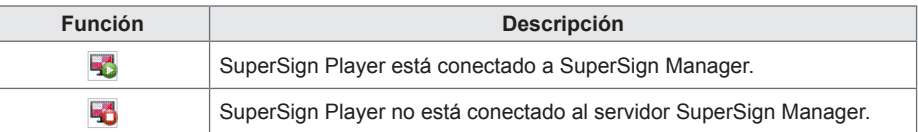

#### **Menú de bandeja**

Si hace clic con el botón derecho del ratón en el icono de bandeia de SuperSign Player ( $\langle \cdot, \cdot \rangle$ ) en la esquina inferior derecha del escritorio, aparecerá el menú de bandeja.

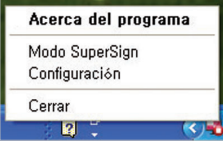

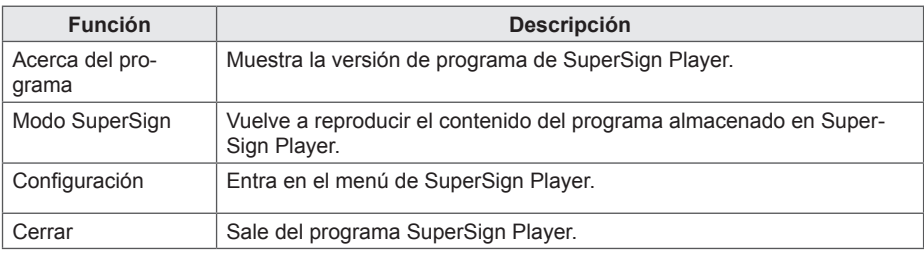

#### **Descripción general de SuperSign Player**

Al colocar el puntero de ratón sobre el icono de bandeja de SuperSign Player durante 5 segundos, se mostrará información abreviada sobre SuperSign Player.

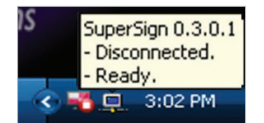

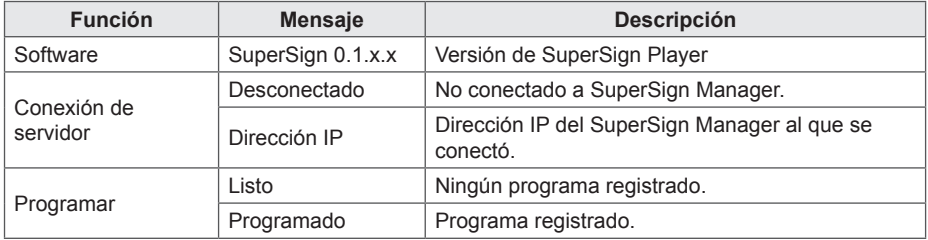

# <span id="page-9-0"></span>**Ajustes**

Puede modificar los ajustes de SuperSign Player del entorno de usuario.

### **Iniciar sesión en el Settings Menu (Menú de ajustes)**

Inicie sesión para configurar el entorno del programa.

- 1 En la barra de tareas de Windows, haga clic en el botón derecho del ratón en el icono de SuperSign Player (
	- Aparecerá el menú de bandeja tal y como se muestra a continuación.

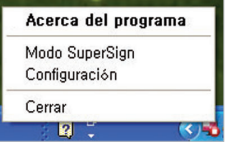

- 2 Haga clic en **Configuración** en el menú de bandeja.
	- Aparecerá la ventana Contraseña.
	- La contraseña predeterminada de SuperSign Player es "**0000**".

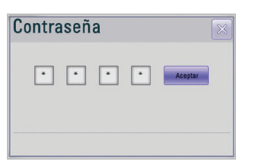

3 Introduzca la contraseña y haga clic en el botón **[Aceptar]**. • Aparecerá la ventana de menú de SuperSign Player.

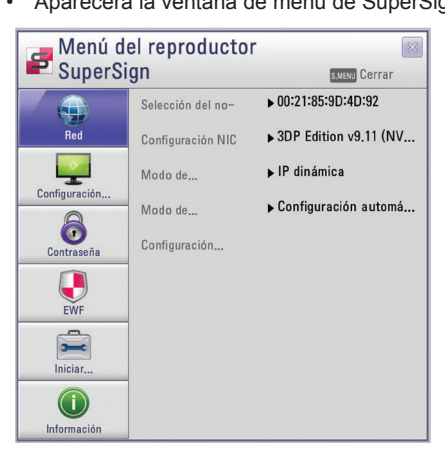

**NOTA**

• El usuario puede cambiar la contraseña. Para obtener más información sobre la configuración de contraseña, consulte 13 Página, ["Contraseña"](#page-17-1).

#### <span id="page-10-0"></span>**Configuración de Red**

El menú Red permite configurar la IP del reproductor (la dirección IP del reproductor multimedia donde SuperSign Player está instalado) y la IP del servidor (la dirección IP del ordenador en el que SuperSign Manager está instalado).

#### **Selección del nombre del reproductor**

El nombre predeterminado del reproductor es la misma dirección MAC del dispositivo de red del reproductor de medios. Si fuera necesario, puede cambiar el nombre.

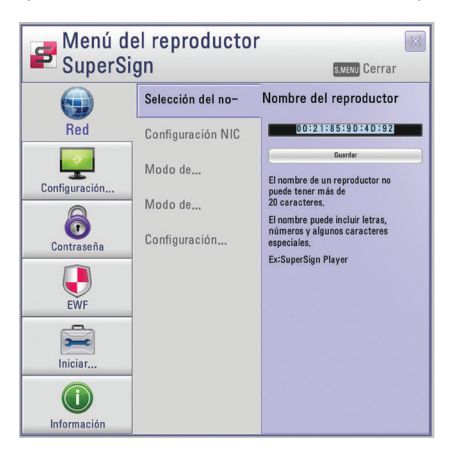

- 1 En el menú de SuperSign Player, haga clic en **Red > Selección del nombre del reproductor**.
- 2 Introduzca un nombre nuevo para el reproductor en el campo.
- 3 Haga clic en el botón **[Guardar].**
	- Se ha cambiado el nombre del reproductor.

#### **Configuración NIC**

Puede seleccionar una tarjeta de red para las conexiones de red. Si hay varias tarjetas de red instaladas, seleccione la que quiere usar.

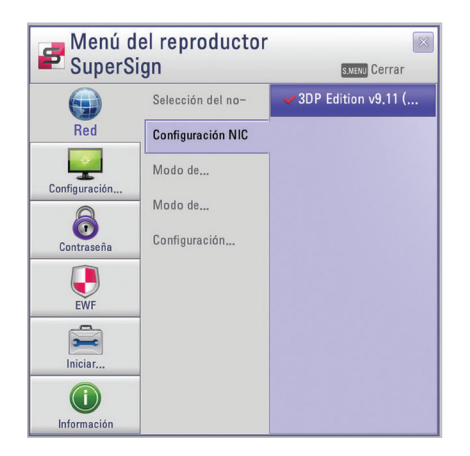

- 1 En el menú de SuperSign Player, haga clic en **Red**> **Configuración NIC**.
- 2 Seleccione la tarjeta de red que quiere usar.

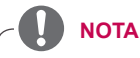

Durante el arranque, SuperSign Player detectará automáticamente si hay una tarjeta de interfaz de red disponible.

#### **Modo de configuración de IP del reproductor**

En el menú Modo de configuración de IP del reproductor, puede configurar la dirección IP del reproductor de medios. Está ajustada como IP automática (IP dinámica) de forma predeterminada.

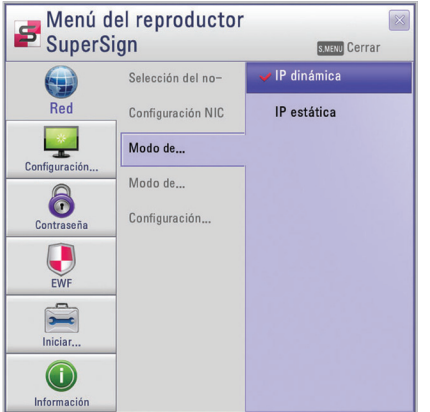

- 1 En el menú de SuperSign Player, haga clic en **Red** > **Modo de configuración de IP del reproductor**.
- 2 Seleccione el modo de configuración de IP del reproductor que necesita.

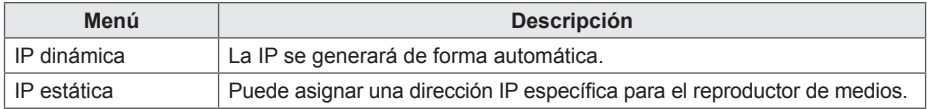

- 3 Si selecciona IP estática, introduzca la dirección IP que necesita.
	- Si selecciona IP dinámica, la dirección IP se asigna automáticamente.
- 4 Haga clic en el botón **[Guardar]**.

#### **Modo de configuración de IP del servidor**

El menú Modo de configuración de IP del servidor ajusta la configuración del PC (servidor) en el que está instalado SuperSign Manager. Está ajustado en Configuración automática de forma predeterminada.

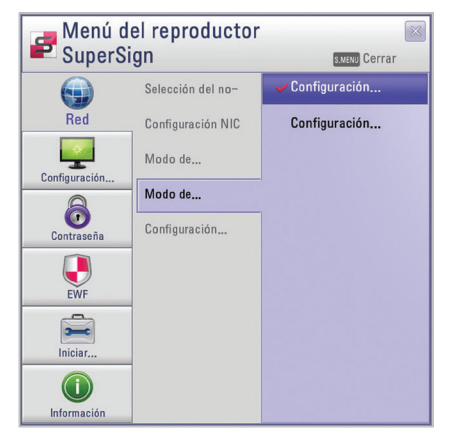

- 1 En el menú de SuperSign Player, haga clic en **Red > Modo de configuración de IP del servidor**.
- 2 Seleccione el modo de configuración de IP del servidor que quiere.

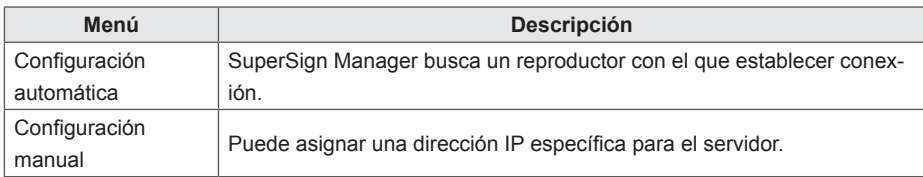

- 3 Si selecciona Configuración manual, introduzca la dirección IP que necesita.
	- Si selecciona Configuración automática, puede buscar un reproductor con el que establecer conexión.
- 4 Haga clic en el botón **[Conectado]**.

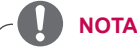

Sólo se admite IPv4 para la configuración de la dirección IP del reproductor y servidor.

#### **Mensaje de conexión de red**

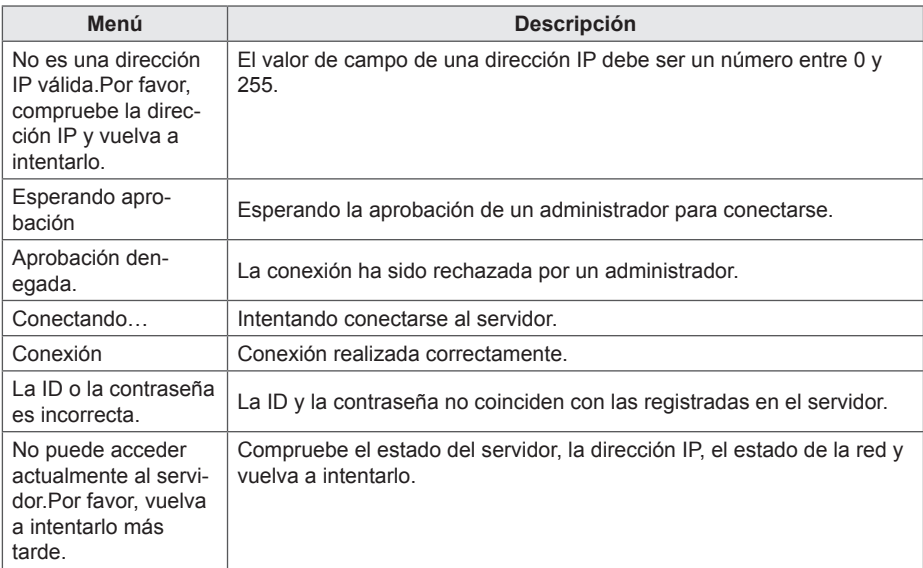

#### **Configuración de asistente**

La solución SuperSign Elite-w proporciona el asistente de configuración de red SuperSign. Esta herramienta facilita y agiliza la configuración de la red. El asistente permite configurar las direcciones IP de SuperSign Player y SuperSign Manager en función del entorno de red.

- **PRECAUCIÓN**
- Instale el programa SuperSign Manager en el PC servidor antes de ejecutar el asistente. Si SuperSign Manager no está instalado, no podrá configurar la red correctamente usando la configuración del asistente de SuperSign.
- 1 En el menú de SuperSign Player, haga clic en **Red > Configuración de asistente**.

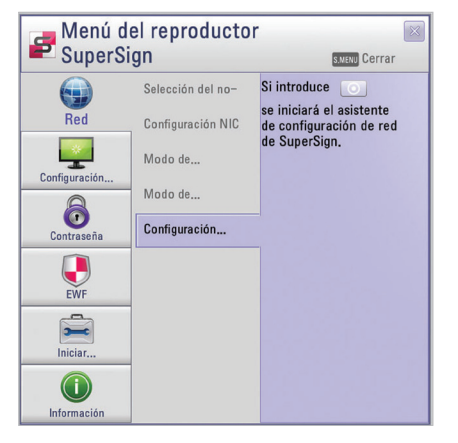

2 **O** Haga clic en el icono.

- Aparecerá la ventana Asistente de configuración de red SuperSign.
- 3 Introduzca el nombre de SuperSign Player.
	- Más tarde usará el nombre del reproductor para identificarlo entre varios reproductores.
- 4 Seleccione una tarjeta de red para la conexión de red.
- 5 Ajuste la dirección IP de SuperSign Player.

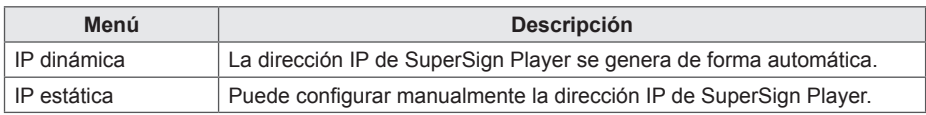

6 Ajuste la dirección IP del servidor en el que está instalado SuperSign Manager.

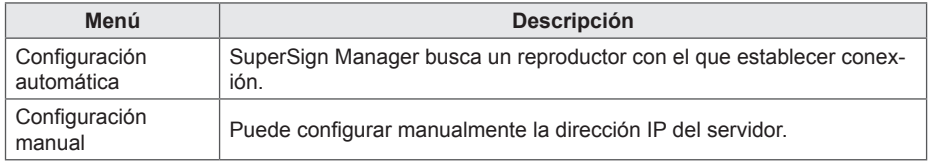

- 7 El reproductor está conectado al cable de red.
	- Si la conexión no se ha completado, use la función de búsqueda del reproductor en el servidor SuperSign Elite-w.

#### **PRECAUCIÓN**

Si se produce un error en los ajustes de red, vuelva a comprobar el estado de la conexión de red del servidor y del reproductor.

#### **Comprobación de la conexión de red**

Puede comprobar el estado de la conexión de red.

- 1 En el ordenador en el que está instalado SuperSign Manager, vaya a **Panel de control > Conexiones de red**.
- 2 Haga clic en el botón derecho del ratón en Conexión de área local (o Conexiones de red inalámbricas) y seleccione Propiedades.
	- Aparecerá la ventana Propiedades de conexión de área local.
- 3 Seleccione Protocolo Internet (TCP/IP) y haga clic en el botón **[Propiedades]**.
	- Aparecerá la ventana Protocolo Internet (TCP/IP).
- 4 Compruebe los ajustes de la puerta de enlace predeterminada y de la máscara de subred.

#### <span id="page-16-0"></span>**Configuración de pantalla**

En el menú Configuración de pantalla puede configurar la vista de la pantalla. El ajuste predeterminado es Horizontal 0.

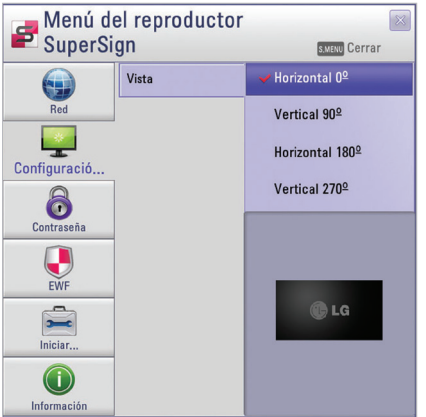

- 1 En el menú de SuperSign Player, haga clic en **Configuración de pantalla > Vista**.
- 2 Seleccione el modo de vista que necesita.

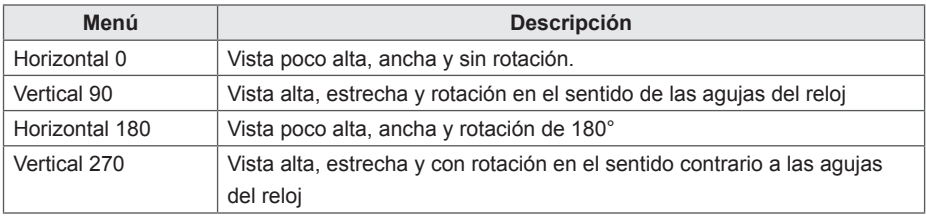

#### <span id="page-17-1"></span><span id="page-17-0"></span>**Contraseña**

En el menú Contraseña, puede establecer una contraseña de inicio de sesión para acceder al menú de SuperSign Player.

#### **Ajustes**

Puede indicar si se usará una contraseña para acceder al menú de SuperSign Player.

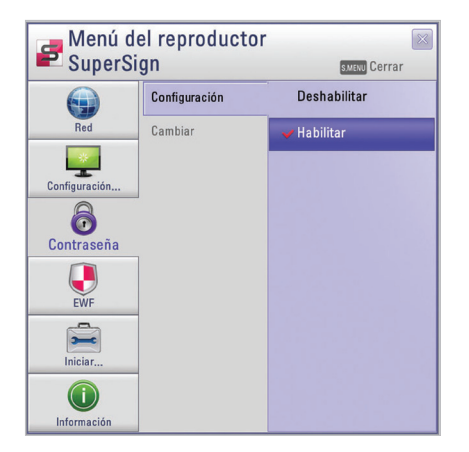

- 1 En el menú de SuperSign Player, haga clic en **Contraseña > Configuración**.
- 2 Seleccione habilitar o deshabilitar la contraseña.

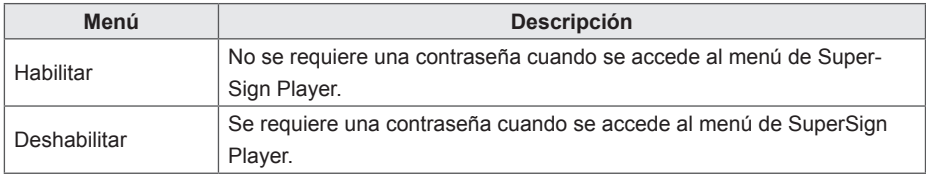

#### **Cambiar**

Puede cambiar la contraseña de inicio de sesión (número de 4 dígitos) usada para acceder al menú de SuperSign Player.

Si se cambia correctamente la contraseña, podrá acceder al menú de SuperSign Player usando la nueva contraseña.

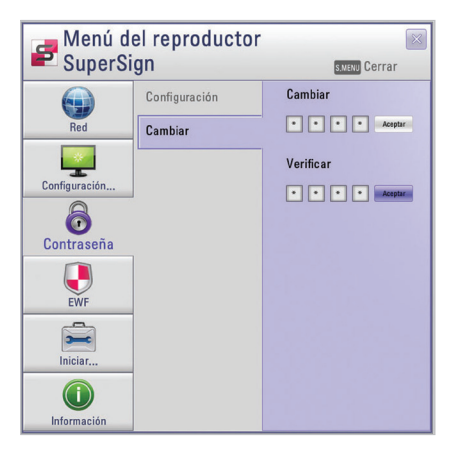

- 1 En el menú de SuperSign Player, haga clic en **Contraseña > Cambiar**.
- 2 Introduzca una contraseña nueva en el campo Cambiar y haga clic en el botón **[Aceptar]**.
	- Se activará el campo Verificar.
- 3 Introduzca la contraseña nueva en el campo Verificar y haga clic en el botón **[Aceptar]**.
	- Haga clic en el botón **[Aceptar]** cuando **aparezca el mensaje "Su contraseña se ha cambiado"**.

#### <span id="page-19-0"></span>**EWF (Enhanced Write Filter, Filtro de lectura mejorado)**

EWF protege el sistema de archivos del producto frente a daños intencionados o virus.

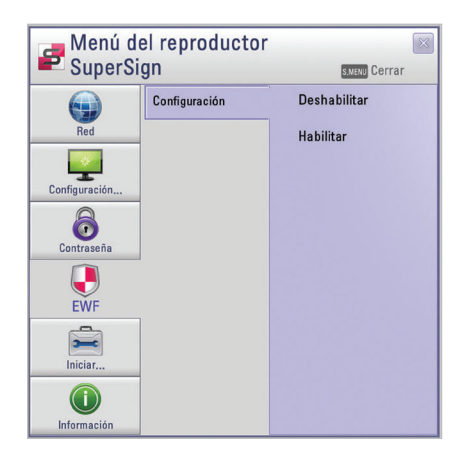

- 1 En el menú de SuperSign Player, haga clic en **EWF > Configuración**.
- 2 Seleccione habilitar o deshabilitar EWF.

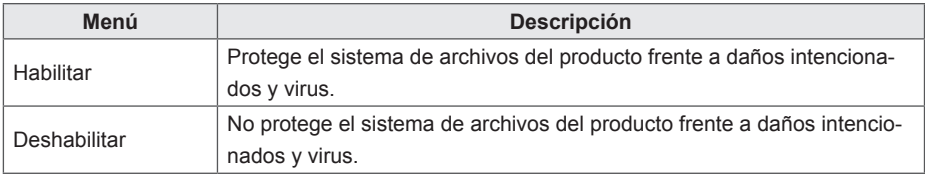

#### **NOTA**

- Para obtener más información sobre el filtro EWF, visite el sitio Web de Microsoft.
- Si el filtro EWF está establecido en **"Habilitar"**, no se puede añadir, eliminar ni cambiar los datos almacenados en la unidad C del reproductor de medios.
- Debe establecer el filtro EWF en **"Deshabilitar"** cuando instale un nuevo programa en el reproductor de medios.
- Si el filtro EWF está establecido en **"Habilitar"**, no podrá instalar nuevos programas.
- Reinicie el sistema si quiere aplicar los cambios en la configuración del filtro EWF.
- Los ajustes del menú de SuperSign Player (Red, Pantalla, Contraseña y EWF) no se verá afectada por el filtro EWF y no se eliminará del sistema.

#### **PRECAUCIÓN**

• Cuando se habilita el filtro EWF, los datos almacenados en la unidad C se eliminarán al arrancar el sistema. Guarde los datos en la unidad D.

#### <span id="page-20-0"></span>**Iniciar software**

Puede restablecer los ajustes de fábrica de SuperSign Player.

- 1 En el menú de SuperSign Player, haga clic en **Iniciar software > Inicializar**.
- $2$  Haga clic en el icono  $\boxed{\circ}$ .

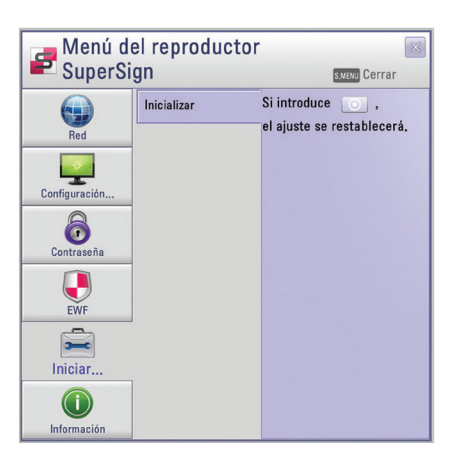

- 3 Haga clic en el botón **[Sí]** cuando aparezca la ventana Información.
	- De este modo se restablecen los ajustes de fábrica de SuperSign Player.

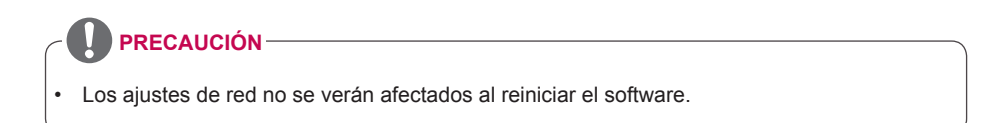

#### <span id="page-21-0"></span>**Información**

Puede comprobar el estado del programa SuperSign Player.

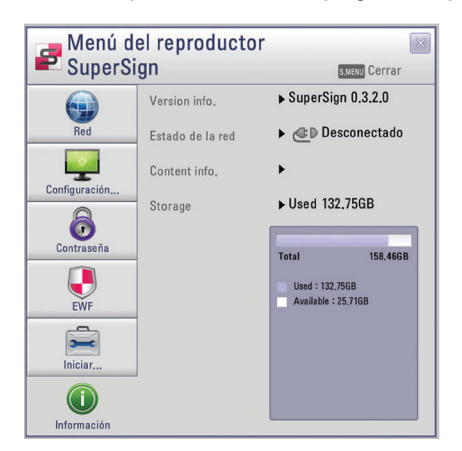

- 1 En el menú de SuperSign Player, haga clic en **Información**.
	- Aparecerá información sobre el programa.

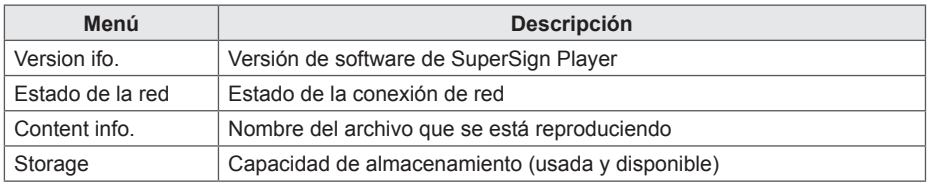

#### <span id="page-22-0"></span>**Reproducción automática USB**

Si conecta un dispositivo de almacenamiento USB a un SuperSign Player, se mostrará automáticamente la lista de los archivos de contenido almacenados en el dispositivo USB. El archivo de contenido seleccionado puede reproducirse o guardarse en el disco duro de SuperSign Player para su reproducción.

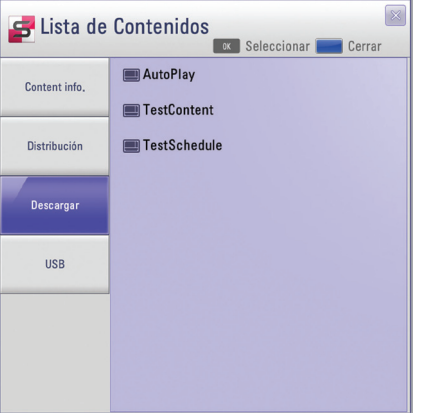

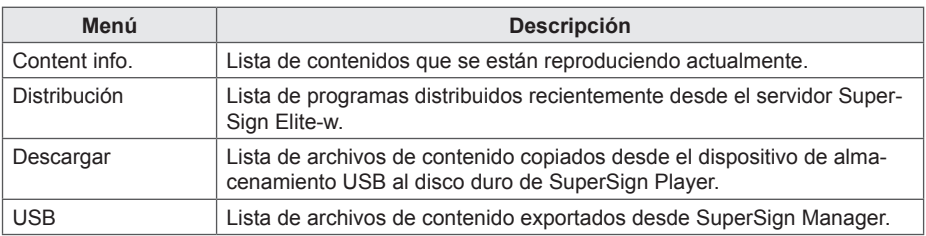

#### **PRECAUCIÓN**

• El archivo de contenido descargado en la carpeta "AutoPlay" (Reproducción automática) se eliminará cuando se configure el programa.

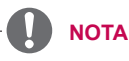

- Si la lista de reproducción de USB no se muestra automáticamente, pulse el botón azul en el mando a distancia o la tecla **<F12>** del teclado para mostrar la lista de contenidos.
- SuperSign Player sólo puede leer de un dispositivo de almacenamiento USB a la vez: no puede leer de dos o más dispositivos de almacenamiento USB al mismo tiempo.
- También puede iniciar la reproducción de los archivos de contenido guardados en un dispositivo USB usando el mando a distancia del monitor conectado a SuperSign Player. Utilice el botón azul del mando a distancia.
- Si reinicia SuperSign Player o selecciona el icono de bandeja, modo SuperSign, recuerda el último elemento reproducido (el archivo programado) y lo reproduce.
- Cuando la reproducción programada del archivo finaliza, el monitor cambia a modo de inactividad.

#### <span id="page-23-0"></span>**Opción Configuración regional y de idioma**

Si desea usar SuperSign Player en otros idiomas, puede cambiar el idioma en Regional and Language Options (Configuración regional y de idioma) del sistema operativo (Microsoft Windows XP Embedded).

#### **Puede cambiar el idioma como se indica a continuación:**

- 1 Cambie la configuración EWF a **Deshabilitar** en el menú de SuperSign Player.
- 2 En Windows, seleccione **Inicio > Configuración > Panel de control > Configuración regional y de idioma**.
- 3 Elija el idioma que desee utilizar tal y como se muestra en la ilustración.
- 4 Vuelva a instalar SuperSign Player con el idioma nuevo.
- 5 Cambie la configuración EWF a **Habilitar** en el menú de SuperSign Player.

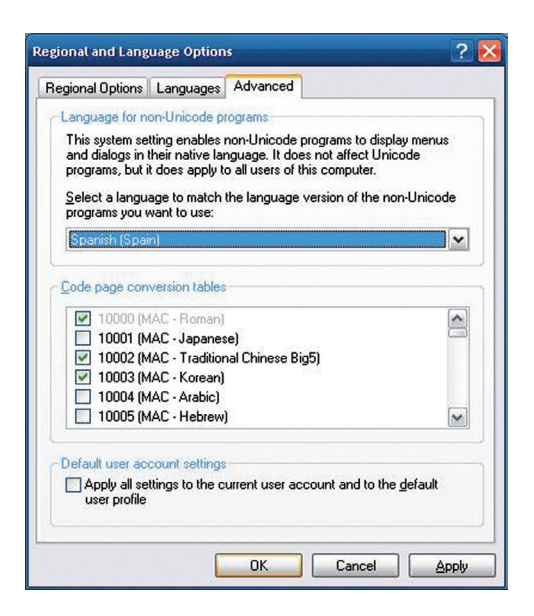

**PRECAUCIÓN**

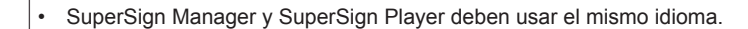

# <span id="page-25-0"></span>**SuperSign Manager**

SuperSign Manager es un programa de gestión integrado que permite la creación y gestión basadas en red de medios digitales, distribución de contenido, reproducción de vídeo, control remoto, etc. SuperSign Manager cuenta con un editor de PC cliente, que permite crear y editar contenido, y un editor Web servidor.

# **Requisitos del sistema**

Compruebe los requisitos del sistema para un funcionamiento adecuado.

#### **Servidor**

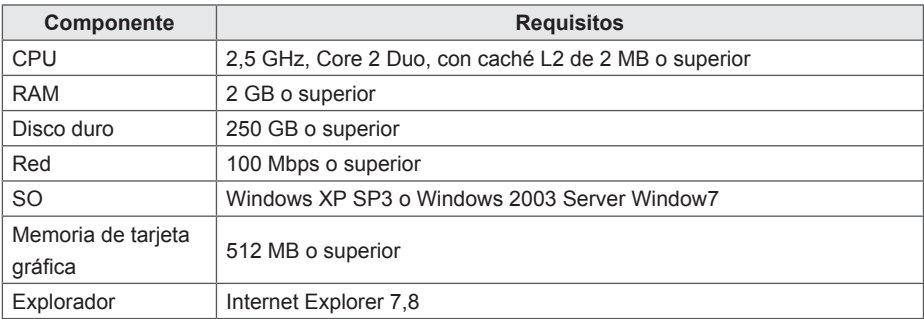

#### **Cliente**

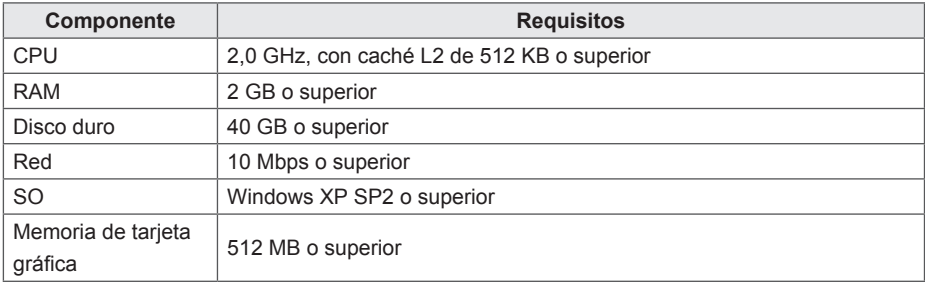

## <span id="page-26-0"></span>**Creación de la cuenta de usuario**

Puede solicitar una cuenta a través del servidor.

- 1 Vaya a **Inicio > Todos los programas > SuperSign Elite-w**.
	- Aparecerá la ventana de inicio de sesión de usuario.
- 2 Haga clic en **Crear una cuenta** aTiempo para solicitar una cuenta.

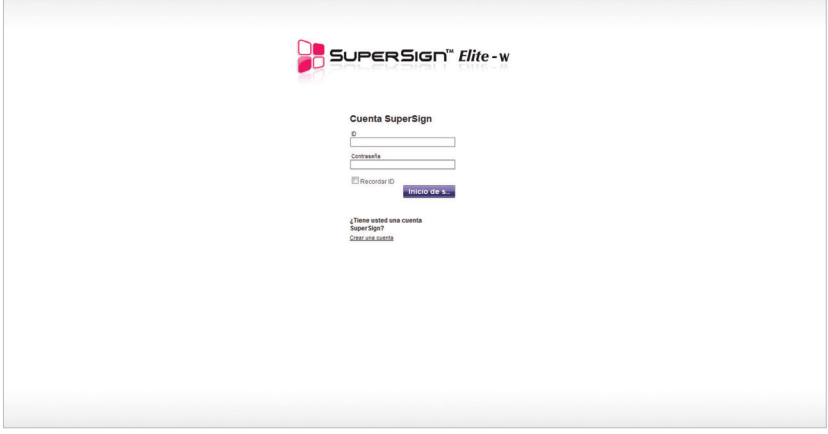

- 3 Introduzca toda la información requerida.
- 4 Haga clic en el botón **[Guardar]** en la esquina superior izquierda de la pantalla para guardar la información.

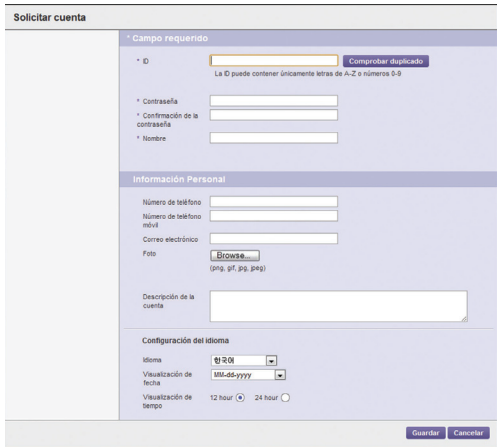

<span id="page-27-0"></span>5 Haga clic en el botón **[Aceptar]** cuando aparezca el mensaje que indica que se ha completado la creación de la cuenta.

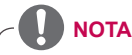

La cuenta creada por el usuario debe ser primero aprobada por el administrador del sistema. Para obtener más información sobre la aprobación de cuentas, consulte [90 Página,](#page-94-1)  ["Aprobación de cuentas de usuario".](#page-94-1)

## **Inicio y cierre de sesión**

A continuación, se detallan los pasos que deben seguirse para iniciar sesión y usar el programa, y cerrar sesión para salir del mismo.

#### **Inicio de sesión**

- 1 Introduzca la dirección del servidor en el campo de dirección del navegador.
	- Aparecerá la pantalla de inicio de sesión del programa.
- 2 Introduzca el ID de usuario y la contraseña y haga clic en el botón **[Inicio de sesión]**.
	- El ID de usuario y la contraseña se guardan al seleccionar la casilla de verificación **Recordar ID**. De este modo, la próxima vez que inicie sesión se recordarán automáticamente el ID de usuario y la contraseña. El ID y la contraseña se restablecen a admin/000000.

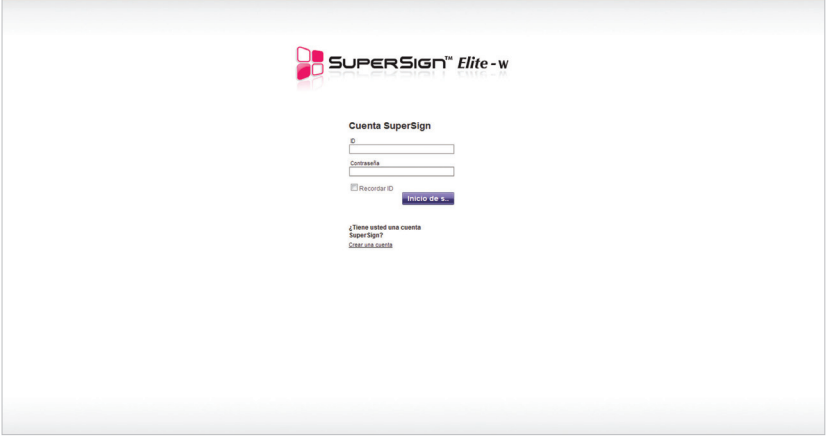

### <span id="page-28-0"></span>**Cierre de sesión**

- 1 Haga clic **I** en la esquina superior derecha de la pantalla.
	- Se muestra la pantalla de inicio de sesión.

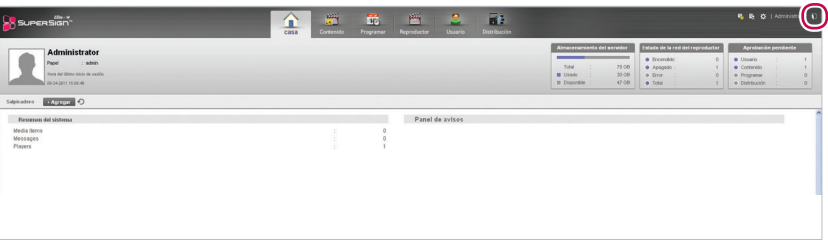

## <span id="page-29-0"></span>**CASA**

En la pantalla principal de SuperSign Elite-w puede supervisar datos generales sobre el sistema a través del cuadro de mandos.

### **Aspecto y funciones de la ventana casa**

Las siguientes capturas muestran el aspecto y funciones de la ventana casa.

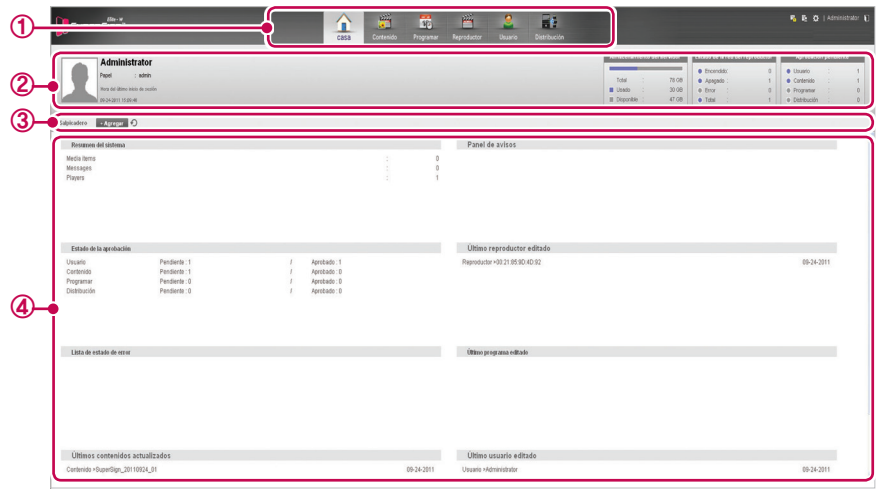

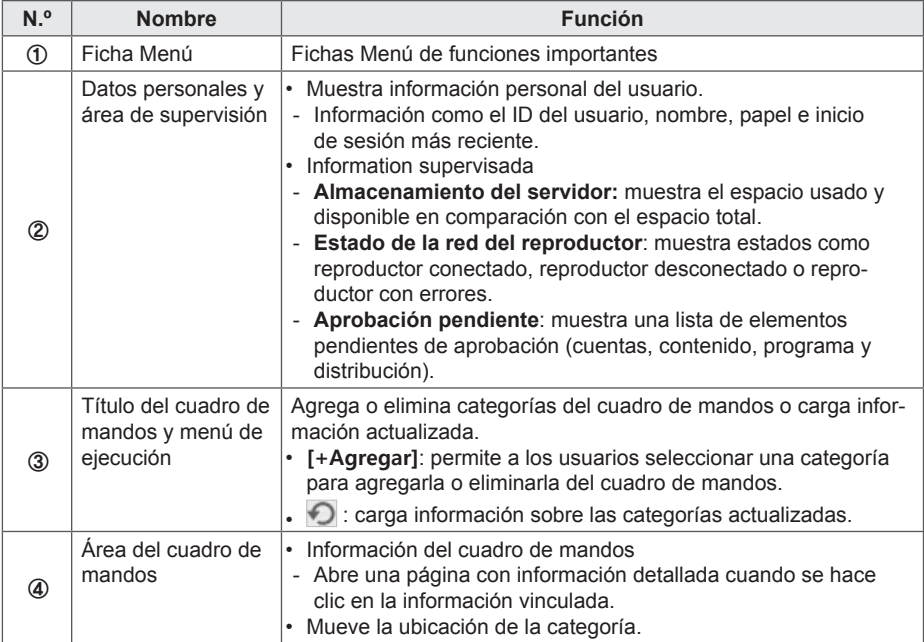

#### <span id="page-30-0"></span>**Ajustes del cuadro de mandos**

Puede agregar o eliminar categorías del cuadro de mandos, así como reorganizarlas, en función de sus preferencias.

#### **Agregar categorías**

- 1 Haga clic en el botón **[+Agregar]** en el centro de la pantalla **Casa**.
	- Aparecerá el cuadro de mandos.
- 2 Seleccione la casilla de verificación junto a la categoría que desea agregar.
- La categoría de cuadro de mandos que ha seleccionado mostrará una marca de verificación.

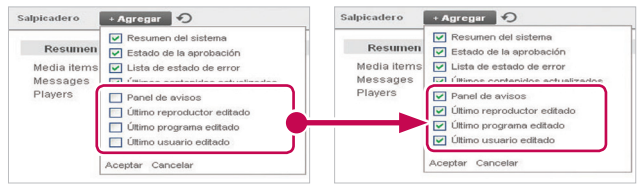

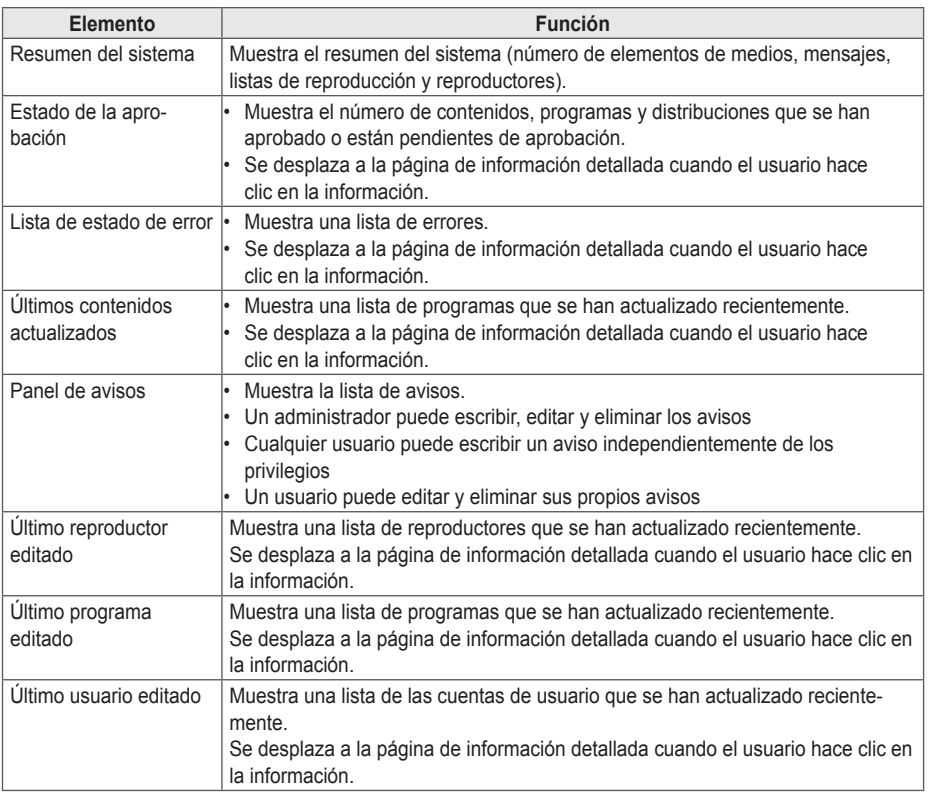

## **NOTA**

Los elementos Estado de la aprobación. Panel de avisos y Último usuario modificado solo se encuentran disponibles en la versión estándar de SuperSignElite-w. Para acceder a estas funciones, adquiera la versión estándar.

- 3 Haga clic en un área en blanco del cuadro de mandos.
	- Se ha agregado la categoría de cuadro de mandos que seleccionó.

#### **Eliminación de categorías**

- 1 Haga clic en el botón **[+Agregar]** en el centro de la pantalla **Casa**.
	- Aparecerá el cuadro de mandos.
- 2 Seleccione la casilla de verificación junto a la categoría que quiere eliminar.
	- Se desactiva la categoría del cuadro de mandos que seleccionó.

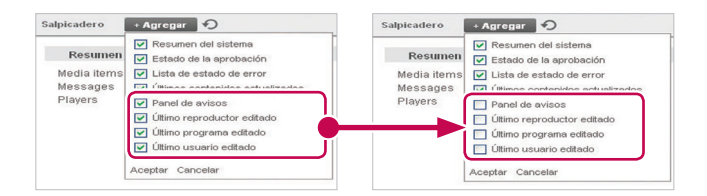

- 3 Haga clic en un área en blanco del cuadro de mandos.
	- La categoría eliminada desaparece del cuadro de mandos y los elementos inferiores se desplazan una posición hacia arriba.

#### **Mover categorías**

- 1 Haga clic en la barra de título de la categoría que desea mover y, a continuación, arrástrela y suéltela en el área del cuadro de mandos deseada.
	- Las categorías del cuadro de mandos se reorganizan automáticamente.

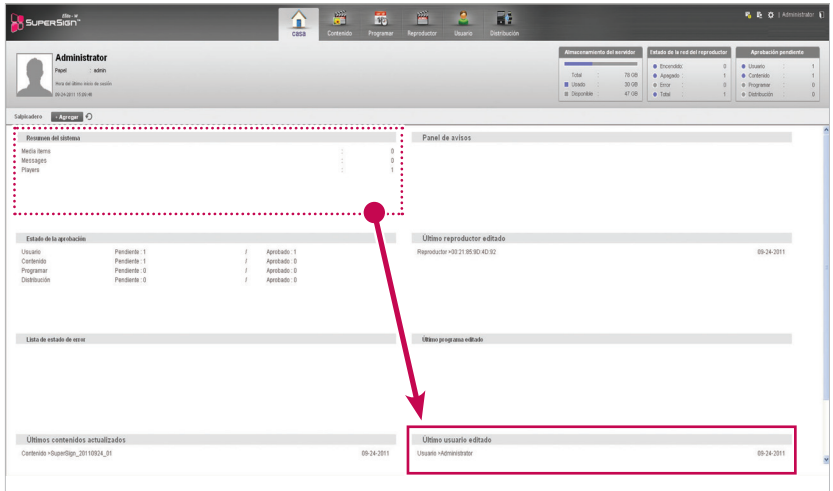

#### <span id="page-32-0"></span>**Notificacion de actualizacion de software**

Cuando el usuariio admin accede a la pantalla principal aparece una ventana de notificacion cuando hay nuevas versiones de software disponibles en www.lgecommercial.com

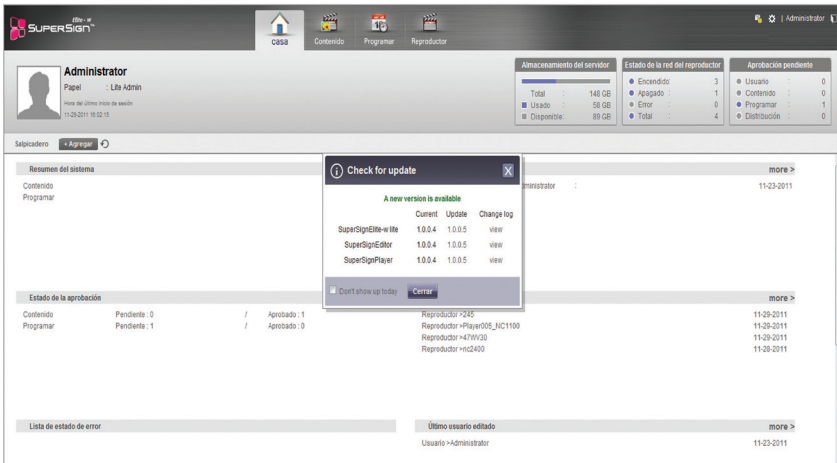

- 1 Muestra la version actual y la nueva version disponible.
- 2 Haga click en actualizar version para descargar el ultimo software. Guardela en su PC para actualizar el supersignElite-W server.
- 3 Seleccione cambiar log para chequear el historico de actualizaciones.
- 4 Seleccione no mostrar menus hoy y despues cerrar. Así la notificacion de actualizacion no aparecera durante todo el dia.

## <span id="page-33-0"></span>**Contenido**

Puede crear contenido publicitario usando varias plantillas y diseños.

SuperSign Manager ofrece un editor de PC cliente que permite crear y editar contenido y un editor Web servidor. Este documento describe el editor Web servidor.

Para obtener más información sobre el editor de PC, consulte la [43 Página, "Editor de PC".](#page-47-1)

### **Aspecto y funciones de la ventana Contenido**

Las siguientes capturas muestran el aspecto y funciones de la ventana Contenido.

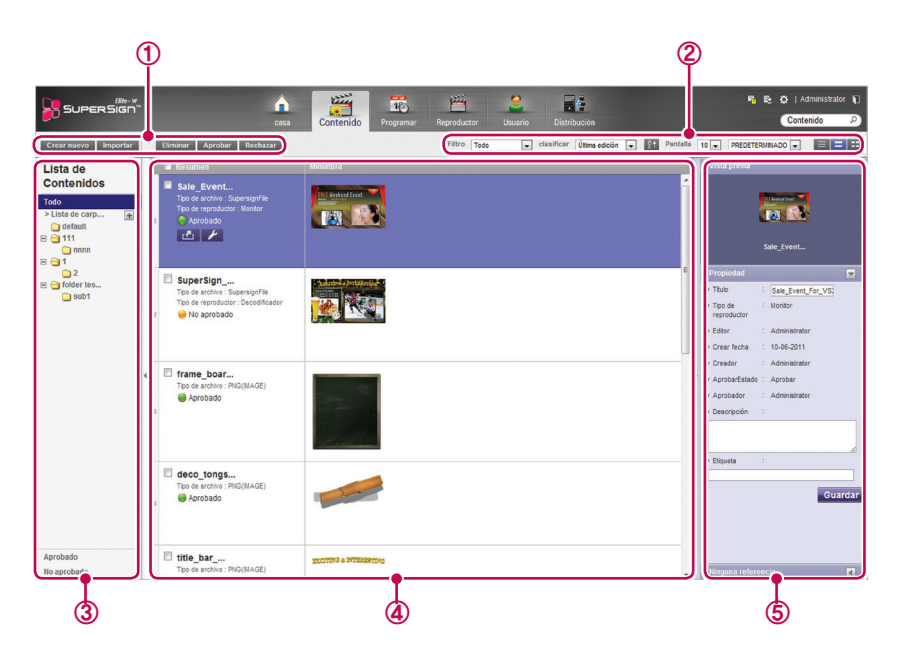

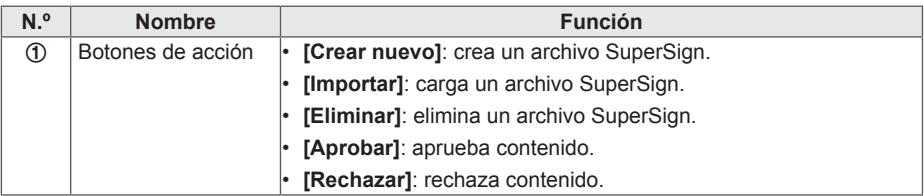

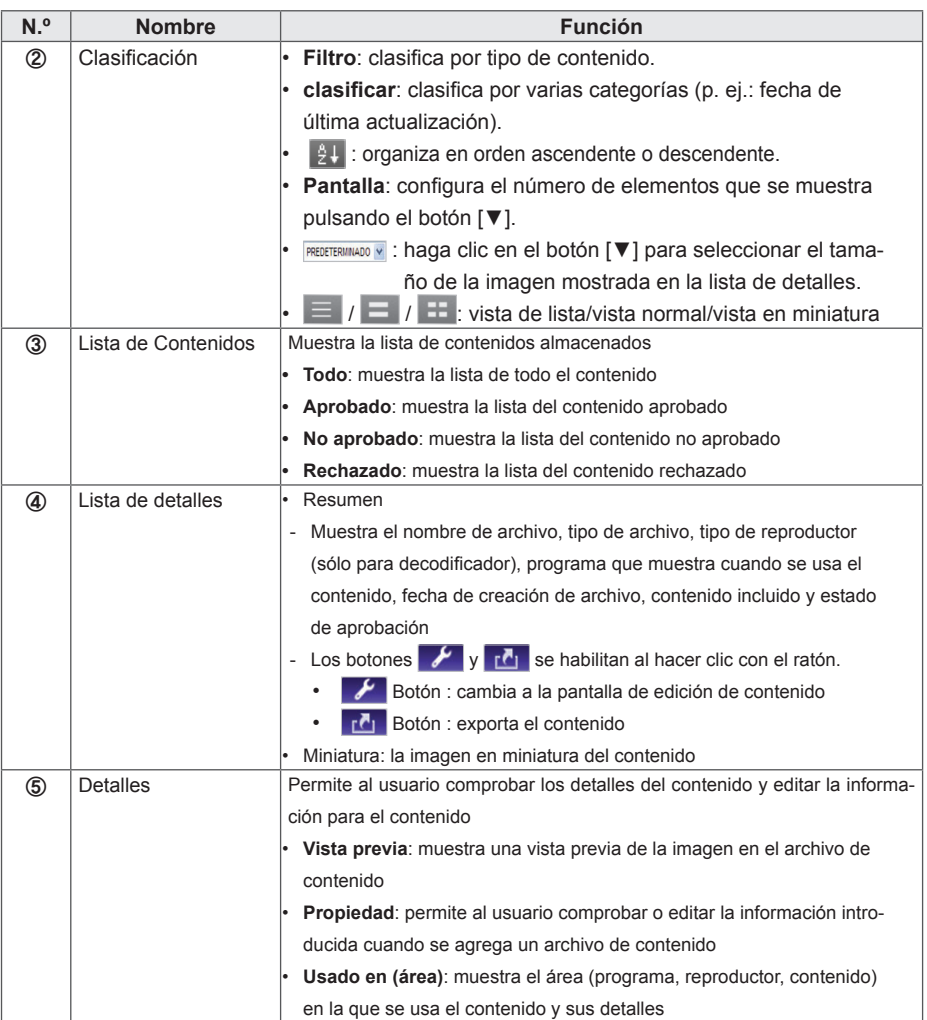

### **PRECAUCIÓN**

- Si después de editar las propiedades en Detalles los cambios no se reflejan, configure las opciones del explorador de Internet como se indica a continuación:
- Vaya a Herramientas > Opciones de Internet > Historial de exploración > Configuración y haga clic en "Cada vez que visite la página web" en "Comprobar si hay nuevas versiones de las páginas guardadas".

## <span id="page-35-0"></span>**Carga de contenido**

- 1 Haga clic en **Contenido** en la ficha Menú en la parte superior del programa.
- 2 En la lista de contenidos, seleccione la carpeta de la que desea importar contenido y haga clic en **[Importar]**.

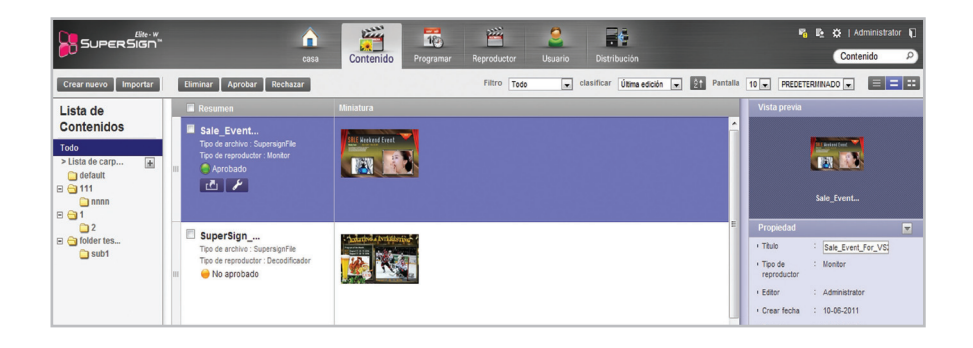

- 3 Cuando aparezca la ventana emergente de importación de archivo, haga clic en el botón **[Explorar]** y seleccione un archivo para importar.
- 4 Después de seleccionar una ruta de archivo, haga clic en el botón **[Guardar]**.
	- Una vez se ha abierto el archivo, el editor vuelve a la pantalla Contenido y muestra el estado del archivo con el icono <sup>O No aprobado</sup>.

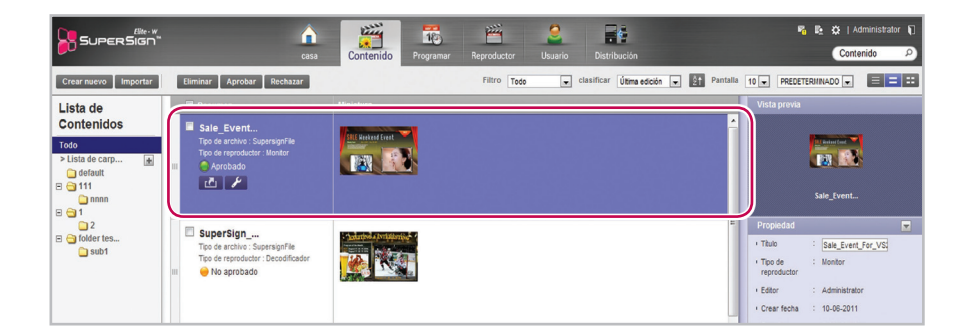
# **Creación de contenido**

#### **Crear contenido**

Puede proporcionar fácilmente el contenido publicitario que desea.

- 1 Haga clic en **Contenido** en la ficha Menú en la parte superior del programa.
- 2 Haga clic en el botón **[Crear nuevo]** en la esquina superior izquierda de la ventana Contenido.

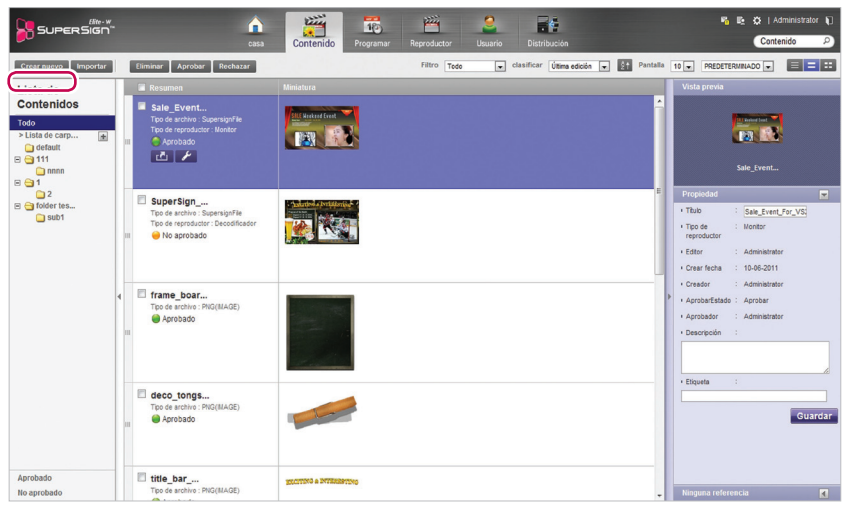

3 Seleccione la configuración del lienzo deseada.

• Si no quiere que se muestre la ventana Configuración de lienzo después de completar los ajustes, seleccione la casilla de verificación **No mostrar en el siguiente inicio**.

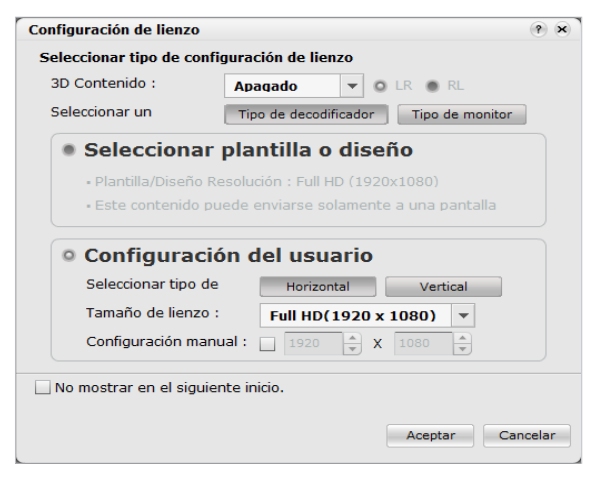

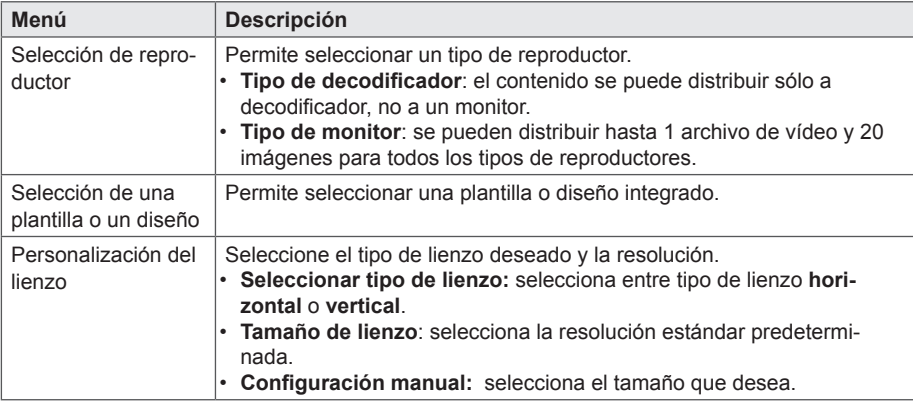

# **NOTA**

- Si selecciona un reproductor de tipo monitor, no estarán disponibles algunas funciones al editar contenido.
- Para obtener más información, consulte "Restricciones cuando se usa un reproductor de tipo monitor" [en la página 35.](#page-39-0)
- 4 Haga clic en el botón **[Aceptar]** para completar la configuración del lienzo.
	- Cuando se complete la configuración del lienzo aparecerá la ventana de edición de contenido.

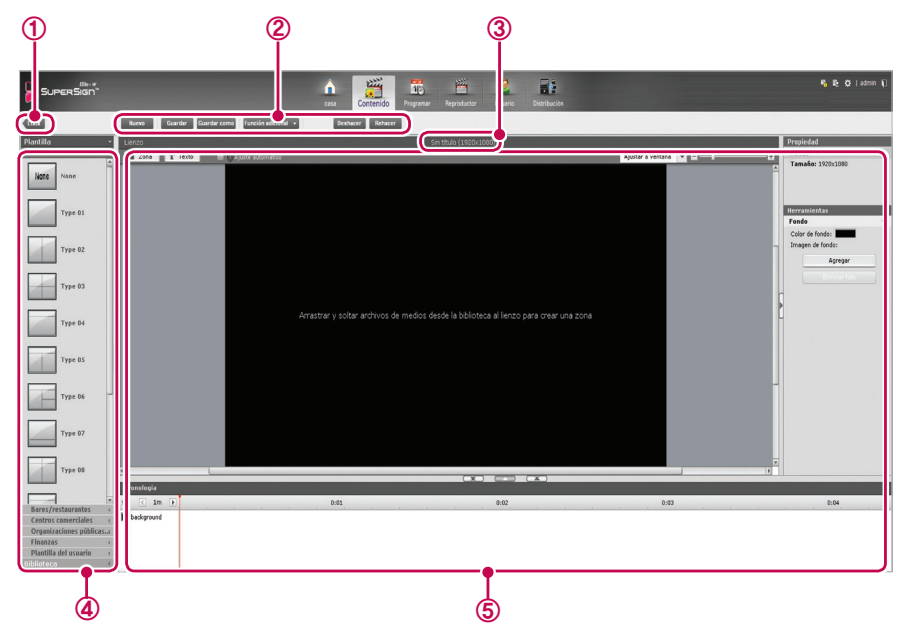

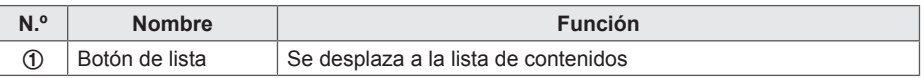

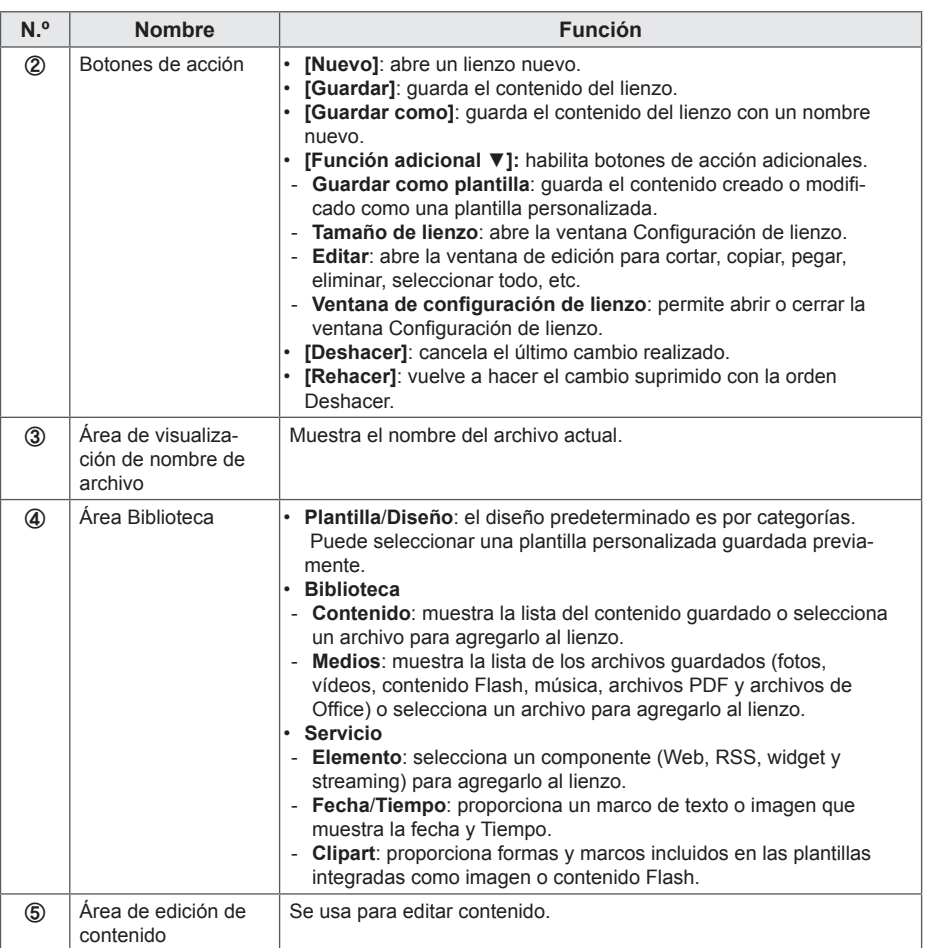

5 Seleccione el elemento que desea en el área Biblioteca.

• Puede visualizar los detalles del elemento en el panel **Propiedad**.

6 Use el panel Herramientas para editar el elemento seleccionado tal y como desea.

- El panel Herramientas cambia en función del elemento seleccionado. Para obtener más información sobre las funciones de las herramientas, consulte [44 Página, "Edición con el](#page-48-0)  [panel Herramientas".](#page-48-0)
- 7 Haga clic en el botón **[Guardar]** en la parte superior del lienzo para guardar el contenido creado.
	- Puede mostrar el contenido guardado en la lista de contenidos.

# <span id="page-39-0"></span>**Restricciones cuando se usa un reproductor de tipo monitor**

Cuando usa un reproductor de tipo monitor para editar contenido, se aplican las siguientes restricciones:

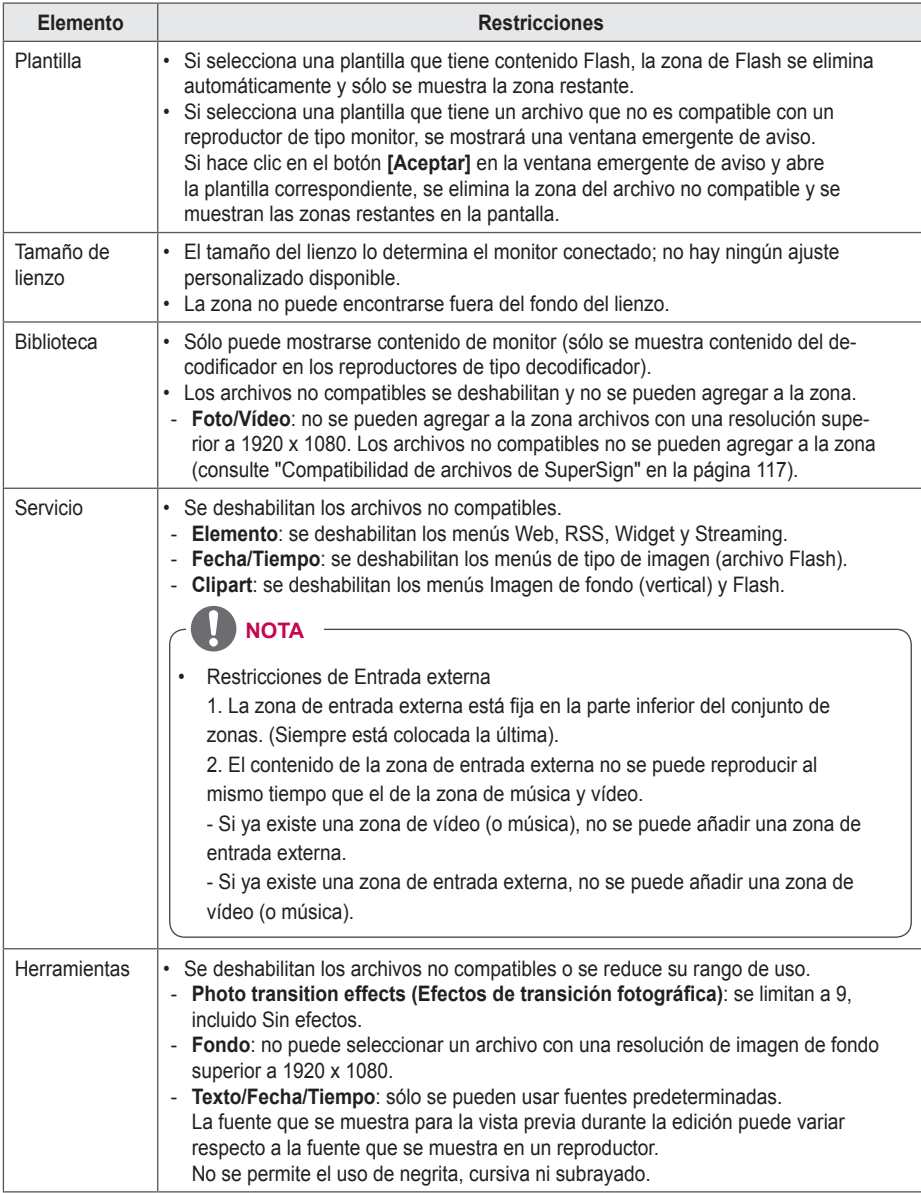

#### **Agregar archivos de medios a la biblioteca**

Puede agregar fotos, vídeos, archivos de Flash, música, archivos PDF y archivos de Office a la biblioteca usando el editor de PC.

- 1 Haga clic en el botón **[+Agregar]** en la ficha Medios para agregar archivos de medios.
- 2 Cuando aparezca el cuadro de diálogo para abrir un archivo, seleccione un archivo de medios y haga clic en el botón **[Abrir]**.
	- El archivo seleccionado se agrega a la biblioteca. Tenga en cuenta que sólo se pueden agregar a la biblioteca los archivos de medios almacenados en el disco local.
	- También puede agregar vídeos, contenido Flash, música, archivos PDF y archivos de Office a la biblioteca usando el mismo método.

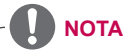

- La función para agregar archivos de medios a la biblioteca sólo está disponible en el editor de PC.
- También puede seleccionar y arrastrar el archivo de medios que desea desde el Explorador de Windows directamente a la biblioteca de medios. El archivo de medios se clasificará y almacenará automáticamente en la categoría correspondiente. En Windows 7 sólo puede arrastrar y soltar archivos desde el Explorador de Windows cuando se ha deshabilitado **"Control de cuentas de usuario"**.

#### **Agregar archivos de medios de la biblioteca al lienzo**

Puede colocar en el lienzo los archivos de medios agregados a la biblioteca (fotos, vídeos, música, archivos PDF y archivos de Office).

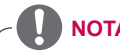

# **NOTA**

• Cuando agrega y edita un archivo de medios en el lienzo, el archivo de medios se bloquea de forma automática. Otros usuarios no podrán acceder a los archivos de medios bloqueados automáticamente.

### **Agregar medios a una zona**

Puede crear un diseño personalizado usando los botones **[Zona]** y **[Texto]** en la parte superior del lienzo.

- 1 En el modo de edición de contenido, haga clic en el botón **[Zona]** en la parte superior del lienzo.
	- De este modo se crea una zona en el lienzo.

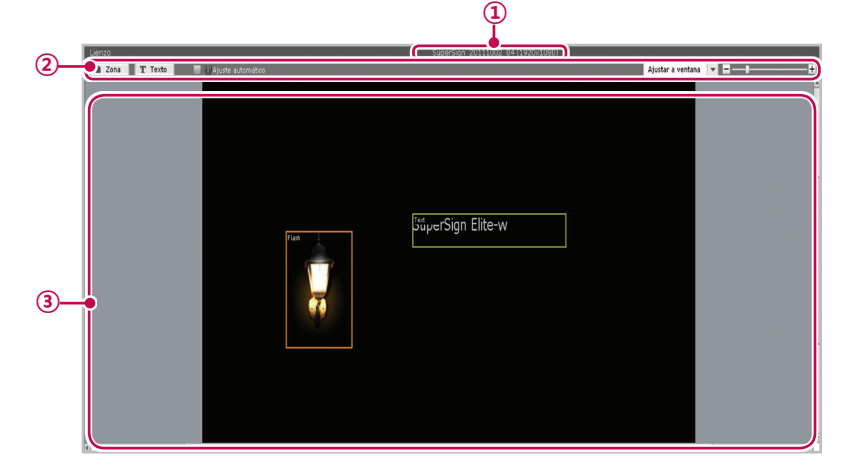

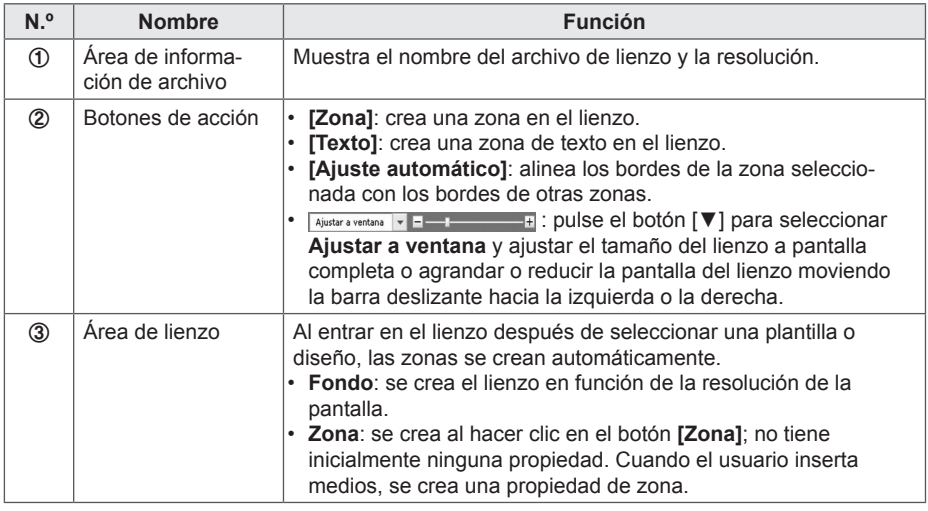

- 2 Arrastre y suelte en la zona un archivo de medios agregado a la biblioteca.
	- El archivo de medios se agrega a la zona de lienzo.

# **NOTA**

- ¿Qué es una zona? Una zona de SuperSign Manager es un área del lienzo en la que se colocan medios o una capa mientras se está editando contenido. Puede crear una zona al combinar diferentes tipos de elementos de medios y crear un anuncio incluyendo otras zonas (una zona admite únicamente un tipo de medio). En la zona se puede incluir fotos, documentos, páginas Web, vídeos, archivos Flash, música, etc. Como cada zona es un área separada, cuenta con sus propiedades exclusivas y se puede eliminar o insertar fácilmente. Además, el contenido publicitario se puede crear con suma facilidad gracias a la función de arrastrar y soltar en el lienzo. • Sólo se pueden agregar a una zona medios con una única propiedad.
- Para archivos de Office, cierre el programa Office antes de realizar la vista previa.
- Es posible que los archivos de Office o páginas Web no se muestren en el orden de edición (orden de zona).
- Cuando se usa un archivo SWF, puede repetir la reproducción cuando se configura el archivo para que así lo haga.
- Algunos caracteres especiales no se pueden usar en nombres de archivo de contenido.(^,  $|, \, \backslash, \, \lt,, \, >, \, ?, \, \mathit{7}, \, \mathit{8}, \, \mathit{9}, \, \mathit{1}, \, \mathit{1}, \, \mathit{$
- El número máximo de zonas que se puede crear en el lienzo varía en función del tipo de zona:
	- Zona de fotos: hasta 20
	- Zona de música: hasta 4 (1 como máximo para un reproductor de tipo monitor)
	- Zona de texto: hasta 20
	- Zona de vídeo: hasta 4 (1 como máximo para un reproductor de tipo monitor)
	- Zona de Flash: hasta 20
	- Zona de widget o Web: hasta 4
	- Zona de Office: hasta 4
	- Zona de PDF: hasta 10
- El reproductor de tipo monitor no puede tener a la vez una zona de música y una zona de vídeo en el mismo contenido.
- Las miniaturas de vídeo se extraen aleatoriamente de los primeros segundos de reproducción.
- Si no se carga correctamente un vídeo, consulte 117 Página, "Códecs [unificados"](#page-121-0) y asegúrese de que está instalado el códec requerido.
- No se puede copiar servicios (RSS, sitios Web, etc.) y texto.

## **Colocación de medios directamente en una zona**

Puede agregar un archivo de medios seleccionado directamente sobre el lienzo.

- 1 Arrastre y suelte en el lienzo un archivo de medios agregado a la biblioteca.
	- El medio se coloca en el lienzo y se crea su área automáticamente. Puede cambiar el tamaño y ubicación del área nueva.

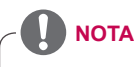

Arrastre y suelte un archivo de medios seleccionado en el Explorador de Windows en el editor de PC. Se creará automáticamente su zona de medios.

**ESPAÑOL**

ESPAÑOL

#### **Agregar contenido de servicio**

Puede agregar al lienzo contenido en línea (sitios Web, RSS y widgets), así como la fecha y Tiempo.

### **Agregar sitios Web**

- 1 En el área Biblioteca, haga clic en **Servicio > Elemento > Web**.
- 2 Introduzca una dirección de sitio Web (URL) y haga clic en el botón **[Agregar]**.
	- Se crea una zona de Web en el lienzo.
- 3 Coloque la zona de sitio Web en la ubicación del lienzo que desea.
- 4 Haga clic en Vista previa en el menú rápido de la parte inferior de la pantalla.
	- Puede ver que se ha agregado la zona del sitio Web.
- 5 Configure la zona de Web en el panel Herramientas.
	- Para obtener más información sobre el panel Herramientas, consulte [44 Página, "Edición](#page-48-0)  [con el panel Herramientas".](#page-48-0)

### **Agregar secuencias RSS**

- 1 En el área Biblioteca, haga clic en **Servicio > Elemento > RSS**.
- 2 Introduzca una dirección RSS y haga clic en el botón **[Agregar]**.
	- Se crea una zona de RSS en el lienzo.
- 3 Coloque la zona de RSS en la ubicación del lienzo que desea.
- 4 Haga clic en Vista previa en el menú rápido de la parte inferior de la pantalla.
	- Puede ver que se ha agregado la zona de RSS.
- 5 Configure la zona de RSS en el panel Herramientas.
	- Para obtener más información sobre el panel Herramientas, consulte 44 Página, "Edición [con el panel Herramientas".](#page-48-0)

# **NOTA**

- No puede agregar contenido de servicio a un reproductor de tipo monitor durante la edición.
- Las zonas de servicio y texto sólo pueden tener un único archivo de medios y texto, respectivamente.
- Really Simple Syndication (RSS) es un formato de secuencia Web que permite la suscripción a nuevas publicaciones en un sitio Web. El sitio Web proporciona actualizaciones y nuevas publicaciones mediante RSS y los usuarios pueden recibir tales contenidos a través de un lector RSS.

### **Agregar widgets**

- 1 En el área Biblioteca, haga clic en **Servicio > Elemento > Widget**.
- 2 Introduzca un código de widget y haga clic en el botón **[+Agregar]**.
	- Se ha creado una zona de widget en el lienzo.
- 3 Coloque la zona de widget en la ubicación del lienzo que desea.
- 4 Haga clic en Vista previa en el menú rápido de la parte inferior de la pantalla.
	- Puede ver que se ha agregado la zona de widget.
- 5 Configure la zona de widget en el panel Herramientas.
	- Para obtener más información sobre el panel Herramientas, consulte [44 Página, "Edición](#page-48-0)  [con el panel Herramientas".](#page-48-0)

### **Agregar medios de transmisión**

- 1 En el área Biblioteca, haga clic en **Servicio > Elemento > Streaming**.
- 2 Seleccione un elemento, vídeo o audio.
- 3 Introduzca una dirección de streaming (URI) y haga clic en el botón **[Agregar]**.
	- Se ha creado una zona de transmisión en el lienzo.
- 4 Coloque la zona de transmisión en la ubicación del lienzo que desea.
- 5 Haga clic en Vista previa en el menú rápido de la parte inferior de la pantalla.
	- Puede ver que se ha agregado la zona de streaming.
- 6 Configure la zona de transmisión en el panel Herramientas.
	- Para obtener más información sobre el panel Herramientas, consulte 44 Página. "Edición [con el panel Herramientas".](#page-48-0)

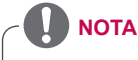

Si proporciona servicios de streaming, utilice Windows Media Encoder.

### **Agregar fechas**

- 1 En el área Biblioteca, haga clic en **Servicio** > **Fecha/Tiempo**.
- 2 Haga clic en el botón **[Agregar fecha]** en **Fecha/Tiempo** o arrastre y suelte la imagen de fecha de su elección en el lienzo.
	- Se ha creado una zona de fecha en el lienzo.
- 3 Coloque la zona de fecha en la ubicación del lienzo que desea.
- 4 Haga clic en Vista previa en el **menú rápido** de la parte inferior de la pantalla.
	- Se ha creado una zona de fecha en el lienzo.
- 5 Configure la zona de fecha en el panel Herramientas.
	- Para obtener más información sobre el panel Herramientas, consulte 44 Página, "Edición [con el panel Herramientas".](#page-48-0)

### **Agregar la Tiempo**

- 1 En el área Biblioteca, haga clic en **Servicio > Fecha/Tiempo**.
- 2 Haga clic en el botón **[Agregar Tiempo]** en Fecha/Tiempo o arrastre y suelte la imagen de Tiempo de su elección en el lienzo.
	- Se ha creado una zona de Tiempo en el lienzo.
- 3 Coloque la zona de Tiempo en la ubicación del lienzo que desea.
- 4 Haga clic en Vista previa en el **menú rápido** de la parte inferior de la pantalla.
	- Se ha creado una zona de Tiempo en el lienzo.
- 5 Configure la zona de Tiempo en el panel Herramientas.
	- Para obtener más información sobre el panel Herramientas, consulte [44 Página, "Edición con el](#page-48-0)  [panel Herramientas".](#page-48-0)

### **Agregar cliparts**

- 1 En el área Biblioteca, haga clic en **Servicio > Clipart**.
- 2 Seleccione la categoría de clipart que desea y arrastre y suelte un clipart en el lienzo.
	- Se crea la zona correspondiente en el lienzo.
- 3 Coloque la zona de clipart en la ubicación del lienzo que desea.
- 4 Haga clic en Vista previa en el **menú rápido** de la parte inferior de la pantalla.
	- Se ha creado la zona de clipart en el lienzo.
- 5 Configure la zona de clipart en el panel Herramientas.
	- Para obtener más información sobre el panel Herramientas, consulte [44 Página, "Edición con el](#page-48-0)  [panel Herramientas".](#page-48-0)

#### **Configuración de la cronología**

La cronología le permite configurar la duración de cada clip de contenido para que sus medios se puedan reproducir a la Tiempo deseada. En la cronología puede ajustar la Tiempo de inicio, la duración y la Tiempo de finalización del contenido de la zona. Puede configurar el contenido que se reproducirá durante un máximo de 12 Tiempos.

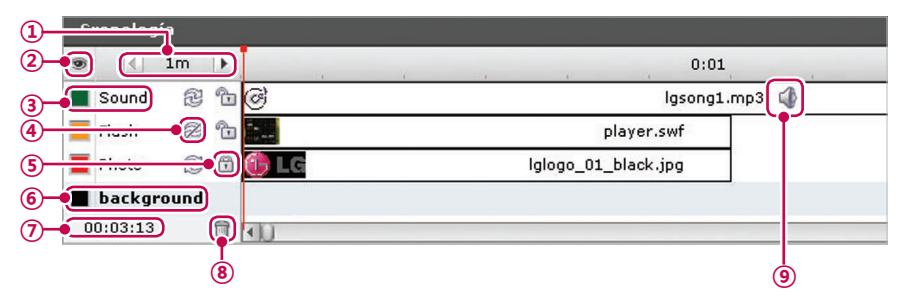

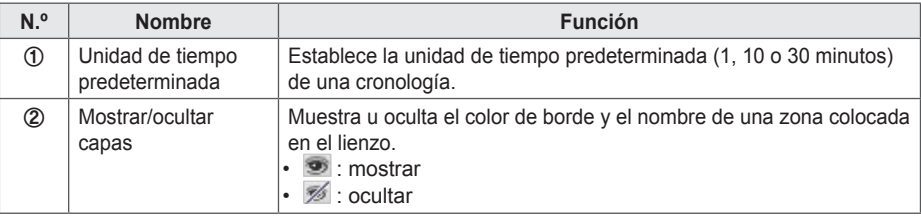

# 42 **Servidor SuperSign**

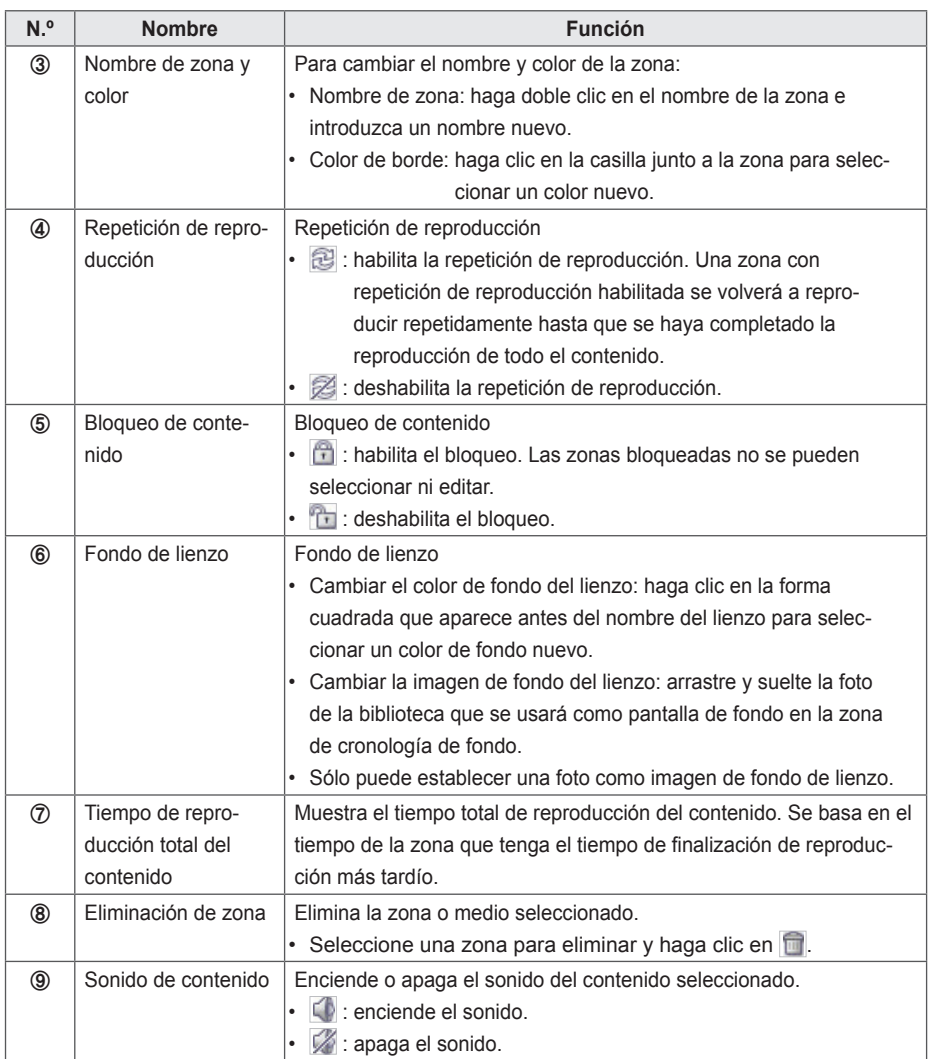

# **Grabación de contenido**

### **Editor Web**

1 Haga clic en el botón **[Guardar]** en la parte superior del lienzo para guardar el contenido creado.

- Puede mostrar el contenido guardado en la lista de contenidos.
- Para guardar una plantilla personalizada que haya creado, haga clic en el botón **[Función adicional]** en la parte superior del lienzo y, a continuación, haga clic en **Guardar como plantilla**.

#### **Editor de PC**

1 Para guardar el contenido creado en el PC local, haga clic en **Archivo > Guardar** o **Guardar como**.

Para guardarlo en la biblioteca del servidor, haga clic en **Servidor** > **Guardar** o **Guardar como**.

- Puede mostrar el contenido guardado en la lista de contenidos.
- Para guardar una plantilla personalizada que haya creado, haga clic en **Archivo** > **Guardar como plantilla**.
- Para guardar una plantilla en el servidor, haga clic en **Servidor** > **Guardar como plantilla**.

# **Edición de contenido**

Puede editar los medios o contenido de servicio agregados a la zona cuando creó el contenido.

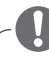

## **PRECAUCIÓN**

- Si cambia el diseño, todo el contenido en el que trabajó anteriormente se borrará. Asegúrese de guardar el contenido antes de cambiar el diseño.
- Si cambia la plantilla, todo el contenido en el que trabajó anteriormente se borrará. Asegúrese de guardar la plantilla antes de cambiar el diseño.

### <span id="page-48-0"></span>**Edición con el panel Herramientas**

### **Foto**

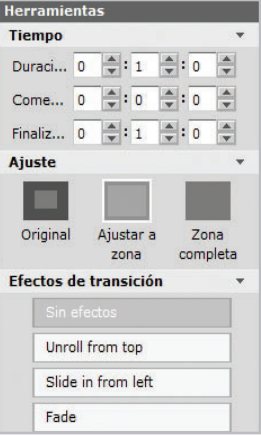

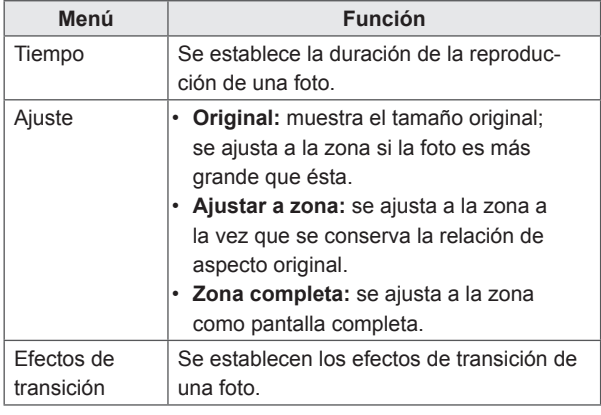

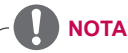

- Con un efecto de transición, la unidad de edición mínima es de 10 segundos.
- Si no se aplica ningún efecto de transición, la unidad de edición mínima para el tiempo de reproducción es de 3 segundos.

# **Vídeos**

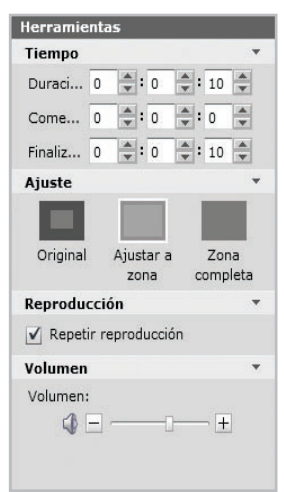

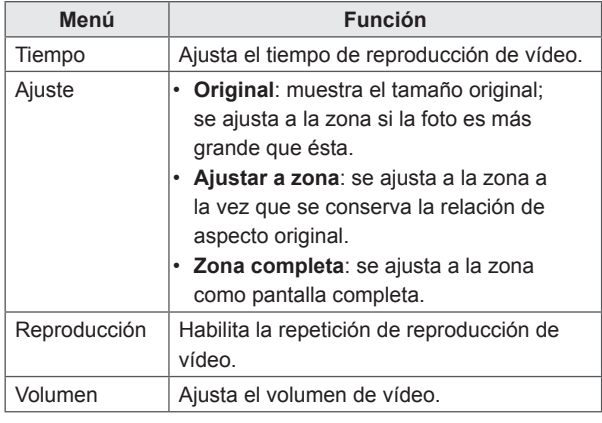

# **Flash**

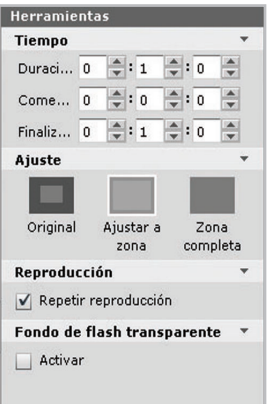

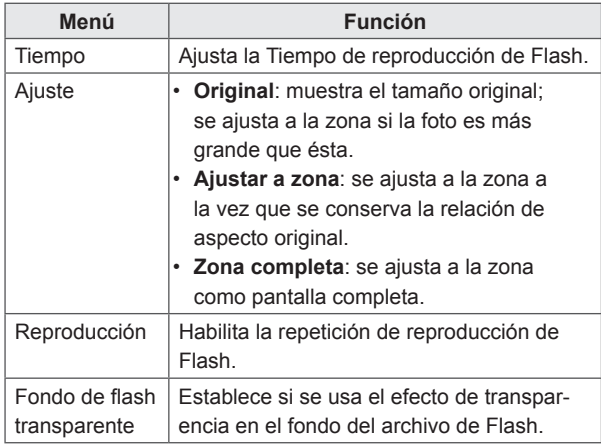

# **Música**

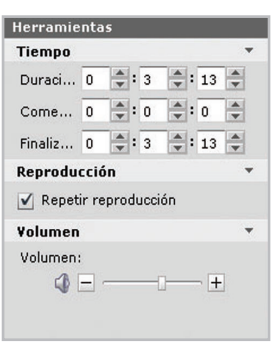

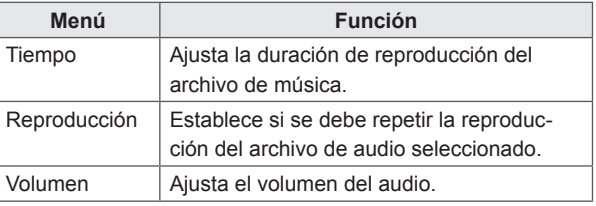

# **Documento**

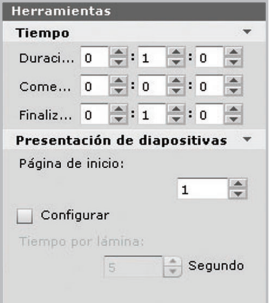

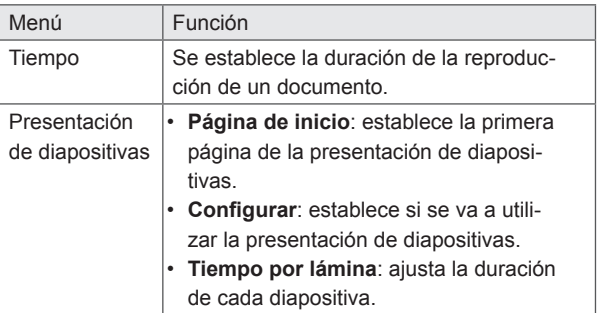

# **Sitios Web**

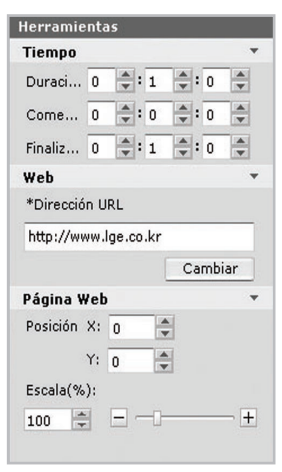

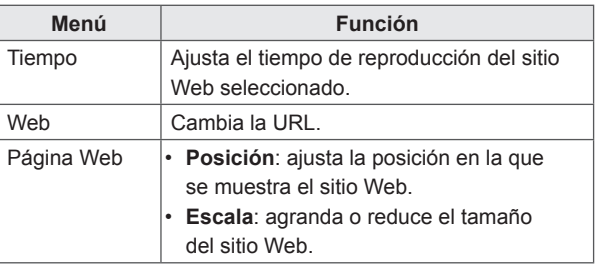

# **RSS**

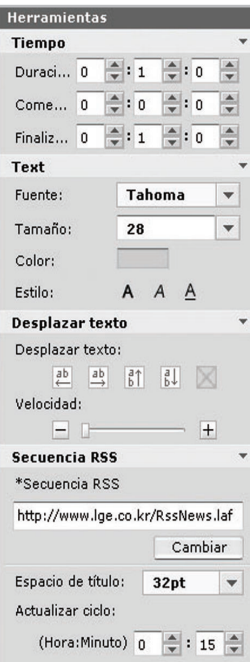

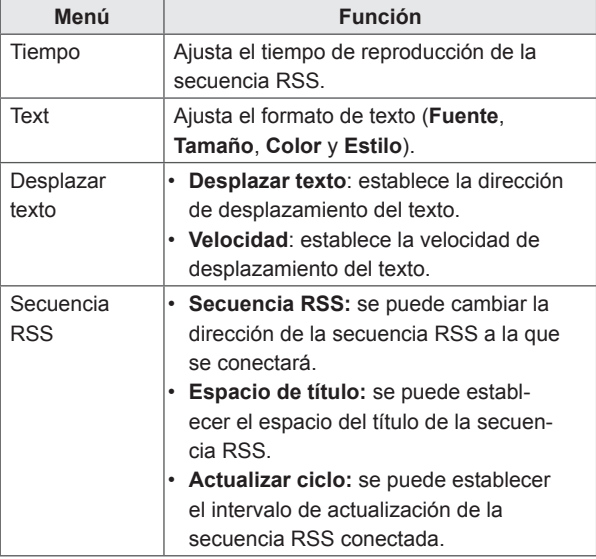

# **Facebook**

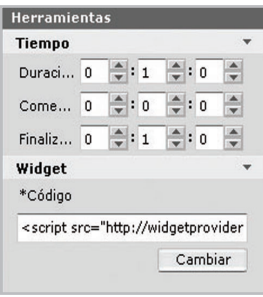

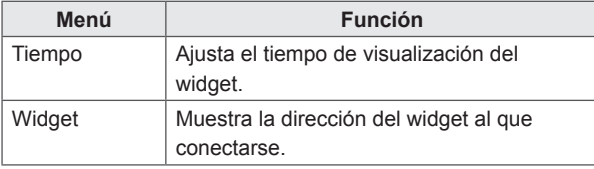

# **Streaming**

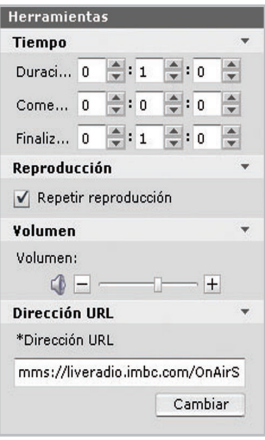

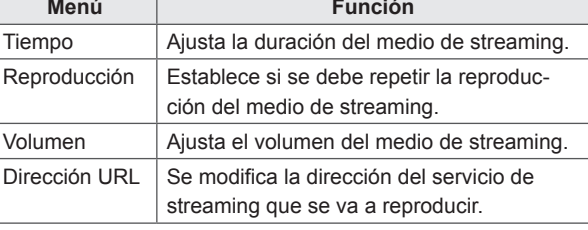

# **Fecha**

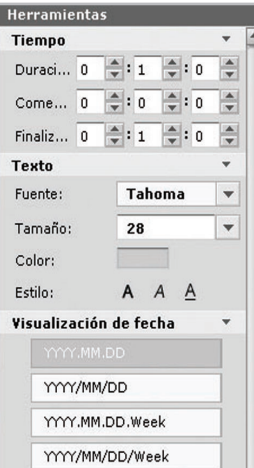

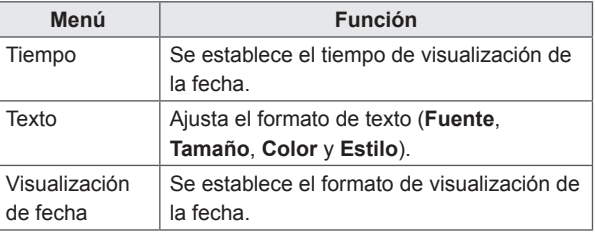

# **Tiempo**

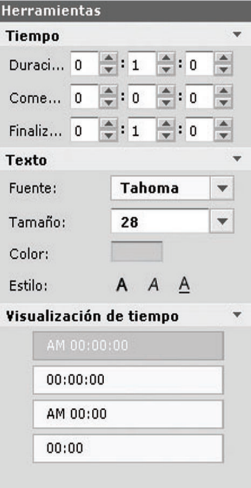

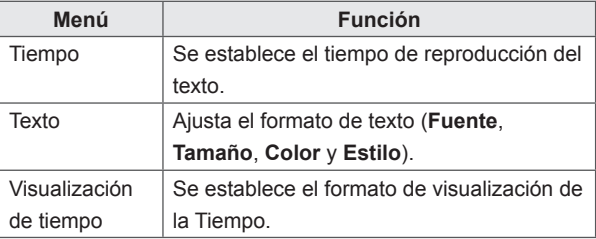

# **Fondo**

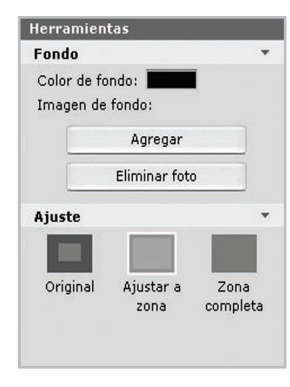

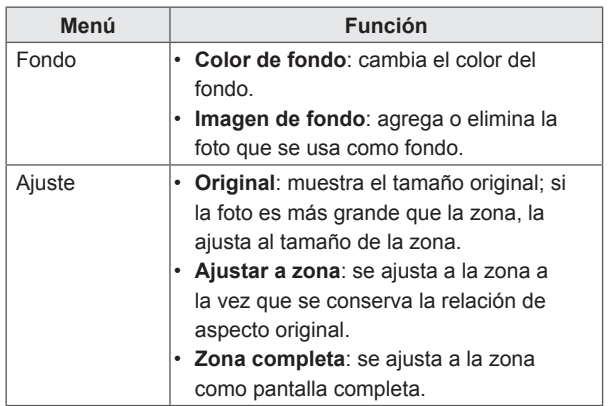

**Zona**

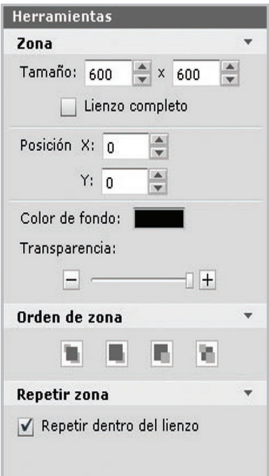

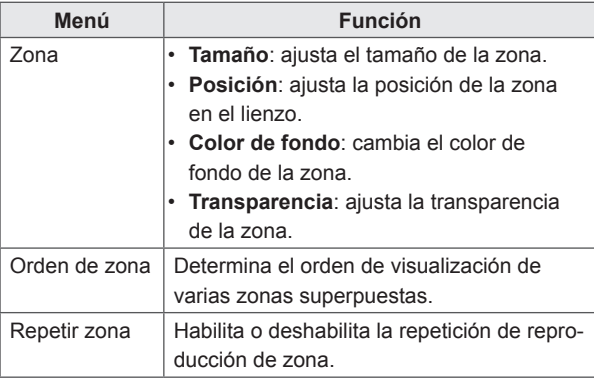

### **NOTA**

- La transparencia de la zona web no se puede ajustar.
- La transparencia de la zona de vídeo no se puede ajustar.

# **Texto**

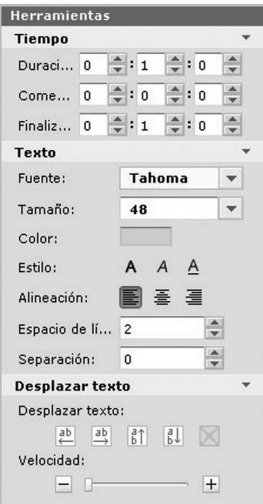

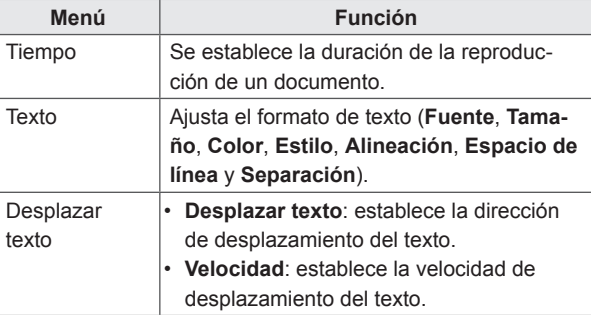

# **Gestión de contenido**

#### <span id="page-54-0"></span>**Aprobación de contenido**

- 1 Haga clic en la categoría **No aprobado** en la lista de contenidos.
	- Aparece el contenido que no se ha aprobado en la lista de elementos.
	- También puede seleccionar un elemento de contenido haciendo clic en  $\bullet$  No aprobado en la lista de elementos.
- 2 Seleccione el contenido que quiere aprobar en la lista de detalles de contenido.
	- El contenido seleccionado mostrará una marca de verificación.
- 3 Haga clic en el botón **[Aprobado]** para aprobar el contenido seleccionado.
	- Una vez se haya completado la aprobación, **O No aprobado** se transforma en **O** Aprobado.
- **Rechazo de contenido**
- 1 Seleccione el contenido que quiere rechazar en la lista de detalles de contenido.
	- El contenido seleccionado mostrará una marca de verificación.
- 2 Haga clic en el botón **[Rechazado]** para rechazar el contenido seleccionado.
	- Una vez se haya completado el rechazo,  $\bullet$  No aprobado o  $\bullet$  Aprobado se transforman en Rechazado.

#### **Eliminación de contenido**

- 1 Seleccione el contenido que quiere eliminar en la lista de detalles de contenido.
	- El contenido seleccionado mostrará una marca de verificación.
- 2 Haga clic en el botón **[Eliminar]** para eliminar el contenido seleccionado.
- 3 Cuando aparezca la ventana Confirm Delete (Confirmar la eliminación), haga clic en el botón **[Aceptar]**.
- 4 Cuando aparezca la ventana de confirmación de eliminación, haga clic en el botón **[Aceptar]**.
	- Una vez se haya completado la eliminación, el contenido eliminado desaparecerá de la lista de detalles.

# **Editor de PC**

Obtenga más información sobre el editor de PC, un programa basado en el PC local para la creación de contenido.

#### **Instalación/Desinstalación del editor de PC**

**Instalación del editor de PC**

- 1 Introduzca el CD proporcionado con el paquete del reproductor de medios en su ordenador. • El programa de instalación se ejecuta automáticamente.
- 2 En la pantalla principal, haga clic en **[SuperSign Editor]**.
- 3 Cuando aparezca la ventana emergente File Download (Descarga de archivos), haga clic en el botón **[Run]** (Ejecutar).
- 4 Cuando aparezca la ventana emergente Security Warning (Advertencia de seguridad), haga clic en el botón **[Run]** (Ejecutar).
- 5 Seleccione el idioma y haga clic en el botón **[Aceptar]**.
- 6 Lea las instrucciones de instalación de SuperSign Editor y haga clic en el botón **[Siguiente]**.
- 7 Seleccione la ruta de instalación de SuperSign Editor y haga clic en el botón **[Install]** (Instalar).
	- El programa de instalación se inicia. Puede visualizar los detalles de la instalación si hace clic en el botón **[Show details]** (Mostrar detalles) durante la instalación.
- 8 Cuando aparezca la ventana emergente Adobe AIR Setup (Configuración de Adobe AIR), haga clic en el botón **[I Agree]** (Acepto).
- 9 Cuando se complete la instalación de Adobe AIR, haga clic en el botón **[Finish]** (Finalizar).
- 10 Cuando aparezca la ventana emergente Install Adobe Flash Player Active X (Instalar Adobe Flash Player Active X), haga clic en el botón **[Install]** (Instalar).
- 11 Cuando se complete la instalación de Adobe Flash Player Active X, haga clic en el botón **[Hecho]**.
- 12 Cuando se complete la instalación de SuperSign Editor, haga clic en el botón **[Finish]** (Finalizar).

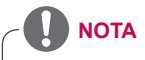

- Si el programa de instalación no se inicia automáticamente, vaya a la unidad de CD-ROM: \SuperSign\SuperSign\_Software\Application\SuperSignEditor y ejecute SuperSignEditor\_setup.exe manualmente.
- Si está volviendo a instalar el programa sin desinstalarlo, puede elegir entre guardar o inicializar los datos.
- Si su sistema operativo es Windows 7, necesita instalar o ejecutar el programa como administrador para poder acceder al sistema.

### **Desinstalación del editor de PC**

- **■ Desinstalación con el programa de desinstalación**
- 1 En Windows, haga clic en **Inicio** > **Todos los programas** > **SuperSign Editor** > **Uninstall SuperSign Editor (Desinstalar SuperSign Editor)**.

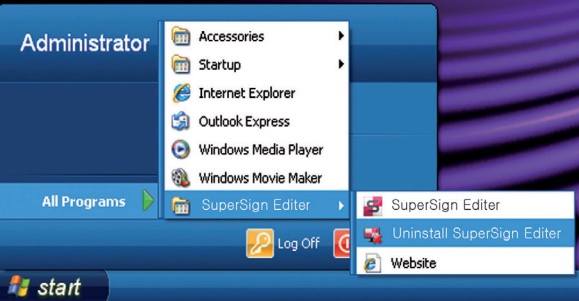

2 Cuando se inicie el programa de desinstalación, haga clic en el botón **[Uninstall]** (Desinstalar).

- Se inicia la desinstalación. Puede visualizar los detalles de la desinstalación si hace clic en el botón **[Show details]** (Mostrar detalles) durante la desinstalación.
- 3 Haga clic en el botón **[Finish]** (Finalizar) cuando se complete la desinstalación.

### **Desinstalación con el Panel de control**

- **■ Windows XP y Windows 2003 Server**
- 1 Vaya a **Inicio** > **Ajustes** > **Panel de control** > **Agregar o quitar programas** > **SuperSign Editor**.
- 2 Haga clic en el botón **[Uninstall] (Desinstalar).**
- **■ Windows 7**
- 1 Vaya a **Inicio** > **Configuración** > **Panel de control** > **Programas** > **Desinstalar un programa** > **SuperSign Editor**.
- 2 Haga clic en el botón **[Uninstall]** (Desinstalar).

# **Aspecto y funciones de la biblioteca del editor de PC**

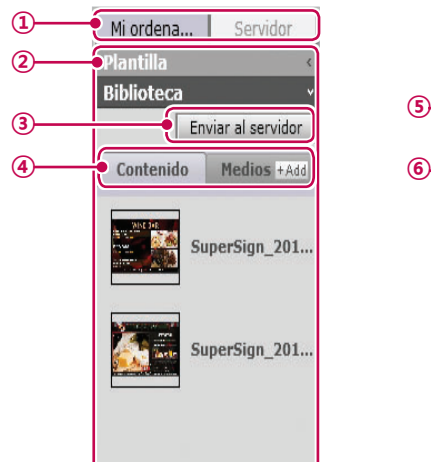

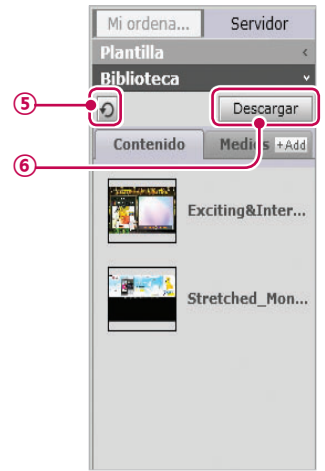

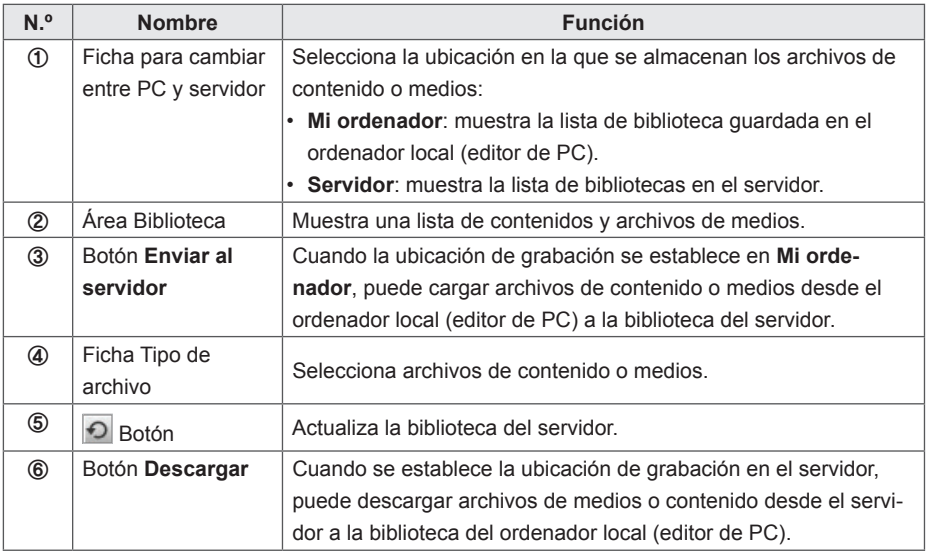

El editor Web servidor no tiene la ficha de cambio entre PC y servidor.

**NOTA**

### **Transferencia de archivos locales al servidor**

Puede cargar archivos de medios y contenido desde la biblioteca local al servidor.

1 Haga clic en la ficha **Mi ordenador** en la biblioteca.

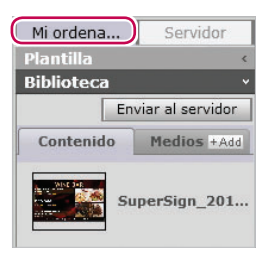

- 2 Seleccione los archivos de biblioteca para cargar al servidor.
	- Mantenga pulsada la tecla **<Shift>** para seleccionar varios archivos a la vez.
- 3 Haga clic en el botón **[Enviar al servidor]**.
	- El botón **[Enviar al servidor]** sólo se habilita si ha iniciado sesión en el servidor.

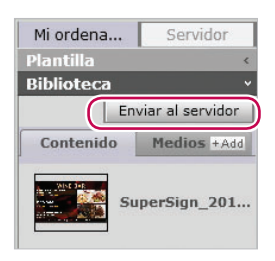

- 4 Cuando aparezca la ventana Enviar al servidor, confirme los archivos para cargar y haga clic en el botón **[Aceptar]**.
	- Cuando carga contenido de la biblioteca local al servidor, los archivos de medios incluidos en el contenido también se cargarán.

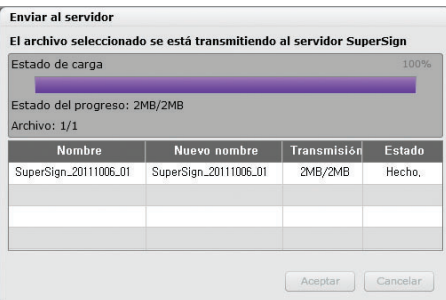

5 Cuando se complete la carga, haga clic en la ficha **Servidor** en la biblioteca.

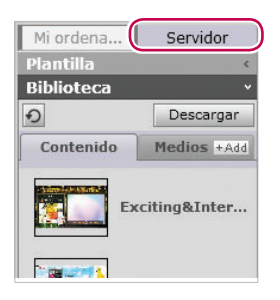

- 6 Puede visualizar el contenido cargado en la biblioteca del servidor.
	- Tenga en cuenta que el contenido deshabilitado se habilitará una vez lo haya aprobado. Para obtener más información sobre la aprobación de contenido, consulte [50 Página,](#page-54-0)  ["Aprobación de contenido".](#page-54-0)

### **Transferencia de archivos del servidor al ordenador local**

Puede descargar archivos de medios desde la biblioteca del servidor al ordenador local

1 Haga clic en la ficha **Servidor** en la biblioteca.

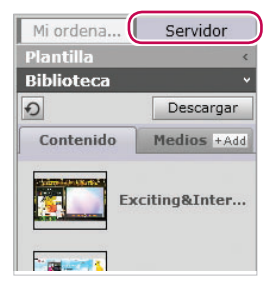

- 2 Seleccione los archivos de biblioteca para descargar al ordenador local.
	- Mantenga pulsada la tecla **<Shift>** para seleccionar varios archivos a la vez.

3 Haga clic en el botón **[Descargar]**.

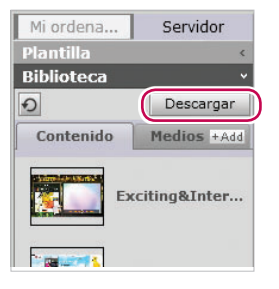

- 4 Cuando aparezca la ventana emergente Descargar, haga clic en el botón **[Aceptar]**.
	- Cuando descarga contenido de la biblioteca del servidor al ordenador local, los archivos de medios incluidos en el contenido también se descargarán.
	- Para cambiar la carpeta de descargas, vaya a **Servidor** > **Carpeta de descarga** y especifique la ubicación que desea.
	- Se ignorarán los archivos duplicados durante la descarga

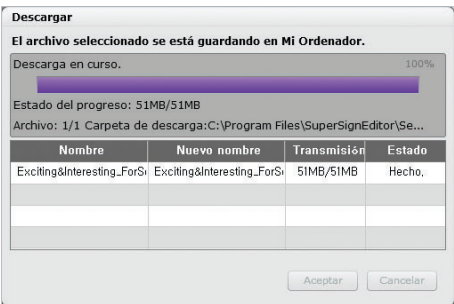

5 Cuando se haya completado la descarga, seleccione la ficha **Mi ordenador** en la biblioteca.

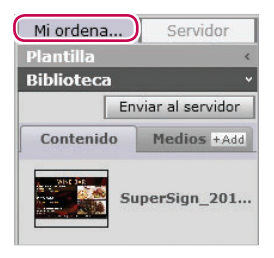

6 Puede visualizar el contenido descargado en la biblioteca local.

# **Aspecto y funciones del menú del editor de PC**

### **■ Archivo**

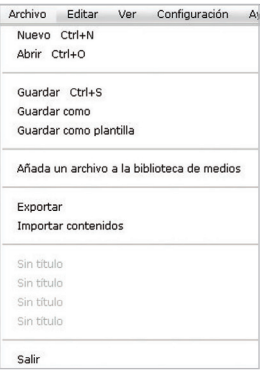

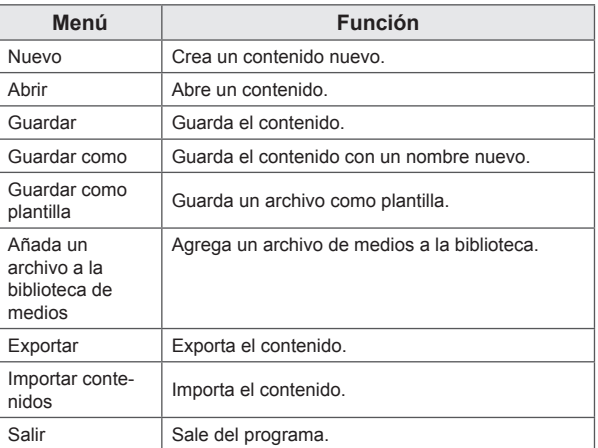

### **■ Editar**

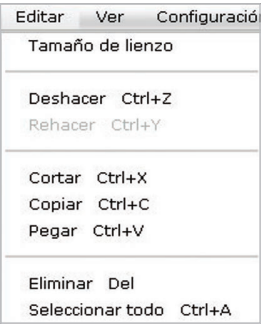

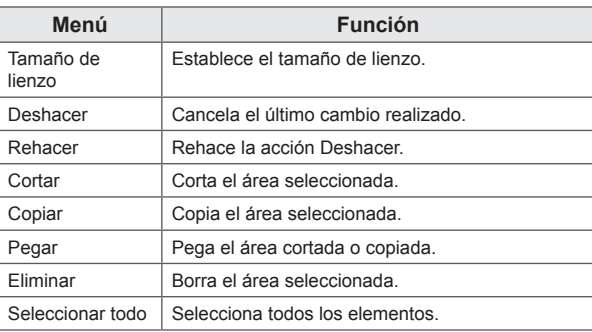

#### **■ Ver**

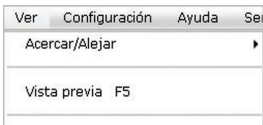

Ventana de edición de contenido →

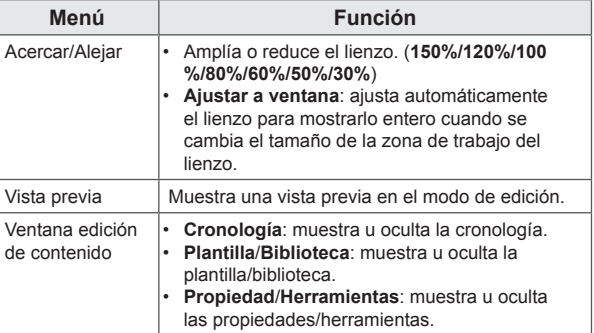

### **■ Ajustes**

Configuración Ayuda Servidor Ventana de configuración de lienzo → IP del servidor Descargar carpeta Configuración del idioma Inicializar

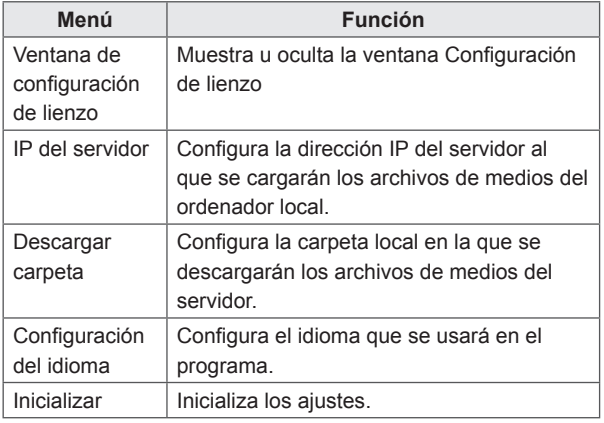

### **■ Ayuda**

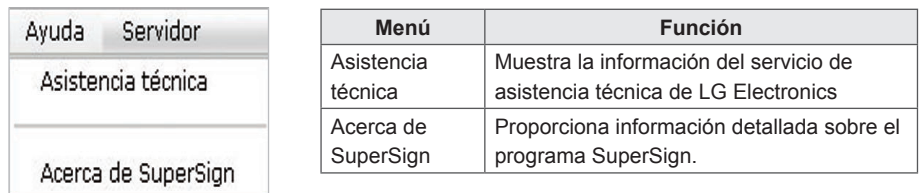

### **■ Servidor**

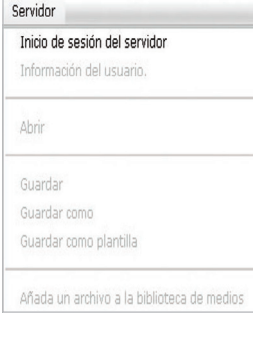

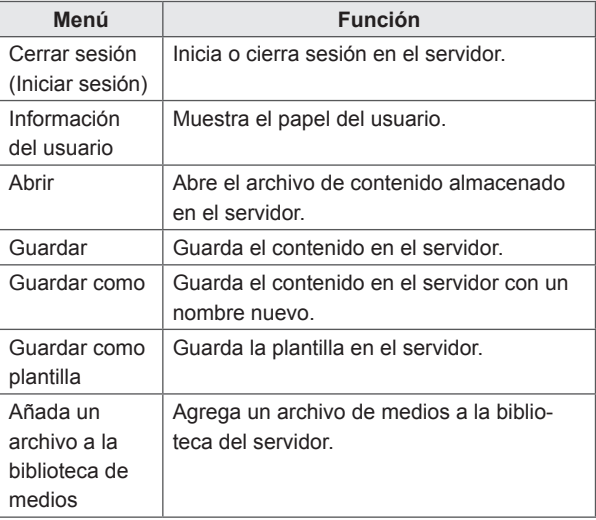

### **Conexión con el servidor**

En el editor de PC puede conectarse al servidor SuperSign Elite-w.

#### 1 Haga clic en **Servidor** > **Inicio de sesión del servideo.**

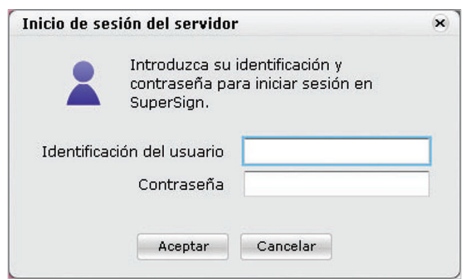

- 2 Cuando aparezca la ventana Modo de configuración de IP del servidor, introduzca la dirección IP del servidor y haga clic en el botón **[Aceptar]**.
	- La ventana Modo de configuración de IP del servidor aparece sólo si no se ha configurado la dirección IP del servidor. La ventana no aparecerá si ya ha configurado la dirección IP del servidor. Diríjase al paso 3.
- 3 Cuando aparezca la ventana Inicio de sesión, introduzca el **Identificación del usuario** y la **Contraseña** y haga clic en el botón **[Aceptar]**.

### **Idioma**

Puede seleccionar el idioma que va a usar en el programa.

- 1 Haga clic en **Configuración** > **Configuración del idioma.**
- 2 Cuando aparezca la ventana Idioma, seleccione el idioma que desea.
	- El idioma predeterminado se encuentra configurado en el idioma seleccionado durante la instalación del programa.
	- El programa se mostrará en el idioma seleccionado tras reiniciar.

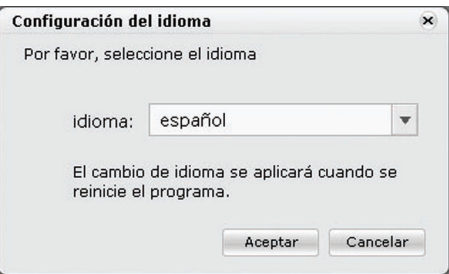

## **Visualización de derechos de usuario**

Puede visualizar el papel y los permisos del usuario que ha iniciado sesión.

- 1 Haga clic en **Servidor** > **Información del usuario.**
- 2 Puede visualizar los derechos del usuario cuando aparezca la ventana Información del usuario.

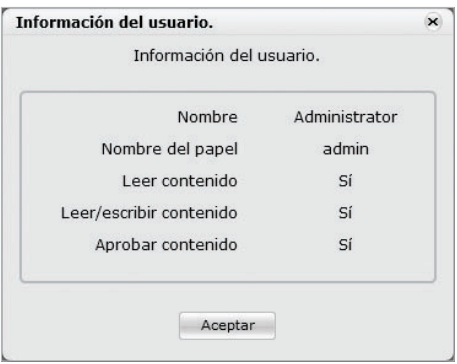

### **Modo de configuración de IP del servidor**

Puede configurar la dirección IP del servidor.

- 1 Haga clic en **Configuración** > **IP del servidor.**
- 2 Introduzca la dirección IP del servidor y haga clic en el botón **[Aceptar]**.

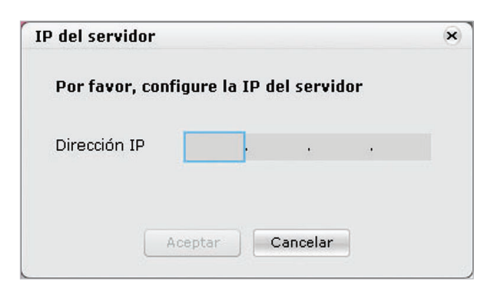

### **Configuración de la carpeta de descarga**

Puede especificar una carpeta local para guardar medios cuando los descargue del servidor.

- 1 Haga clic en **Configuración** > **Descargar carpeta.**
- 2 En la ventana Descargar carpeta, especifique una carpeta de destino de archivos y haga clic en el botón **[Aceptar]**.

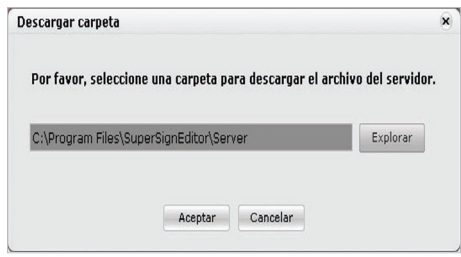

### **Reproducción automática USB**

La función Reproducción automática USB le permite guardar el contenido en un dispositivo de almacenamiento USB y reproducirlo en SuperSign Player. Puede activar esta función en Exportar, en el menú Content Edit (Edición de contenido), o en Export schedule (Exportar programa), en el menú Programar.

**■ Reproducción automática de archivos de contenido**

Puede reproducir automáticamente archivos de contenido en SuperSign Player guardándolos en un dispositivo USB.

1 En el menú Edición de contenido, haga clic en **Archivo** > **Exportar**.

- Aparecerá la ventana Exportar.

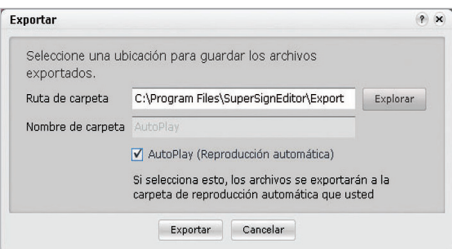

- 2 Seleccione la carpeta raíz del dispositivo USB como destino de contenido guardado. (por ejemplo, F:\ y G:\).
- $3$  Para enviar a la carpeta de reproducción automática, haga clic en la casilla de verificación **AutoPlay (Reproducción automática)**.
- 4 Haga clic en el botón **[Exportar]**.
	- Se crea una carpeta de reproducción automática en el directorio raíz y se guarda el contenido.
- 5 Conecte el dispositivo USB que alberga el contenido al puerto USB del reproductor de medios.
	- El contenido se empezará a reproducir automáticamente.

# **Programar**

Puede crear o modificar un programa para implementar el contenido.

# **Aspecto y funciones de la ventana Programa**

Las siguientes capturas muestran el aspecto y funciones de la ventana Contenido.

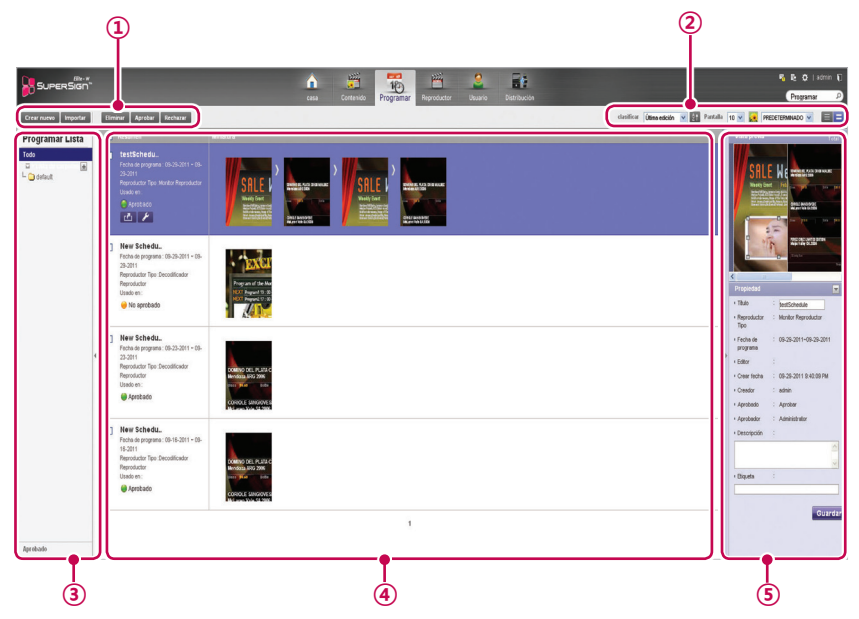

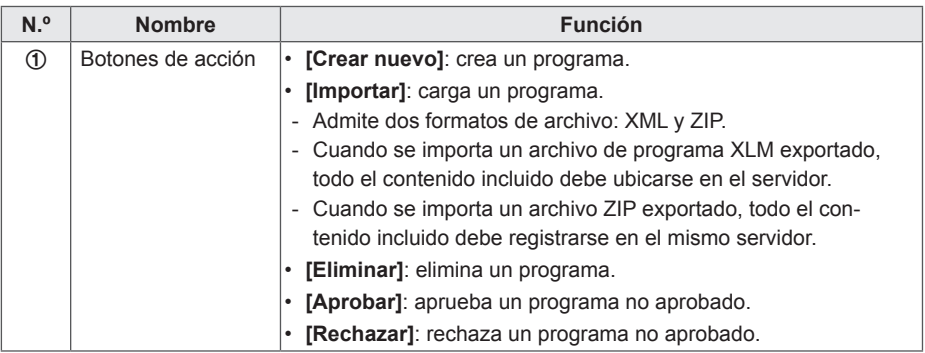

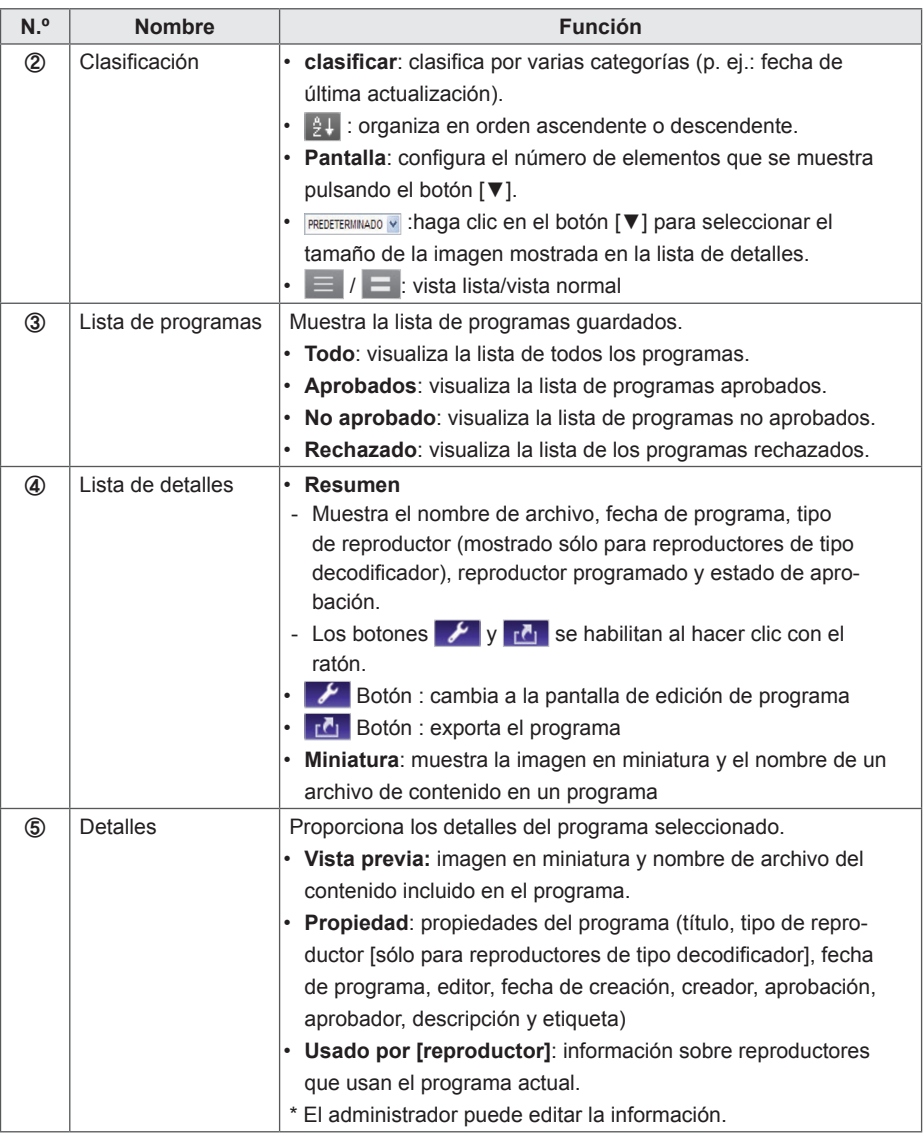

# **PRECAUCIÓN**

Si después de editar las propiedades en Detalles los cambios no se reflejan, configure las opciones del explorador de Internet como se indica a continuación:

Vaya a Herramientas > Opciones de Internet > Historial de exploración > Configuración y haga clic en "Cada vez que visite la página web" en "Comprobar si hay nuevas versiones de las páginas guardadas".

# **Creación de nuevos programas**

- 1 Haga clic en **Programar** en la ficha Menú en la parte superior del programa.
- 2 En la pantalla de lista de programas, haga clic en el botón **[Crear nuevo]** en la esquina superior izquierda.
- 3 En la ventana de selección de tipo de reproductor, seleccione el tipo de reproductor que desea y haga clic en el botón **[Aceptar]**.
	- Aparecerá la nueva página de área de edición de programas. De forma predeterminada, los programas se ordenan por **semana**.

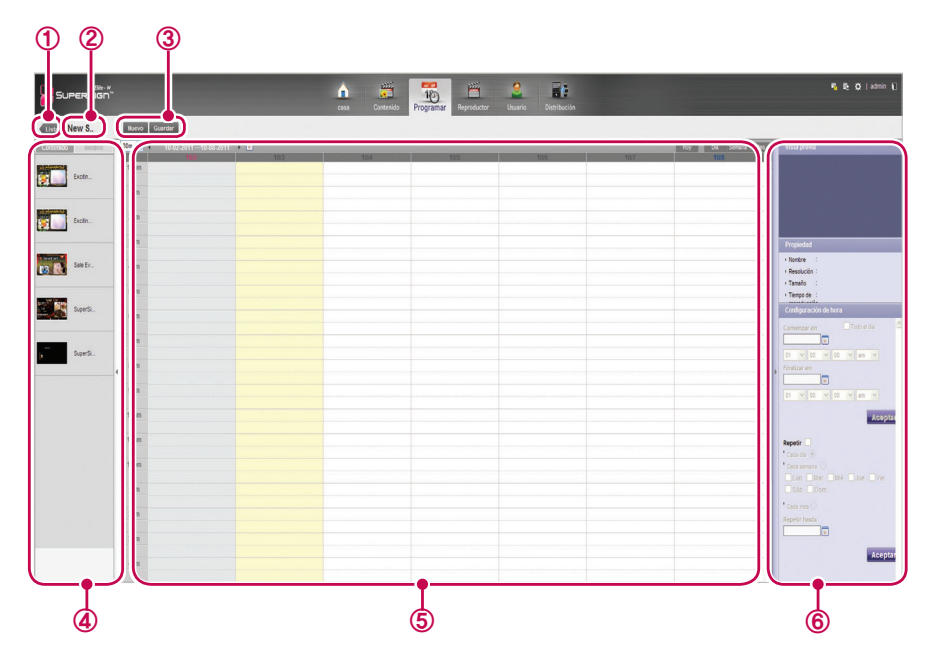

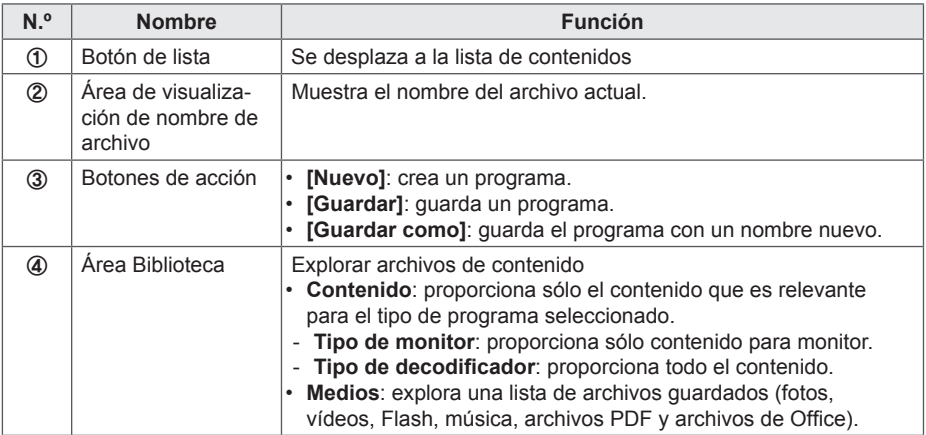

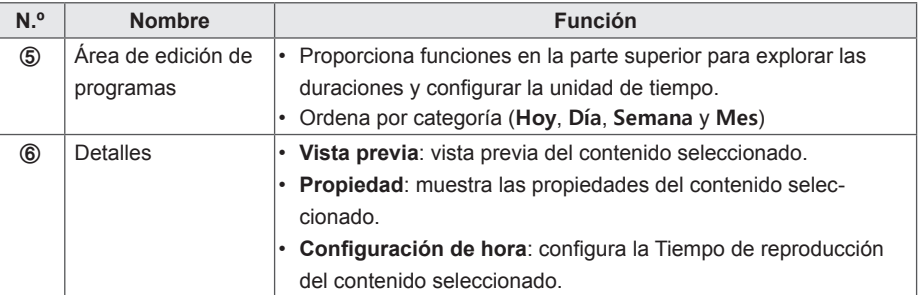

- 4 Para seleccionar una fecha, use el cuadro Fecha en la parte superior del área de edición de programas.
	- Pulse el botón **[◀/▶]** o **|** para seleccionar una fecha.

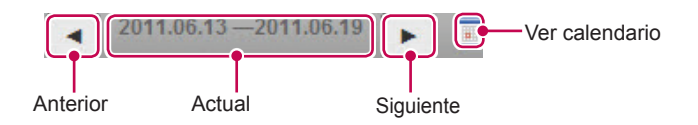

5 Seleccione el contenido o archivos de medios que desea en la biblioteca.

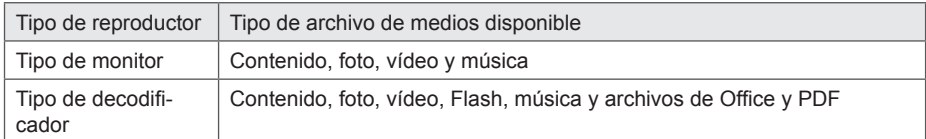

6 Arrastre y suelte el elemento seleccionado en la fecha deseada en el área de edición de programas.

• El elemento seleccionado se muestra en formato de celda en el área de edición de programas. Si el archivo tiene una propiedad de tiempo, se asigna un área con un tiempo proporcional al tiempo del archivo original. En caso contrario (p. ej.: archivos de imagen y documento sin propiedad de tiempo), se asigna una cantidad de tiempo mínima en función del tipo de vista.

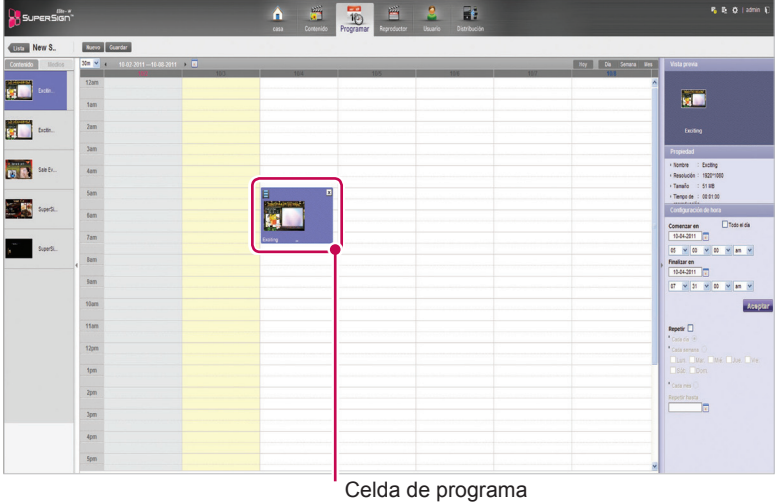

7 Configure la duración de reproducción del elemento en **Configuración de hora**.

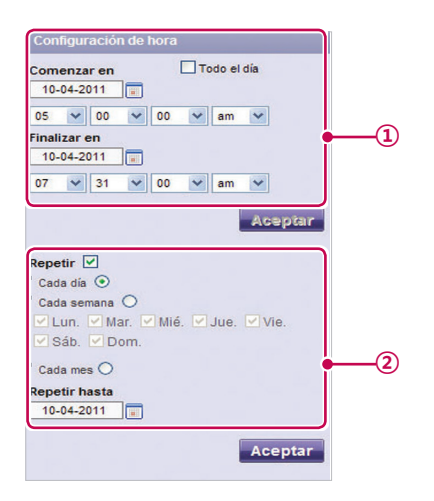
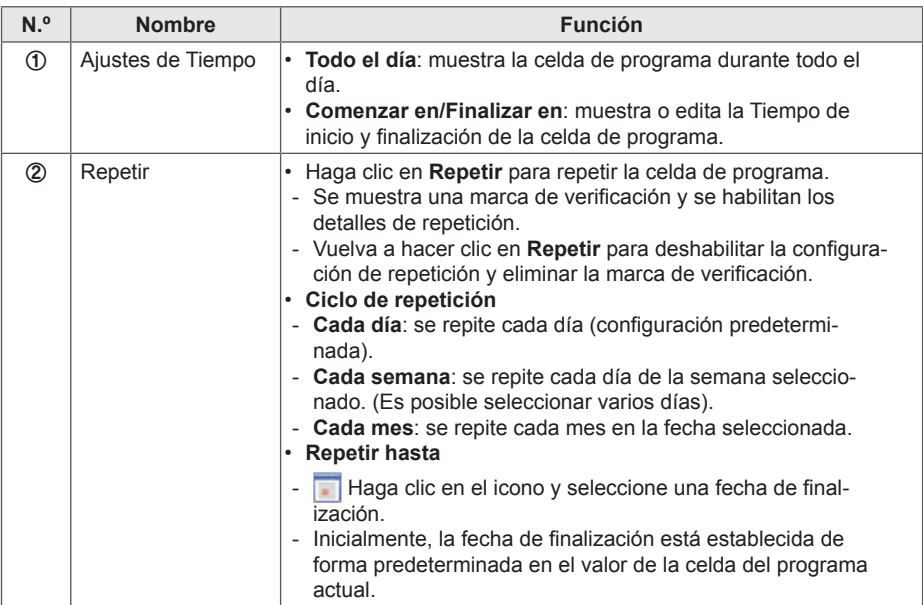

8 Para guardar el programa, haga clic en el botón **[Guardar]**.

## **Copiar celdas de programa**

1 En el modo de edición de programas, seleccione una celda de programa para copiar y pulse **<Ctrl+C>**.

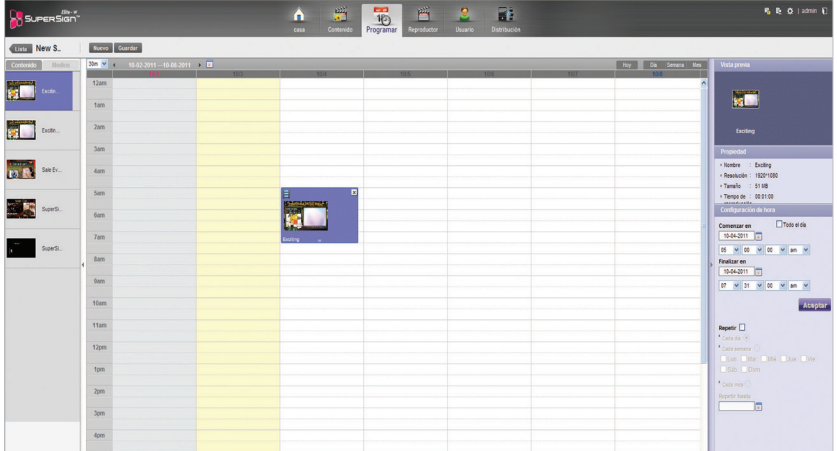

- 2 Seleccione el área en la que va a copiarla y pulse **<Ctrl+V>**.
	- La celda de programa se copia al área seleccionada.

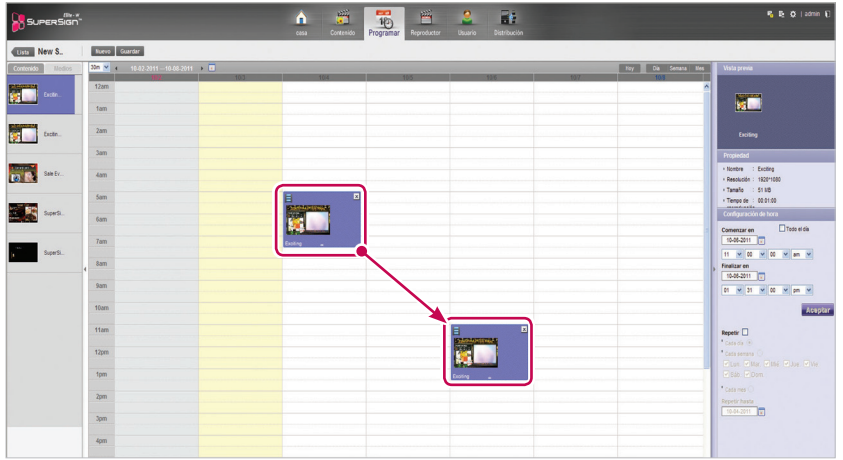

- **NOTA**
- Al pulsar **<Ctrl+V>** sin seleccionar un área en la que copiar después de pulsar **<Ctrl+C>,**  se muestra una ventana emergente que pide al usuario que seleccione una ubicación para copiar. Asegúrese de seleccionar una ubicación de copia y, a continuación, pulse **<Ctrl+V>**.

## **Mover celdas de programa**

- 1 En el modo de edición de programas, seleccione una celda para mover y, a continuación, arrástrela y suéltela en la posición deseada.
	- La celda de programa se mueve al área seleccionada.

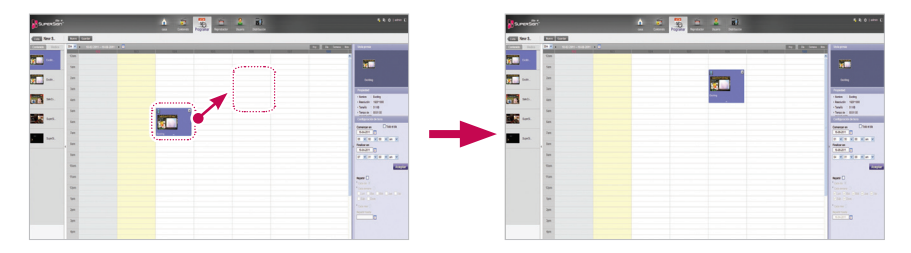

## **Eliminación de celdas de programa**

1 En el modo de edición de programas, seleccione una celda de programa para eliminar y pulse la tecla **[Delete]** o haga clic en el icono **[X]** en la parte superior de la celda de programa.

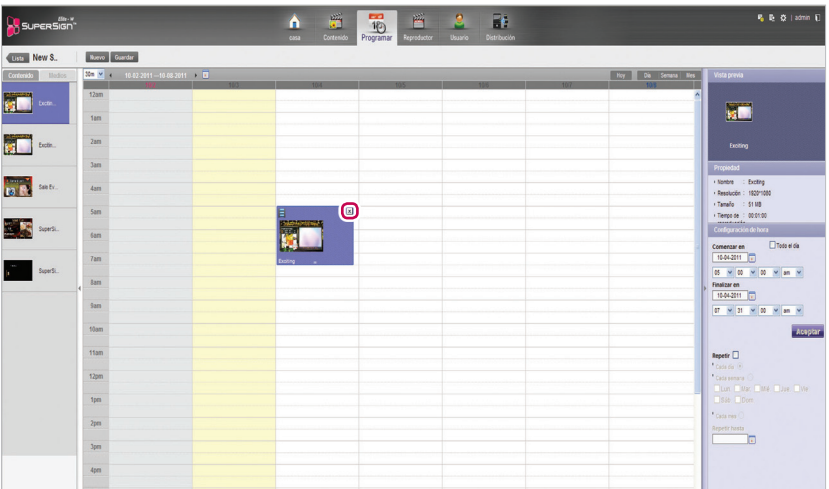

- 2 Cuando aparezca la ventana emergente Confirm Delete (Confinar la eliminación), haga clic en el botón **[Aceptar]**.
	- Se elimina la celda de programa seleccionada.

## **Ajuste de tiempo de una celda de programa**

- 1 En el modo de edición de programas, seleccione una celda de programa para ajustar su tiempo y arrastre su extremo al área de tiempo deseada.
	- Al colocar el ratón sobre la parte inferior de una celda de programa, el curso de ratón cambia. Arrastre la celda de programa para aumentar o reducir el tiempo.

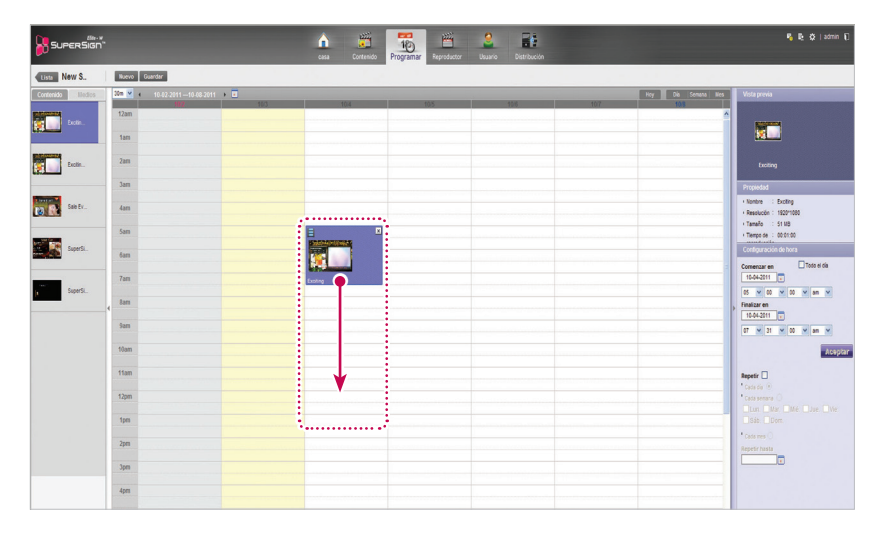

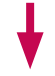

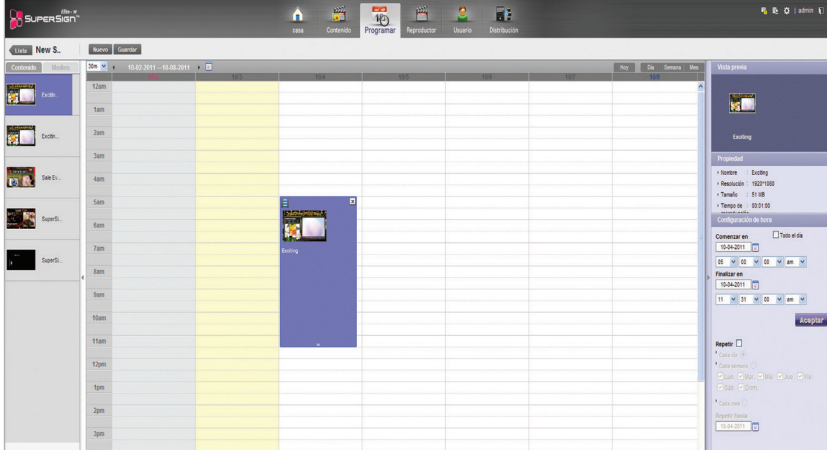

# **Administración de programas**

### **Visualización de programas**

1 Seleccione la categoría Clasificar deseada en la parte superior de la ventana Programa.

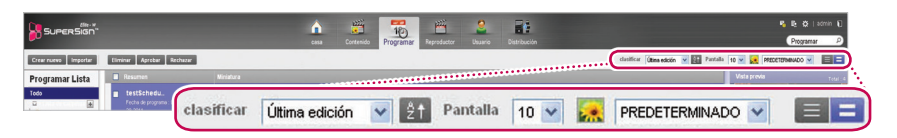

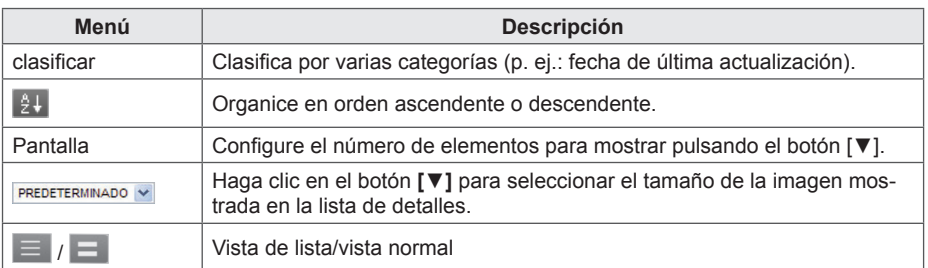

- 2 Seleccione un programa para visualizar en la lista de programas.
	- Los elementos incluidos en el programa seleccionado se muestran en la lista de elementos.

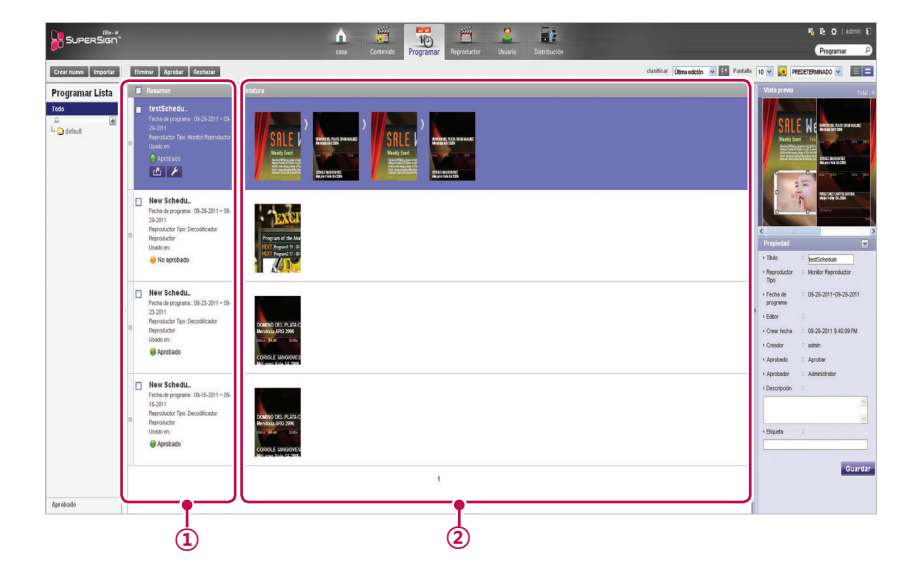

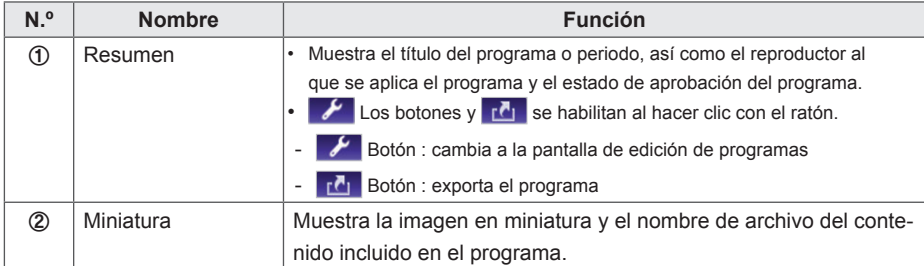

## **Aprobación de programas**

- 1 Haga clic en la categoría **No aprobado** en la lista de programas.
	- Aparecerán en la lista los programas que no han sido aprobados.
	- También puede seleccionar un elemento de programa haciendo clic en **O**No aprobado en la lista de elementos.
- 2 Seleccione el programa que quiere aprobar en la lista de detalles de programa.
	- El programa seleccionado mostrará una marca de verificación.
- 3 Haga clic en el botón **[Aprobado]**para aprobar el programa seleccionado.
	- Una vez se hava completado la aprobación,  $\Theta$  No aprobado se transforma en  $\Theta$  Aprobado.

## **Rechazo de programas**

- 1 Seleccione el programa que quiere rechazar en la lista de detalles de programa.
	- El programa seleccionado mostrará una marca de verificación.
- 2 Haga clic en el botón **[Rechazado]** para rechazar el programa seleccionado.
	- Una vez se haya completado el rechazo, **O No aprobado** o **O** Aprobado se transforman en **Rechazado**

## **Eliminación de programas**

- 1 Seleccione el programa que quiere eliminar en la lista de detalles del programa.
	- El programa seleccionado mostrará una marca de verificación.
- 2 Haga clic en el botón **[Eliminar]** para eliminar el programa seleccionado.
- 3 Cuando aparezca la ventana Confirm Delete (Confirmar la eliminación), haga clic en el botón **[Aceptar]**.
- 4 Cuando aparezca la ventana de confirmación de eliminación, haga clic en el botón **[Aceptar]**.
	- Una vez se haya completado la eliminación, el programa eliminado desaparecerá de la lista de elementos.

#### **Edición de programas**

- 1 Seleccione un programa para editar en la lista de programas.
	- Aparecerá el programa seleccionado en la lista de elementos.
- 2 Desplace el ratón sobre el **resumen** del programa.
	- Se habilitan los botones  $\mathcal{F}[\mathbf{v}]\mathbf{A}$
- 3 **Haga clic en el botón** .
	- La ventana cambia al modo de edición. Cuando se cambia al modo de edición, se muestra la fecha actual de forma predeterminada.

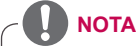

Cuando edita un programa, se bloquea automáticamente. Otros usuarios no podrán acceder a los archivos de programa bloqueados automáticamente.

# **Reproducción automática de archivos de programa**

Puede reproducir automáticamente archivos de programa en SuperSign Player guardándolos en un dispositivo USB.

1 En el menú Programar, haga clic en **14** 

- Aparecerá la pantalla de descarga de archivos.

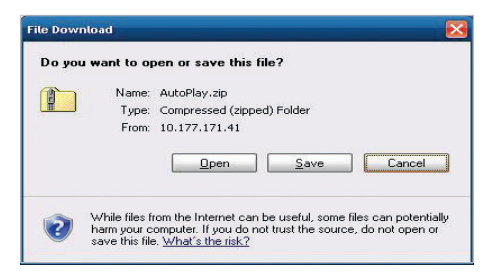

- 2 Descargue el archivo AutoPlay.zip y descomprímalo.
	- \* Utilice un programa para comprimir que sea compatible con codificación UTF-8, como ALZip y WinRAR.
- 3 Mueva la carpeta AutoPlay a un dispositivo USB.
- 4 Conecte el dispositivo USB en el que está almacenado el programa (AutoPlay) al puerto USB del reproductor de medios.
	- El contenido empezará a reproducirse automáticamente.

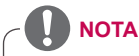

• Por lo general, el contenido creado usando una plantilla o diseño proporcionada por SuperSign sólo se mostrará en un monitor de formato 16:9. De lo contrario, no se mostrará correctamente.

# **Reproductor**

Puede seleccionar un reproductor para reproducir el contenido o controlar el reproductor seleccionado.

# **Aspecto y funciones de la ventana Reproductor**

Las siguientes capturas muestran el aspecto y funciones de la ventana Reproductor.

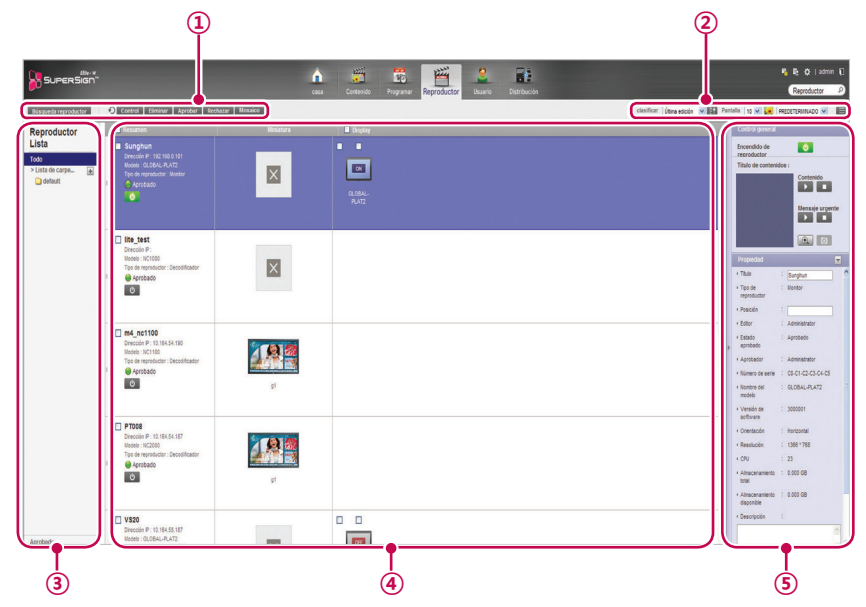

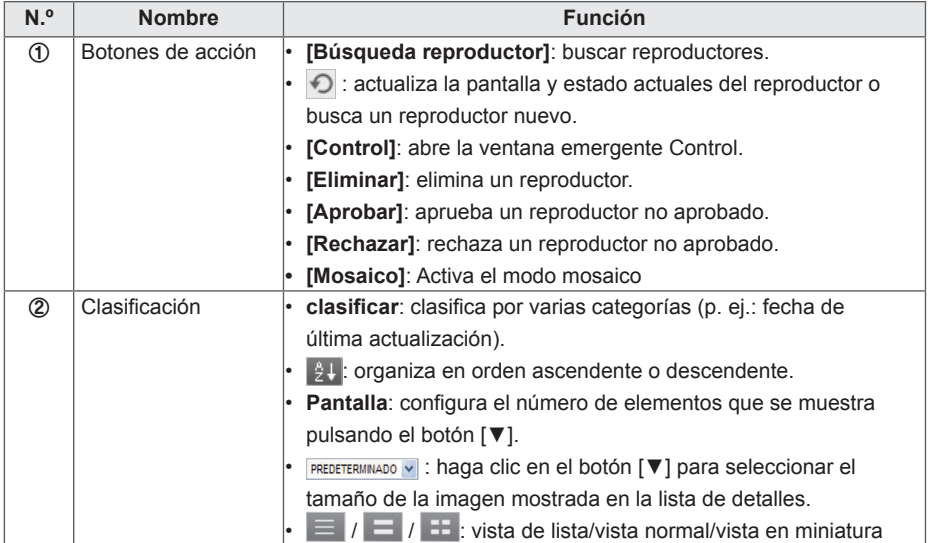

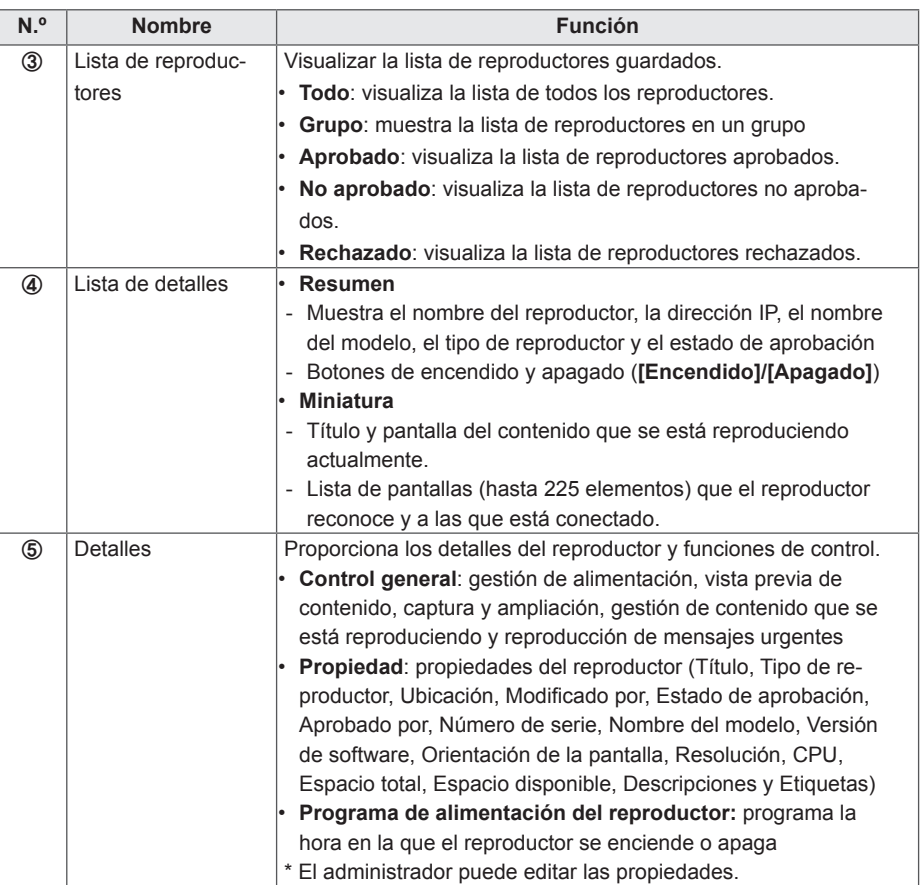

# **PRECAUCIÓN**

- Si después de editar las propiedades en Detalles los cambios no se reflejan, configure las opciones del explorador de Internet como se indica a continuación:
- Vaya a Herramientas > Opciones de Internet > Historial de exploración > Configuración y haga clic en "Cada vez que visite la página web" en "Comprobar si hay nuevas versiones de las páginas guardadas".

# **Búsqueda de reproductor**

Puede buscar un reproductor de su elección.

- 1 Haga clic en **Reproductor** en la ficha Menú que se encuentra en la parte superior.
- 2 Haga clic en el botón **[Búsqueda reproductor]** en la parte superior izquierda de la ventana Reproductor.

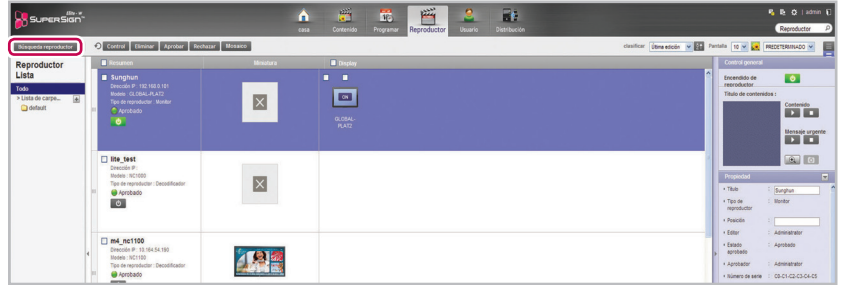

3 Cuando aparezca la ventana de búsqueda de dispositivo, introduzca el rango de direcciones IP para buscar.

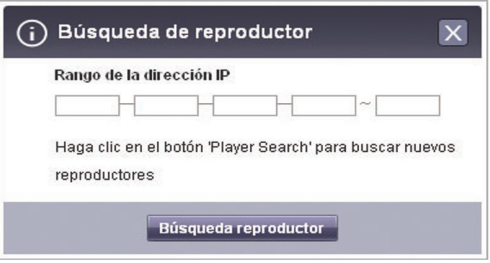

- 4 Haga clic en el botón **[Búsqueda reproductor]** para empezar la búsqueda.
	- Los reproductores que se descubran se registran como pendientes de aprobación en el grupo **"default" (predeterminado)**.
	- Para cada reproductor nuevo añadido, se muestra **"NUEVO"** a su lado durante un día. Después de este periodo, este mensaje desaparece.

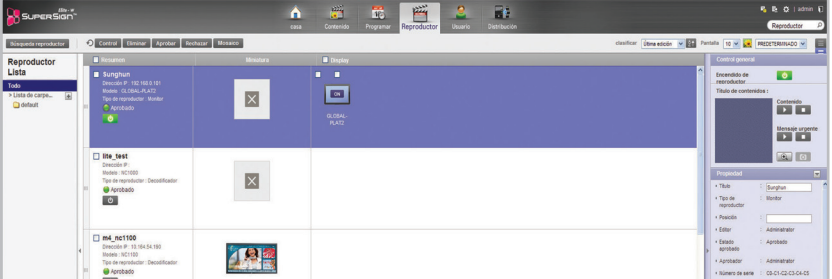

# **Control del reproductor**

Puede controlar la alimentación y funciones de detalle del reproductor y la pantalla.

## **Encender y apagar reproductores**

Enciende y apaga el reproductor.

- 1 Puede controlar la alimentación haciendo clic en los botones ENCENDIDO/APAGADO en la lista de detalles de reproductor.
	- El botón verde aparece en los reproductores que están activados. Haga clic en el botón para desactivarlos.
	- El botón gris aparece en los reproductores que están desactivados. Haga clic en el botón para activarlos.

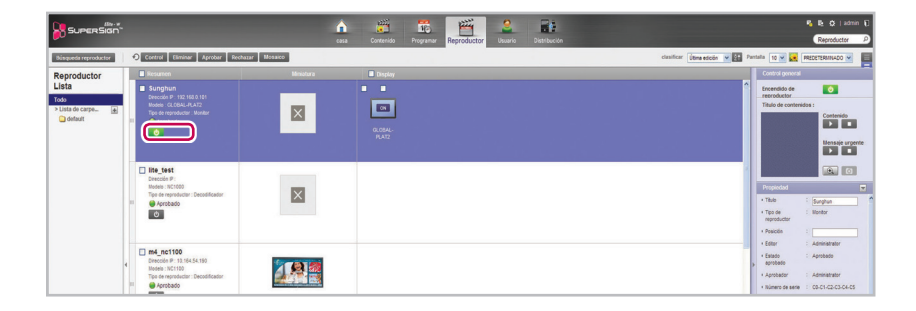

### **Encender y apagar la pantalla**

Enciende y apaga la pantalla.

- 1 Puede seleccionar el encendido pulsando los botones de ON y OFF en el area de la lista de detalles del reproductor. Si esta encendido se mostrará ON. Pulse el boton para apagarlo.
- 2 Si no hay corriente se muestra el mensaje OFF.
- 3 En funcion del tipo de reproductior el menu de encendido/apagado puede variar.
	- Set top box: Si el reproductor esta encendido, seleccione OFF para apagarlo. Si esta apagado, primero conecte la corriente y siga el mismo procedimiento.
	- Monitor: Conecte la corriente para un reproductor tipo monitor.

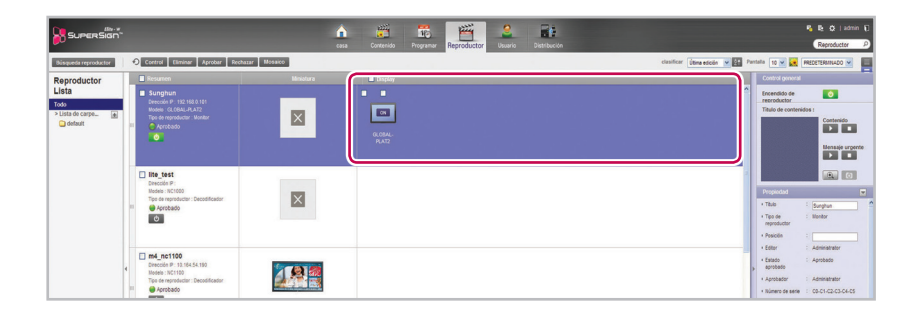

## **Control de los detalles del dispositivo**

Puede controlar los detalles del reproductor y la pantalla.

- 1 Seleccione un reproductor que quiere controlar en la lista de detalles del reproductor.
	- El reproductor seleccionado mostrará una marca de verificación.
	- Para controlar pantallas individuales en el reproductor, haga clic en la casilla de verificación junto a la pantalla que quiere controlar en la lista de pantallas.

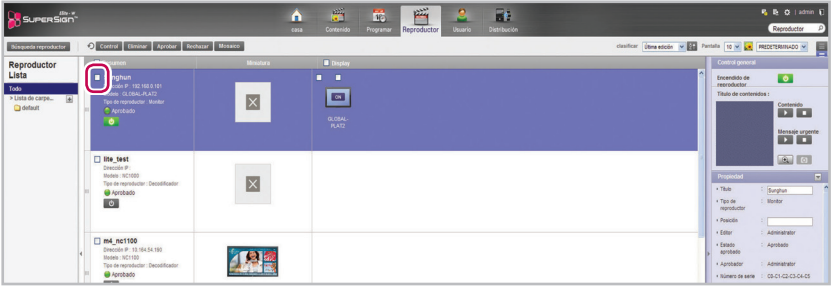

- 2 Haga clic en el botón **[Control]** en la parte superior de la lista de reproductores.
	- Aparece la ventana emergente Control.

3 En la ventana emergente Control, seleccione un reproductor o pantalla y especifique los ajustes de control.

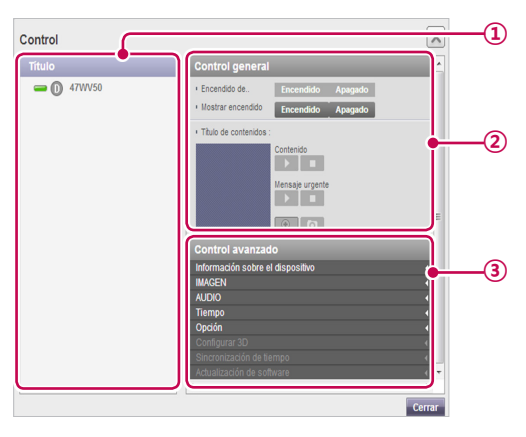

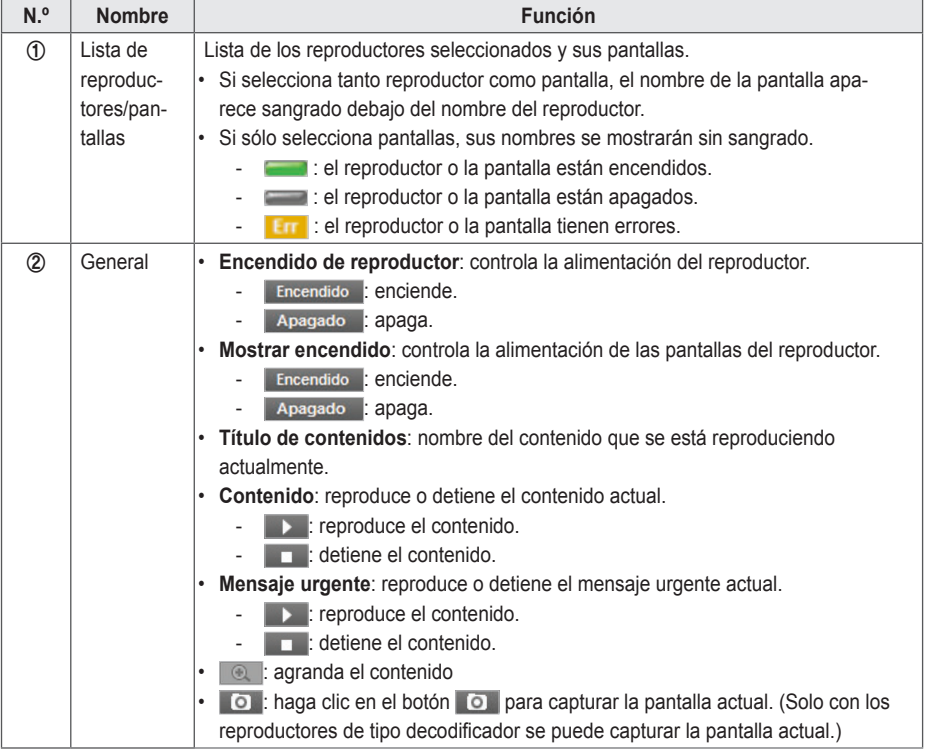

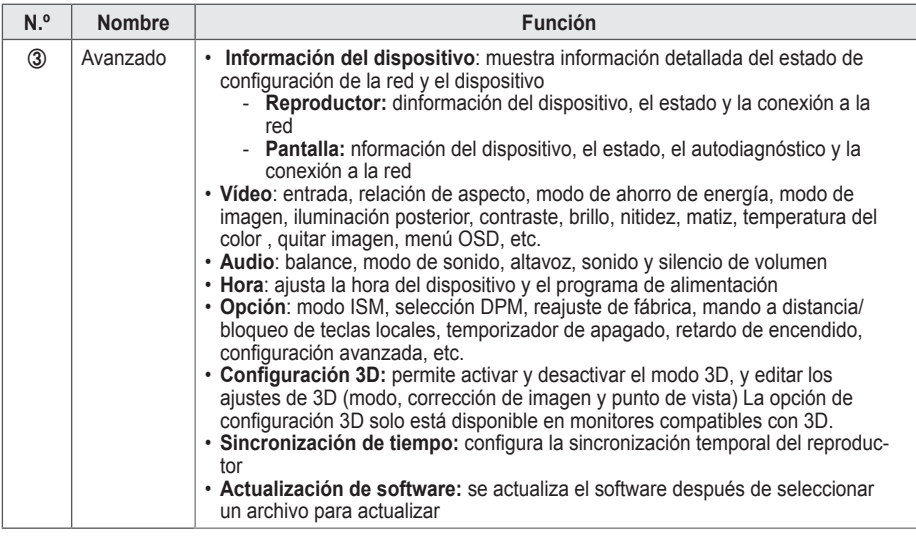

**NOTA**

- El nombre del archivo de actualización del software debe comenzar con SuperSignPlayer\_setup.
- • Después de que el reproductor actualice el software, este se reinicia automáticamente.

## **Control de los detalles de la alimentación del reproductor**

Si controla los ajustes de alimentación del reproductor en la ventana emergente de control, podrá verificar información detallada del reproductor conectado en ella.

#### **Control de los ajustes de alimentación después de seleccionar varios reproductores**

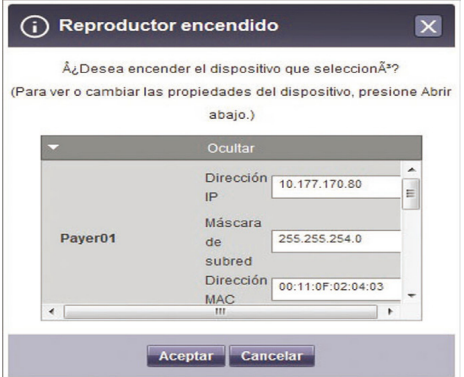

# **Restricciones en la conexión de un reproductor o pantalla**

Algunas funciones no se pueden controlar en la ventana de control en función del estado de conexión del reproductor o pantalla.

Consulte la tabla siguiente.

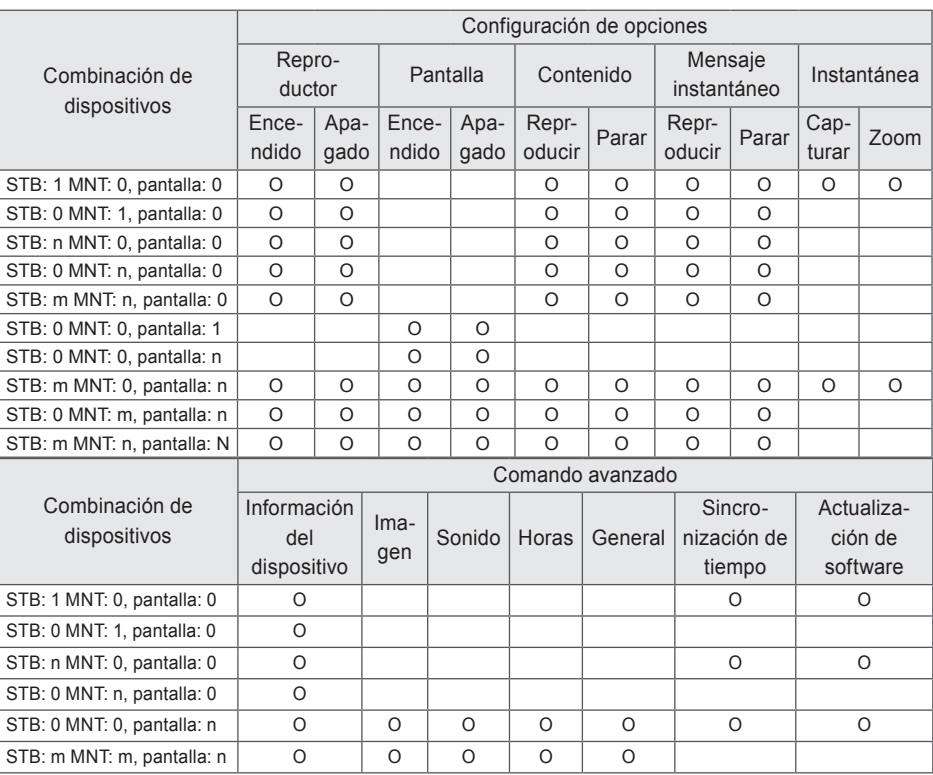

\* STB: Reproductor de tipo decodificador/MNT: reproductor de tipo monitor

#### **Línea de comandos avanzados**

El menú de línea de comandos avanzados le permite controlar remotamente el monitor de LG Electronics conectado al reproductor de medios. Este menú se encuentra en la ficha general de pantalla.

- 1 Introduzca el comando de control de RS232C admitido por el monitor conectado y el ID de equipo y, a continuación, haga clic en **[Aceptar]**.
	- Control  $\overline{\mathbf{x}}$ Titulo trol avanzad  $\blacksquare$  (i) displa Audio / Video  $\blacksquare$  (isplay) Bloqueo de tecla/ren Encandida Linea de comando avanza Acentar Ca  $Cer$
	- • El comando de control no funciona si el ID de equipo no es válido.

# **NOTA**

- • Para averiguar qué monitores y comandos de control admite SuperSign, consulte el apéndice. Modelos de monitor que admite SuperSign.
- • El control de comando de RS232C depende del tipo de monitor; consulte el protocolo RS232C en el manual de usuario del monitor.
- • Al controlar un monitor de forma individual, introduzca el mismo ID de equipo que se ha configurado para el monitor.
- • La línea de comandos avanzados no funciona si el ID de equipo que introdujo no es válido.
- • Al controlar un grupo de monitores, seleccione el grupo e introduzca "00" como ID de equipo en el cuadro de línea de comandos avanzados. En este caso, no devolverá un mensaje de reconocimiento.

# **Creando titulos**

1 Seleccione un grupo para .

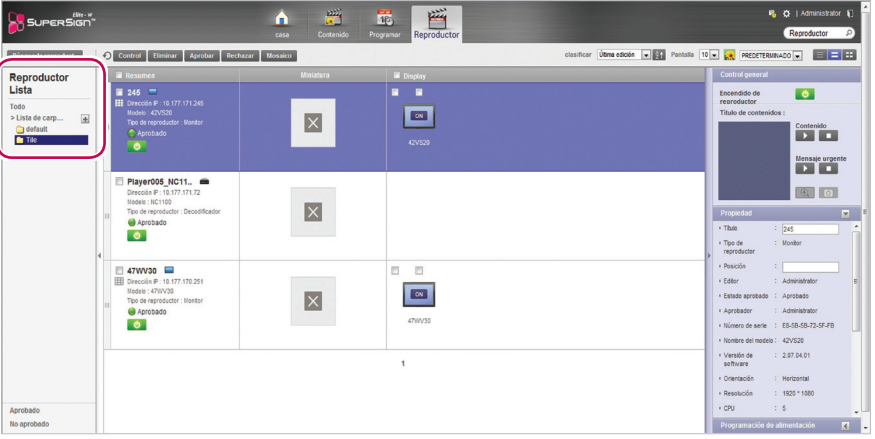

- • Solo se pueden crear mosaicos en la vista Normal. **NOTA**
- 2 Seleccione el boton [Mosaico]. Aparecera la ventana de creacion de mosaico.

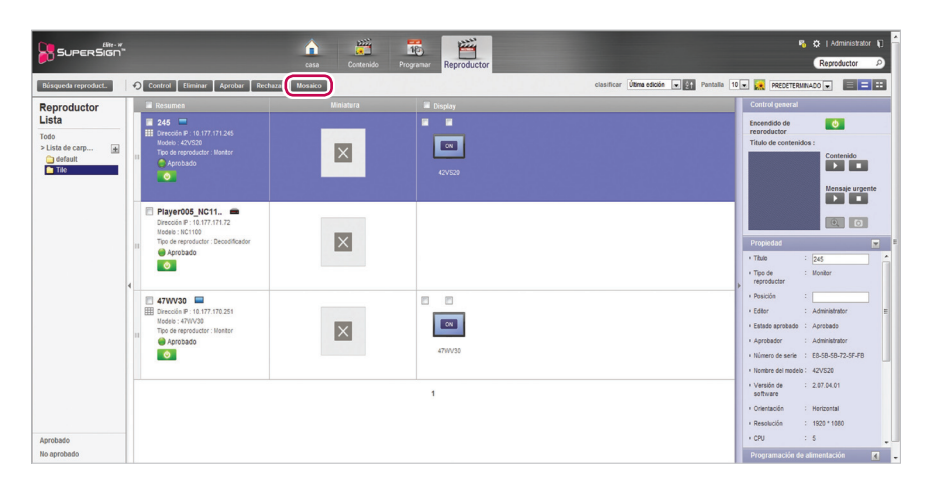

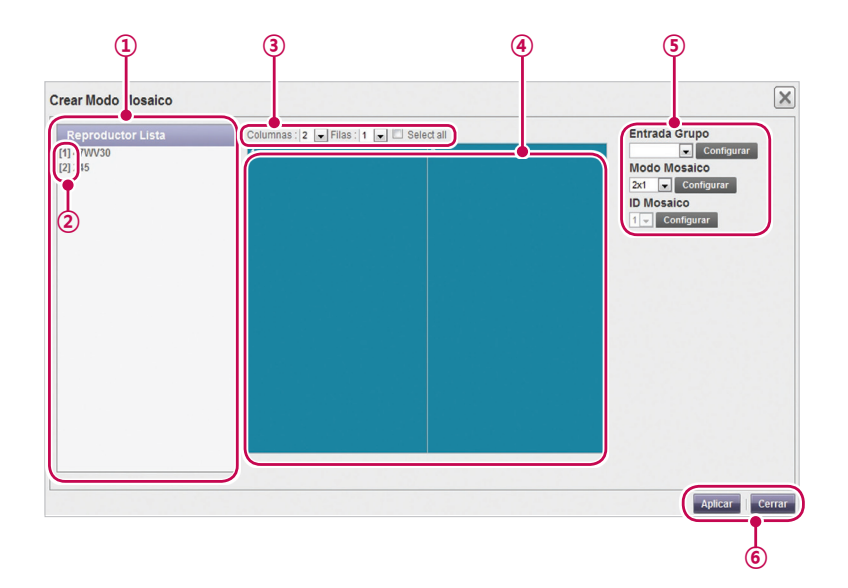

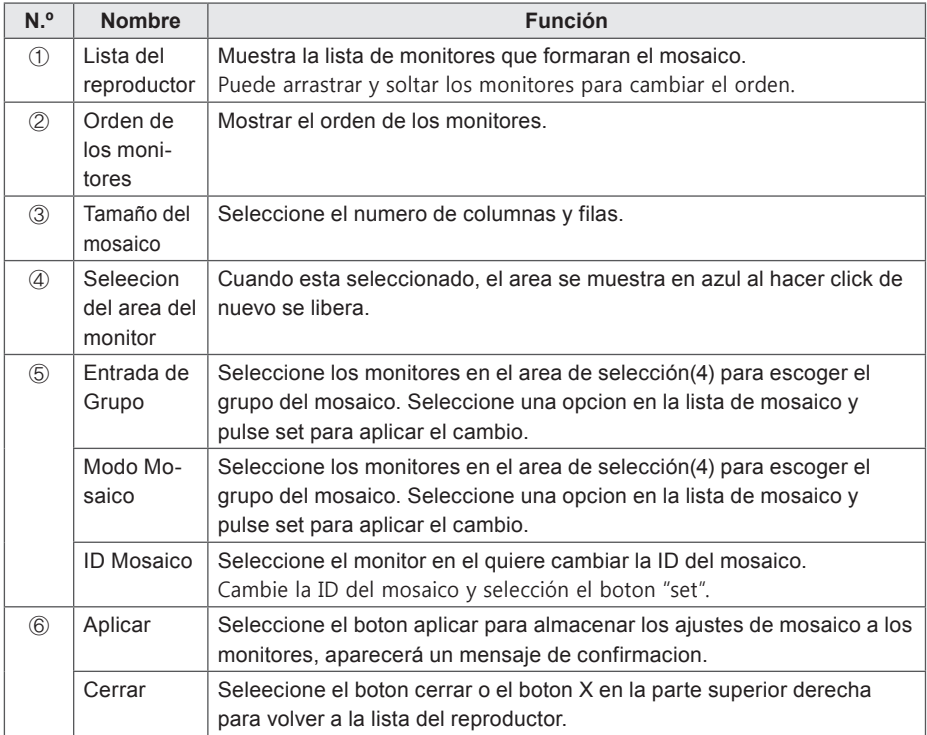

#### **Aprobación de reproductores**

- 1 Haga clic en **Reproductor** en la ficha Menú en la parte superior del programa.
- 2 Haga clic en la categoría **No aprobado** en la lista de reproductores.
	- • Aparecerá la lista de reproductores no aprobados en la lista de detalles.
	- También puede seleccionar un reproductor haciendo clic en  $\bullet$  No aprobado en la lista de elementos.
- 3 Seleccione un reproductor que quiere aprobar en la lista de detalles de reproductor.
	- • El reproductor seleccionado mostrará una marca de verificación.
- 4 Haga clic en el botón **[Aprobado]** para aprobar el reproductor seleccionado.
	- Una vez se haya completado la aprobación,  $\bigcirc$  No aprobado se transforma en  $\bigcirc$  Aprobado.

### **Rechazo de reproductores**

- 1 Seleccione un reproductor que quiere rechazar en la lista de detalles de reproductor.
	- • El reproductor seleccionado mostrará una marca de verificación.
- 2 Haga clic en el botón **[Rechazado]** para rechazar el reproductor seleccionado.
	- Una vez se hava completado el rechazo.  $\Theta$  No aprobado  $\Omega$  Aprobado se transforman en Rechazado.

## **Eliminación de reproductores**

- 1 Seleccione un reproductor que quiere eliminar en la lista de detalles de reproductor.
	- • El reproductor seleccionado mostrará una marca de verificación.
- 2 Haga clic en el botón **[Eliminar]** para eliminar el reproductor seleccionado.
- 3 Cuando aparezca la ventana Confirm Delete (Confirmar la eliminación), haga clic en el botón **[Aceptar]**.
- 4 Cuando aparezca la ventana de confirmación de eliminación, haga clic en el botón **[Aceptar]**.
	- • Una vez se haya completado la eliminación, el reproductor eliminado desaparecerá de la lista de detalles.

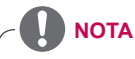

- • Si se rechaza un reproductor, se interrumpe la conexión con él. No obstante, la desconexión tarda un poco.
- • Solo puede eliminar los reproductores que estén apagados.

# **Usuario**

Puede visualizar o gestionar (aprobar, rechazar y eliminar) todas las cuentas de usuario.

**NOTA**

• El menú Usuario solo está disponible en la versión estándar de SuperSignElite-w. Para acceder a esta función, consiga la versión estándar.

# **Aspecto y funciones de la ventana Usuario**

Las siguientes capturas muestran el aspecto y funciones de la ventana Usuario.

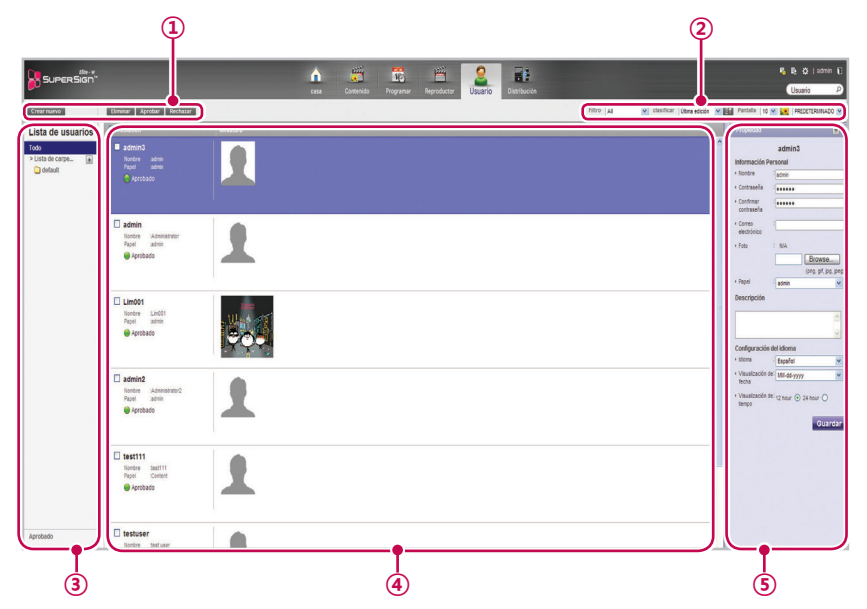

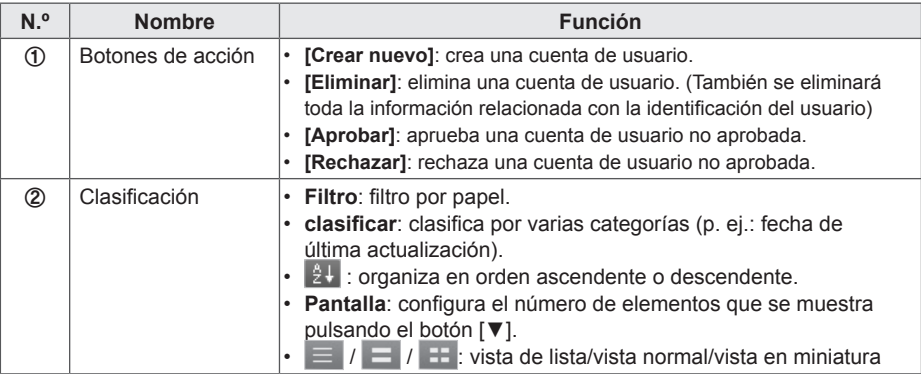

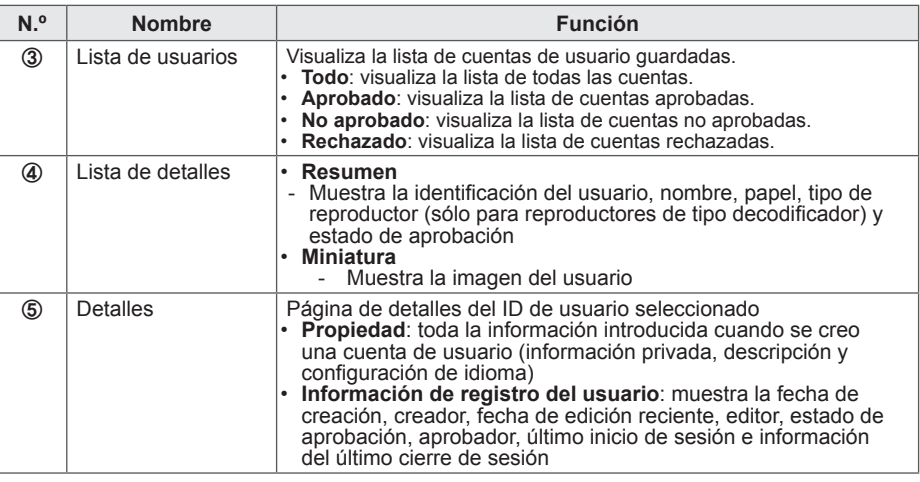

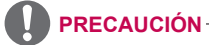

- Si después de editar las propiedades en Detalles los cambios no se reflejan, configure las opciones del explorador de Internet como se indica a continuación:
- Vaya a Herramientas > Opciones de Internet > Historial de exploración > Configuración y haga clic en "Cada vez que visite la página web" en "Comprobar si hay nuevas versiones de las páginas guardadas".

## **Registrar una cuenta de usuario**

Puede crear cuentas para usarlas en el programa.

- 1 Haga clic en **Usuario** en la ficha Menú que se encuentra en la parte superior.
- 2 Haga clic en el botón **[Crear nuevo]** en la esquina superior izquierda de la ventana Usuario.
- 3 Introduzca toda la información requerida.
- 4 Haga clic en el botón **[Guardar]** situado en la esquina superior izquierda de la pantalla para guardar la información.

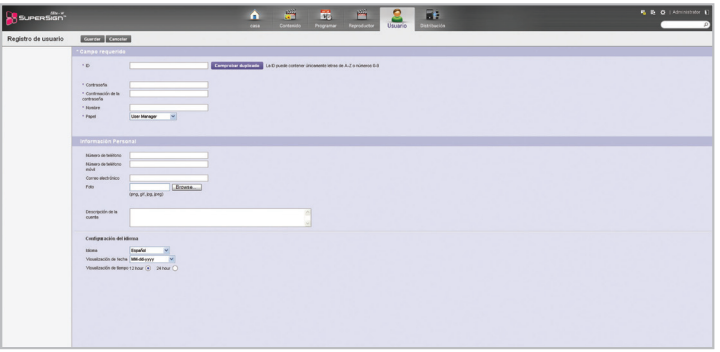

5 Haga clic en el botón **[Aceptar]** cuando aparezca el mensaje indicando que la cuenta se ha creado correctamente en una ventana emergente.

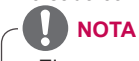

El proceso de agregar cuentas de usuario en la ficha Usuario se realiza del mismo modo que en la pantalla de inicio de sesión.

## **Vista de cuentas de usuario**

Puede visualizar detalles de las cuentas de usuario registradas.

- 1 Haga clic en **Usuario** en la ficha Menú que se encuentra en la parte superior.
- 2 Seleccione el grupo de usuario deseado en la lista de usuarios.
- 3 Seleccione un usuario para visualizar la información en la lista de detalles.
	- Puede visualizar la información de la cuenta de usuario seleccionada en el cuadro More Details (Más detalles).

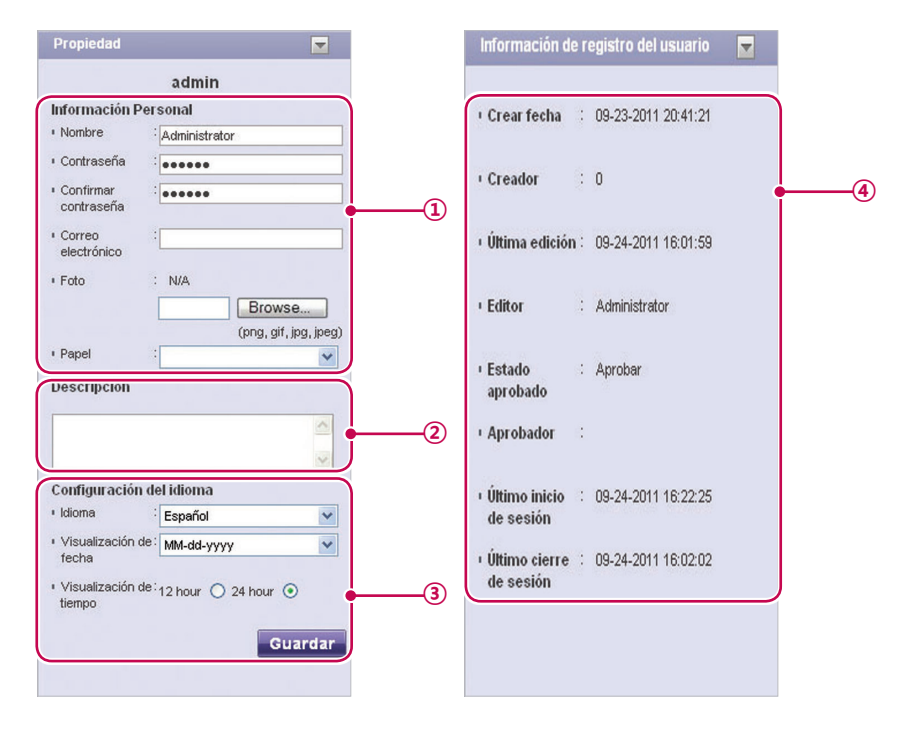

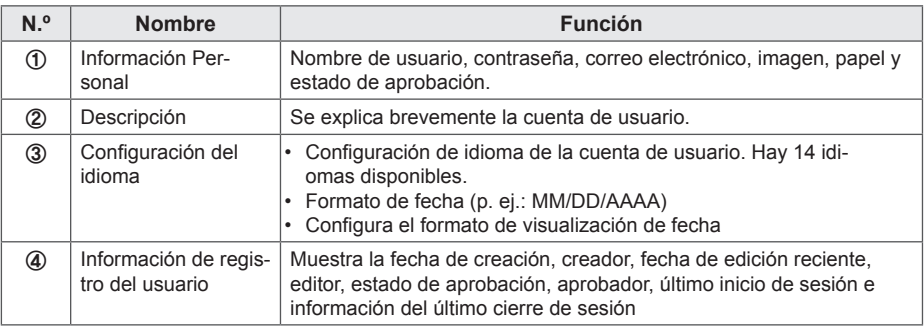

# **Gestión de cuentas de usuario**

#### **Aprobación de cuentas de usuario**

- 1 Haga clic en **Usuario** en la ficha Menú que se encuentra en la parte superior.
- 2 Haga clic en la categoría **No aprobado** en la lista de usuarios.
	- Aparecerán las cuentas de usuario no aprobadas en la lista de detalles.
	- También puede seleccionar una cuenta de usuario haciendo clic en  $\bullet$  No aprobado en la lista de elementos.
- 3 Seleccione una cuenta que quiere aprobar en la lista de detalles de usuario.
	- La cuenta seleccionada mostrará una marca de verificación.
- 4 Haga clic en el botón **[Aprobado]** para aprobar la cuenta seleccionada.
	- Una vez se haya completado la aprobación,  $\bullet$  No aprobado se transforma en  $\bullet$  Aprobado

### **Rechazo de cuentas de usuario**

- 1 Seleccione una cuenta que quiere rechazar en la lista de detalles de usuario.
	- La cuenta seleccionada mostrará una marca de verificación.
- 2 Haga clic en el botón **[Rechazado]** para rechazar la cuenta seleccionada.
	- Una vez se hava completado el rechazo. <sup>O No aprobado</sup> o **O Aprobado** se transforman en Rechazado

## **Eliminación de cuentas de usuario**

- 1 Seleccione una cuenta que quiere eliminar en la lista de detalles de usuario.
	- La cuenta seleccionada mostrará una marca de verificación.
- 2 Haga clic en el botón **[Eliminar]** para eliminar la cuenta seleccionada.
- 3 Cuando aparezca la ventana Confirm Delete (Confirmar la eliminación), haga clic en el botón **[Aceptar]**.
- 4 Cuando aparezca la ventana de confirmación de eliminación, haga clic en el botón **[Aceptar]**.
	- Una vez se haya completado la eliminación, el reproductor eliminado desaparecerá de la lista de detalles.

# **Distribución**

Puede distribuir contenido a reproductores.

# **Aspecto y funciones de la ventana Distribución**

Las siguientes capturas muestran el aspecto y funciones de la ventana Distribución.

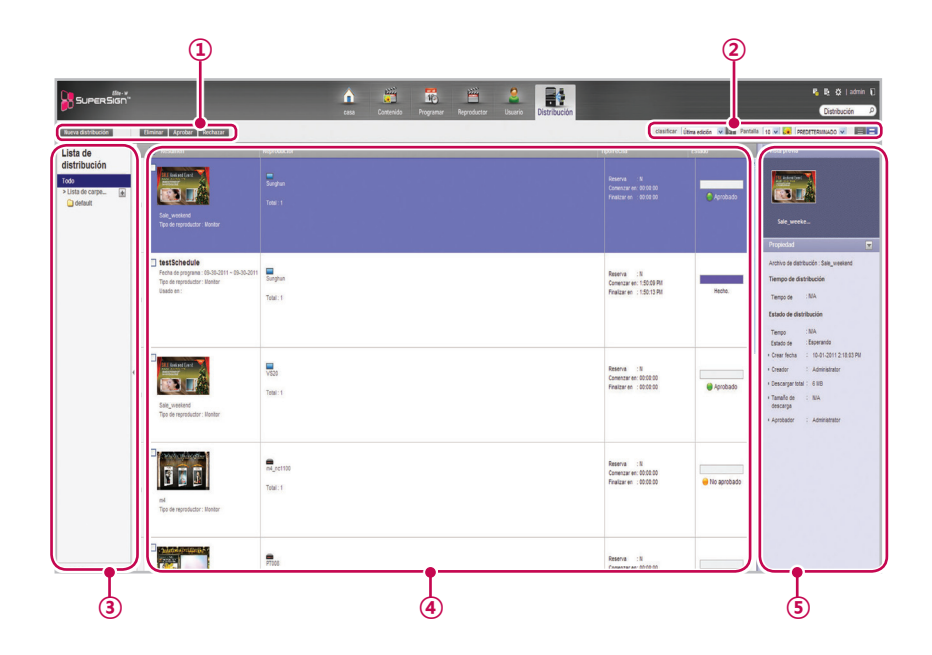

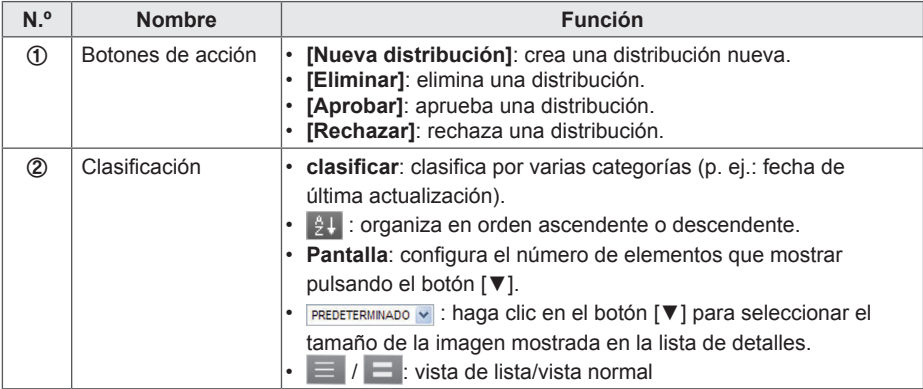

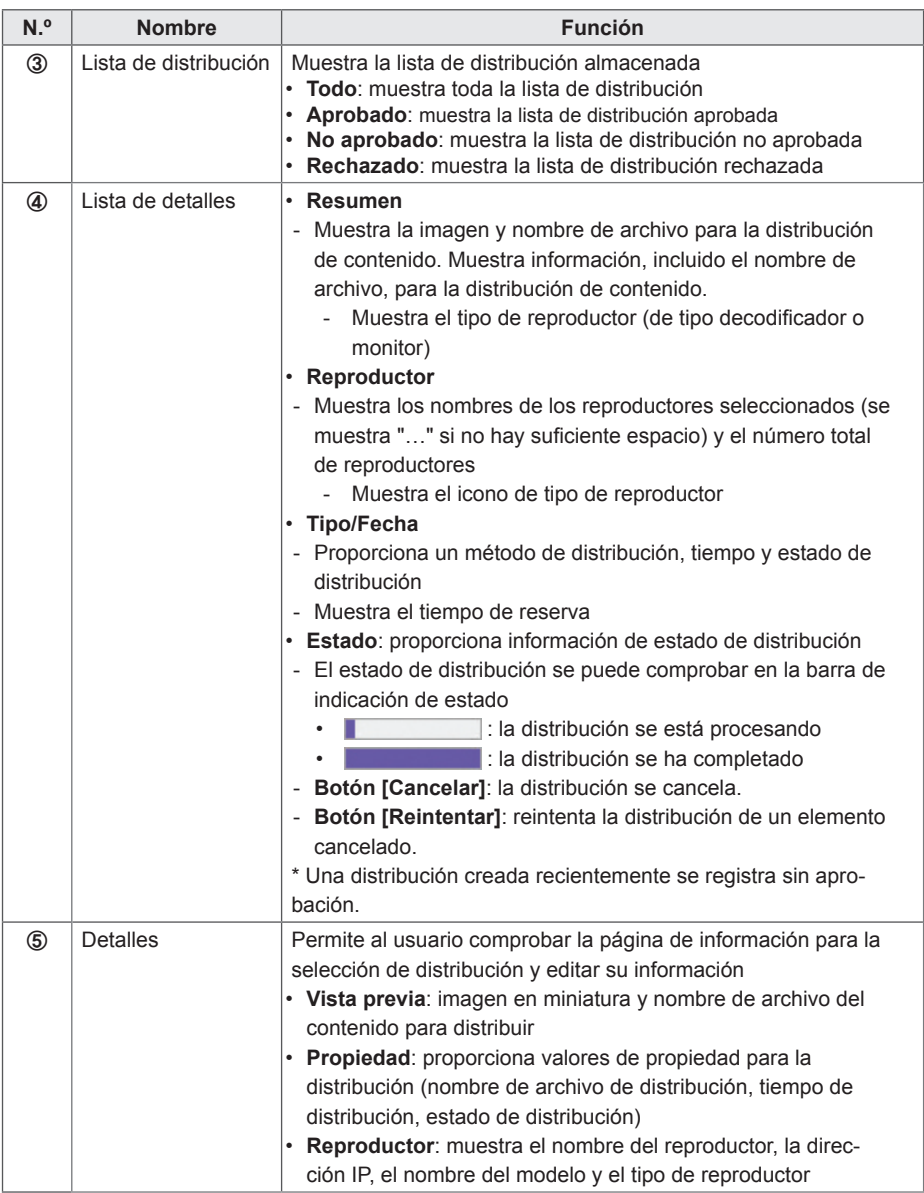

# **Creación de archivos de distribución de contenido**

Puede enviar contenido programado a reproductores.

- 1 En la ficha Menú en la parte superior del programa, haga clic en **Distribución**.
- 2 Haga clic en el botón **[Nueva distribución]** en la esquina superior izquierda de la ventana Distribución.
- 3 Cuando aparezca el menú desplegable, haga clic en **Distribuir contenido**.
- 4 Seleccione la categoría de contenido para distribuir en la lista de contenidos.
	- El contenido aprobado aparecerá en la lista de detalles.
- 5 Seleccione un elemento de contenido que quiere distribuir en la lista de detalles.
	- El contenido seleccionado mostrará una marca de verificación.
	- Puede visualizar los detalles del contenido en el panel Propiedad.
	- El tipo de reproductor que puede seleccionar varía en función de las limitaciones de contenido.
	- Restricciones de contenido: archivo de vídeo, foto, archivo de Office, Flash o PDF en los que la resolución es superior a 1920 x 1080
	- Selección de contenido sin limitaciones: puede seleccionar tanto un reproductor de tipo decodificador como de tipo monitor.
	- Selección de contenido con limitaciones: sólo puede seleccionar un reproductor de tipo decodificador.

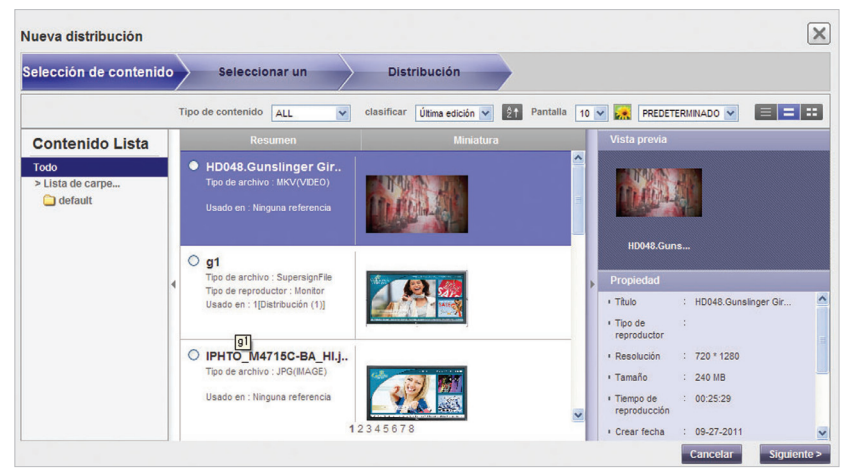

- 6 Haga clic en el botón **[Siguiente]** para continuar.
	- Aparecerá la ventana de selección de reproductor.
- 7 Seleccione un reproductor que quiere distribuir en la lista de reproductores.
	- El reproductor aprobado aparecerá en la lista de detalles.
	- Si el nombre del archivo del contenido seleccionado tiene más de 42 caracteres, la casilla de verificación del reproductor de tipo monitor no se mostrará (más de 100 caracteres en el caso de los reproductores de tipo decodificador).
	- La casilla de verificación del reproductor de tipo monitor no se mostrará con una resolución inferior a la del contenido seleccionado.
- 8 Seleccione un reproductor que quiere distribuir en la lista de detalles.
	- El reproductor seleccionado mostrará una marca de verificación.
	- Si selecciona un reproductor con la marca **品**, se mostrará el mensaje emergente **"El**

**reproductor o reproductores seleccionados ya se han distribuido. ¿Desea seleccionar?"** Si no desea seleccionar el reproductor, seleccione otro reproductor y diríjase al paso siguiente.

- Un reproductor vinculado actualmente a una distribución se encuentra bloqueado y muestra un icono de bloqueo en la casilla de verificación. No se puede introducir otra distribución hasta que se complete la actual.
- Puede visualizar los detalles del reproductor en el panel Propiedad.
- Si selecciona un programa de decodificador, los reproductores de tipo monitor no se mostrarán en la lista de reproductores.

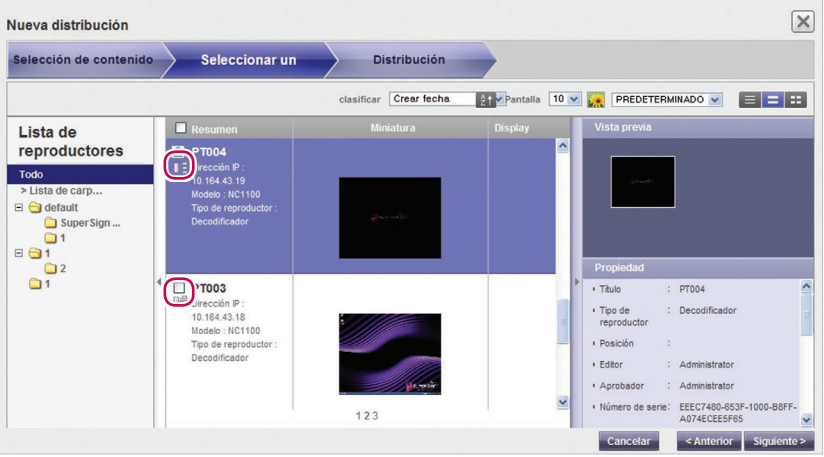

- 9 Haga clic en el botón **[Siguiente]** para continuar.
	- Aparecerá la ventana de configuración de distribución.
	- Si no hay suficiente espacio libre en el reproductor, se mostrará el mensaje de advertencia **"El espacio libre en el reproductor no es suficiente."** y no aparecerá la siguiente pantalla.
- 10 Confirme el contenido para distribuir y la información de reproductor y, a continuación, especifique los ajustes de distribución.

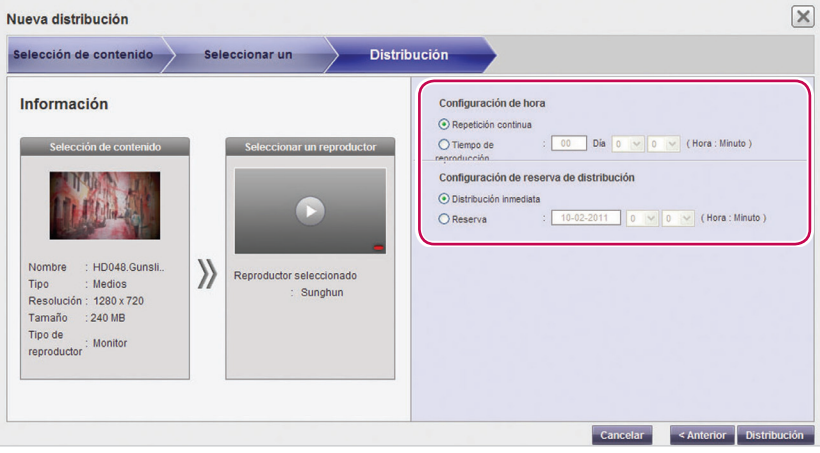

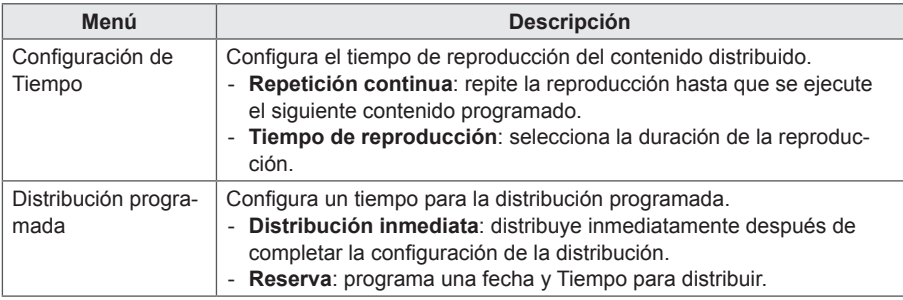

- 11 Para crear un archivo de distribución como configurado, haga clic en el botón **[Distribución]**.
- 12 Cuando aparezca la ventana de confirmación de distribución, haga clic en el botón **[Aceptar]**.

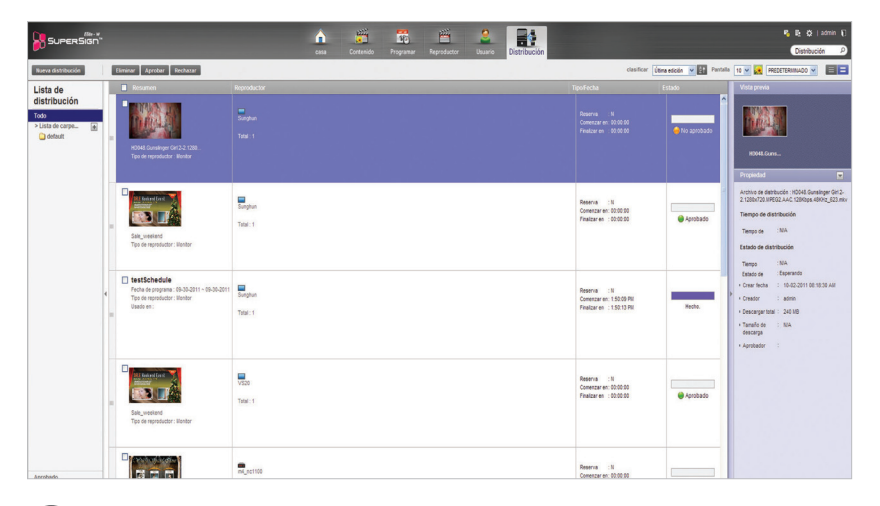

# **NOTA**

- Cuando el contenido se ha distribuido, se ignorará cualquier programa enviado anteriormente.
- No se pueden transferir archivos de más de 4 GB.
- Cuando se ha reservado una distribución, el archivo se distribuye si se ha aprobado antes de la Tiempo reservada. Si se aprueba después de la Tiempo reservada, la distribución tendrá lugar en el momento en que se apruebe.
- Puede cancelar la distribución durante la reproducción. Debido a que el contenido no se puede descargar de forma continua cuando se ha cancelado la distribución, ésta se debe reiniciar desde el principio. Para obtener más información, consulte "Cancelación de distribución" en la página 99.
- No puede reproducir contenido cuando el porcentaje de distribución es inferior al 100%.

# **Creación de archivos de distribución de programas**

Puede enviar contenido programado a reproductores.

- 1 En la ficha Menú en la parte superior del programa, haga clic en **Distribución**.
- 2 Haga clic en el botón **[Nueva distribución]** en la esquina superior izquierda de la ventana Distribución.
- 3 Cuando aparezca el menú desplegable, haga clic en **Distribuir programación**.
- 4 En la lista de programas, seleccione una categoría de programa para distribuir.
	- El programa aprobado aparecerá en la lista de detalles.
- 5 Seleccione un programa que quiere distribuir en la lista de detalles.
	- El programa seleccionado mostrará una marca de verificación.
	- Puede visualizar los detalles del programa en el panel Propiedad.

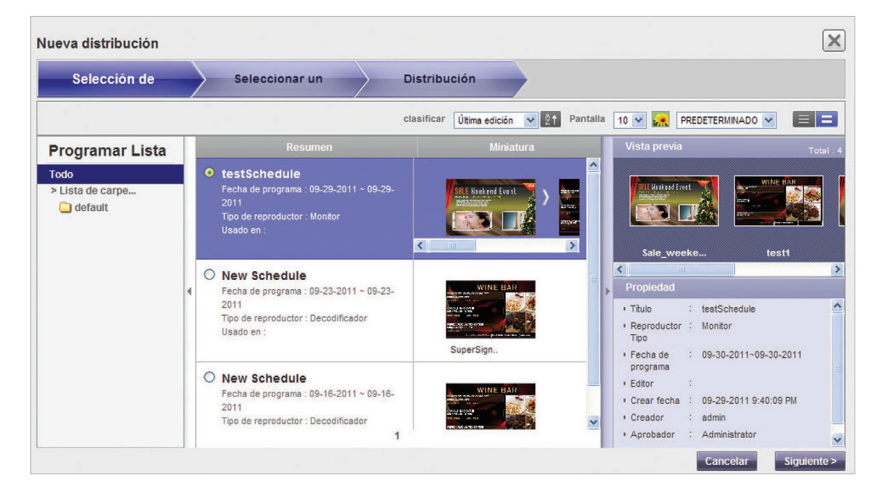

- 6 Haga clic en el botón **[Siguiente]** para continuar.
	- Aparecerá la ventana de selección de reproductor.
- 7 Seleccione un reproductor que quiere distribuir en la lista de reproductores.
	- El reproductor aprobado aparecerá en la lista de detalles.
- 8 Seleccione un reproductor que quiere distribuir en la lista de detalles.
	- El reproductor seleccionado mostrará una marca de verificación.
	- Si selecciona un reproductor con la marca 品 se mostrará el mensaje emergente "El reproductor o reproductores seleccionados ya se han distribuido. ¿Desea seleccionar?" Si no desea seleccionar el reproductor, seleccione otro reproductor y diríjase al paso siguiente.
	- Un reproductor vinculado actualmente a una distribución se encuentra bloqueado y muestra un icono de bloqueo en la casilla de verificación. No se puede introducir otra distribución hasta que se complete la actual.
	- Puede visualizar los detalles del reproductor en el panel Propiedad.
	- Si selecciona un programa de decodificador, los reproductores de tipo monitor no se mostrarán en la lista de reproductores.

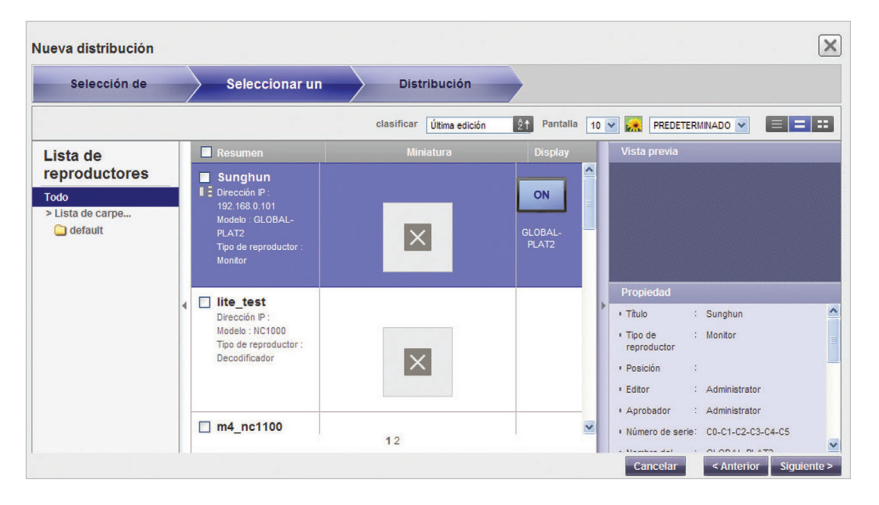

- 9 Haga clic en el botón **[Siguiente]** para continuar.
	- Aparecerá la ventana de configuración de distribución.
	- Si no hay suficiente espacio libre en el reproductor, se mostrará el mensaje de advertencia **"El espacio libre en el reproductor no es suficiente."** y no aparecerá la siguiente pantalla.
- 10 Confirme el programa para distribuir y la información de reproductor y, a continuación, especifique los ajustes de distribución.

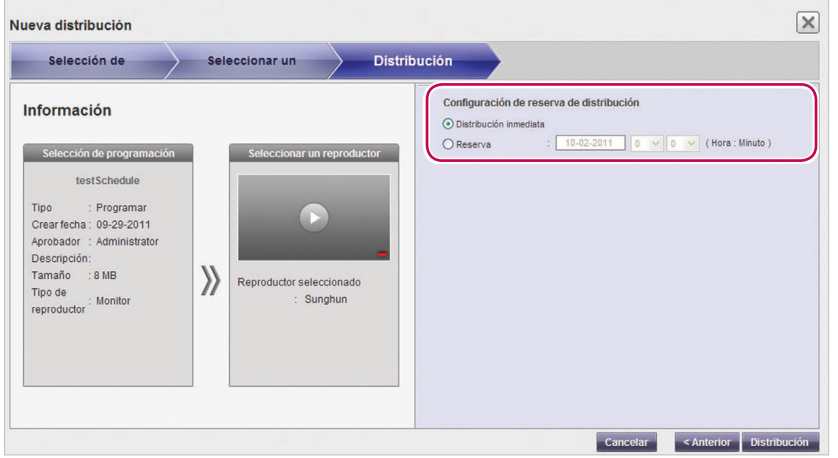

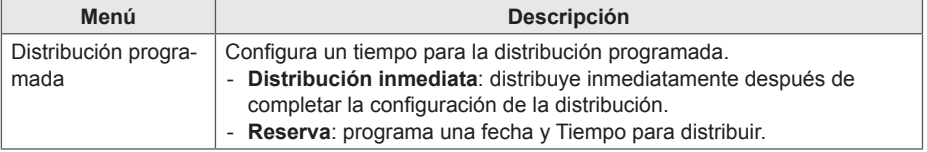

- 11 Para crear un archivo de distribución con configuración, haga clic en el botón **[Distribución]**.
- 12 Cuando aparezca la ventana de confirmación de distribución, haga clic en el botón **[Aceptar]**.

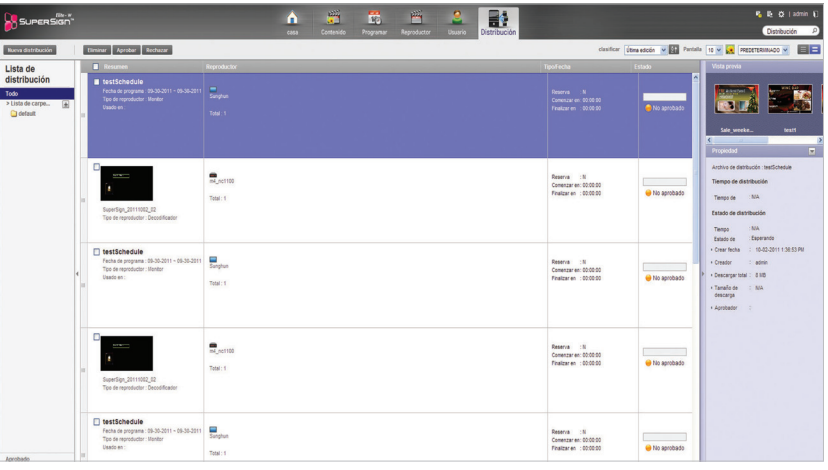

# **NOTA**

- Cuando el contenido se ha distribuido, se ignorará cualquier programa enviado anteriormente.
- No se pueden transferir archivos de más de 4 GB.
- Cuando se ha reservado una distribución, el archivo se distribuye si se ha aprobado antes de la Tiempo reservada. Si se aprueba después de la Tiempo reservada, la distribución tendrá lugar en el momento en que se apruebe.
- Puede cancelar la distribución durante la reproducción. La distribución debe realizarse desde el principio porque la descarga de contenido no se puede reanudar en un reproductor de tipo monitor cuando se ha cancelado la distribución. Para obtener más información, consulte "Cancelación de distribución" en la página 99 (en un reproductor de tipo decodificador sí se pueden reanudar descargas)
- No puede reproducir contenido cuando el porcentaje de distribución es inferior al 100%.

# **Búsqueda de detalles de distribución**

Puede encontrar y visualizar elementos (programas, contenido y reproductores) que se han distribuido previamente o se han programado para su distribución.

- 1 Puede buscar en el historial de distribución en la lista de distribución en la parte izquierda de la pantalla o bien introducir una palabra clave en el cuadro de búsqueda en la esquina superior derecha de la pantalla.
	- Los resultados de búsqueda de detalles de distribución se muestran en una lista. Al hacer clic en un elemento se muestran los resultados en la lista de detalles.

# **Gestión de detalles de distribución**

### **Cancelación de distribución**

Puede cancelar un elemento que se está distribuyendo actualmente.

- 1 En la lista de detalles de distribución, haga clic en el botón **[Cancelar]** del elemento que se está distribuyendo.
	- Cuando se cancela la distribución, el botón **[Cancelar]** se transforma en el botón **[Reintentar]**.
	- Se desbloquea el reproductor.

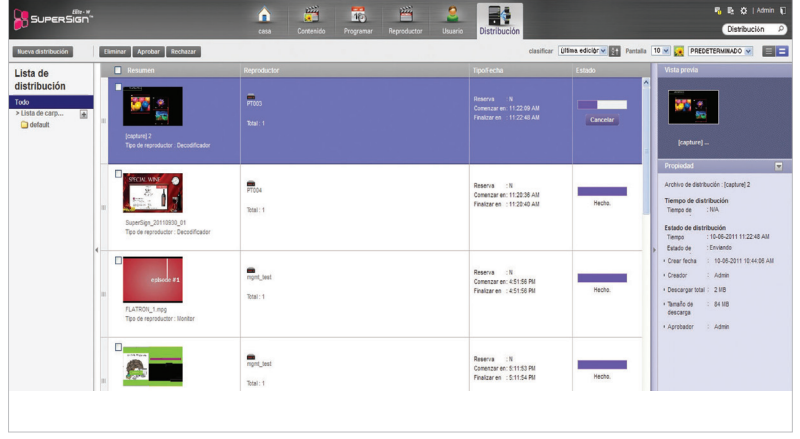

## **Redistribución**

Puede seleccionar un elemento cuya distribución ha cancelado y volver a distribuirlo.

- 1 Seleccione un elemento cancelado en la lista de detalles de distribución y haga clic en el botón **[Reintentar]**.
	- Se inicia la redistribución.
	- No se puede introducir otra distribución hasta que se complete la actual.

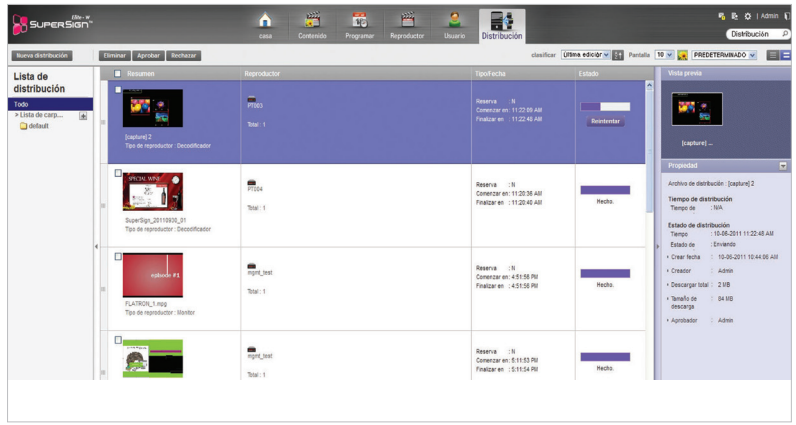

### **Aprobación de una distribución**

- 1 Haga clic en la categoría **No aprobado** en la lista de distribución.
	- Aparecerá la lista de distribuciones no aprobadas en la lista de detalles.
	- También puede seleccionar un elemento de distribución haciendo clic en o No aprobado en la lista de detalles.
- 2 Seleccione un elemento de distribución que quiere aprobar en la lista de detalles de distribución.
	- El elemento seleccionado mostrará una marca de verificación.
- 3 Haga clic en el botón **[Aprobado]** para aprobar el elemento seleccionado.
	- Una vez se haya completado la aprobación, **O** No aprobado se transforma en **O** Aprobado.
	- No se puede introducir otra distribución hasta que se complete la actual.
	- Además, debido a que la casilla de verificación del reproductor que está actualmente distribuyendo contenido muestra un icono de bloqueo, no puede seleccionar este reproductor.
	- Cuando se ha completado la distribución, se desbloquea el reproductor y aparece automáticamente la pantalla de distribución.

## **Rechazo de una distribución**

- 1 Seleccione un elemento de distribución que quiere rechazar en la lista de detalles de distribución.
	- El elemento seleccionado mostrará una marca de verificación.
- 2 Haga clic en el botón **[Rechazado]** para rechazar el elemento seleccionado.
	- Una vez se haya completado el rechazo,  $\bullet$  No aprobado o  $\bullet$  Aprobado se transforman en Rechazado -
	- Se desbloquea el reproductor.

## **Eliminación de una distribución**

- 1 Seleccione un elemento de distribución que quiere eliminar en la lista de detalles de distribución.
	- El elemento seleccionado mostrará una marca de verificación.
- 2 Haga clic en el botón **[Eliminar]** para eliminar el elemento seleccionado.
- 3 Cuando aparezca la ventana Confirm Delete (Confirmar la eliminación), haga clic en el botón **[Aceptar]**.
- 4 Cuando aparezca la ventana de confirmación de eliminación, haga clic en el botón **[Aceptar]**.
	- Una vez se haya completado la eliminación, la distribución eliminada desaparecerá de la lista de detalles.
	- Se desbloquea el reproductor.

# **Mensaje**

Puede enviar mensajes a reproductores conectados con el servidor usando una aplicación de mensajes basada en Web.

1 Haga clic en  $\mathbf{F}_0$  en la esquina superior derecha de la pantalla.

• Aparecerá la ventana Mensaje urgente.

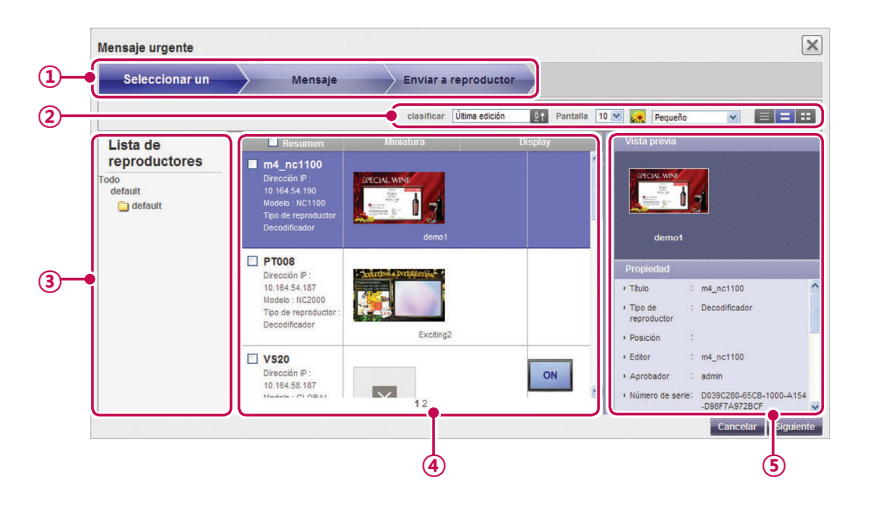

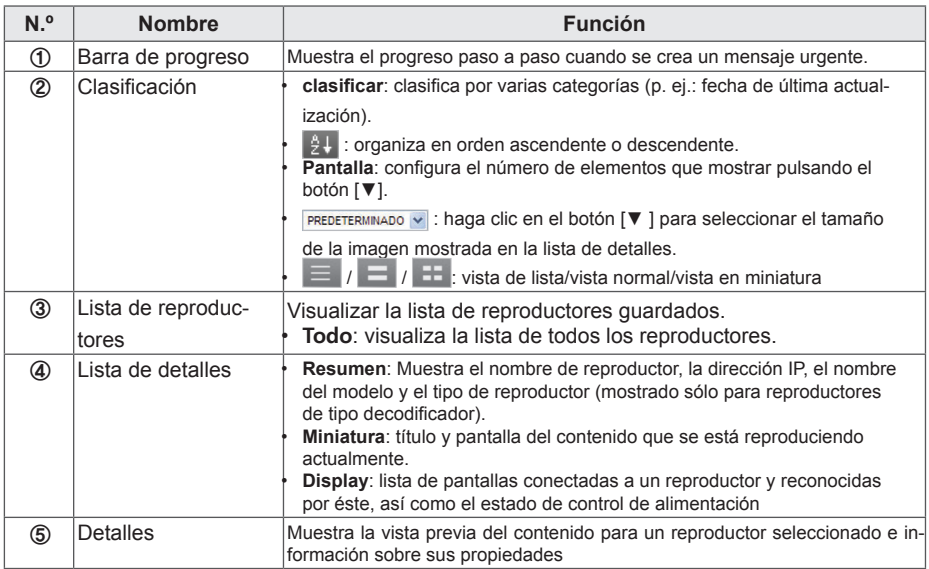

# 102 **Servidor SuperSign**

- 2 Selecciona un grupo de reproductores al que quiere enviar un mensaje en la lista de reproductores.
- 3 Seleccione un reproductor al que enviará el mensaje en la lista de detalles de reproductor y, a continuación, haga clic en el botón **[Siguiente]**.
	- Para enviar el mensaje a varios reproductores a la vez, haga clic en la casilla de verificación junto a la lista de reproductores.
- 4 Redacte el mensaje que quiere enviar y haga clic en el botón **[Siguiente]**.

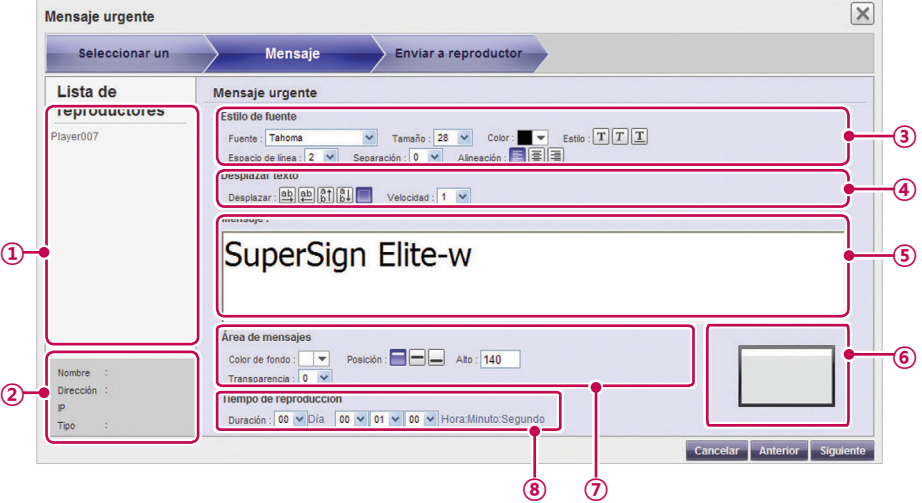

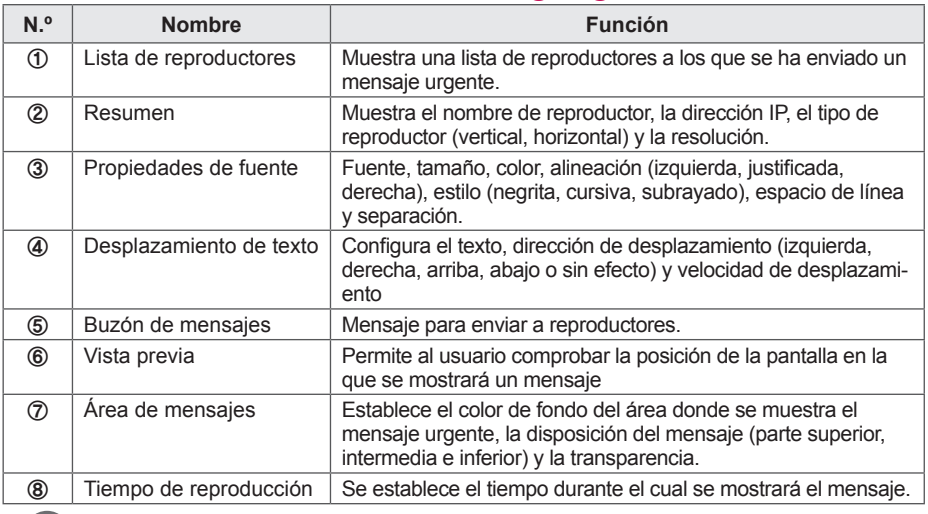

- **NOTA**
- Si al redactar un mensaje de emergencia introduce mucho texto de una sola vez, es posible que éste no se muestre en Internet Explorer temporalmente.
- El tamaño de los mensajes de emergencia está limitado a 1.024 bytes y la longitud máxima puede variar según el idioma.
- El tiempo de reproducción de un mensaje de emergencia no se puede establecer en 0 días, 0 horas, 0 minutos y 0 segundos. Si se establece en 0 días, 0 horas, 0 minutos y 0 segundos, el tiempo de reproducción se establece automáticamente en 30 segundos.

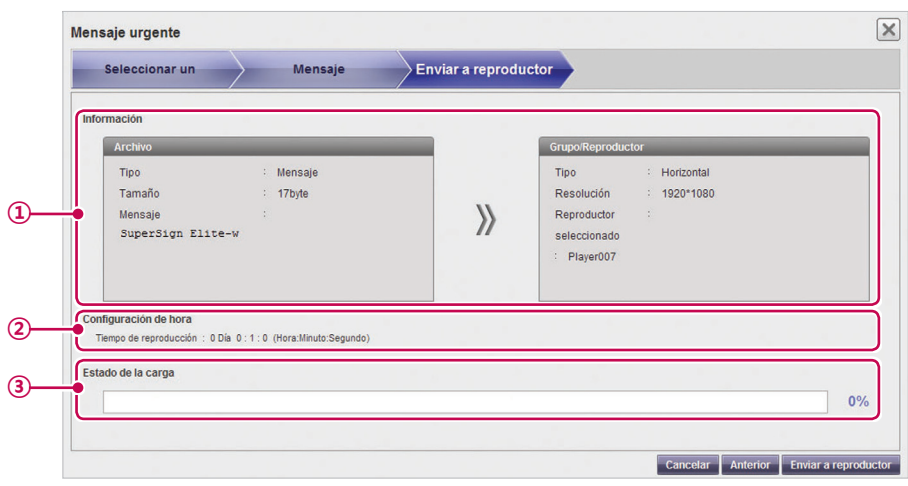

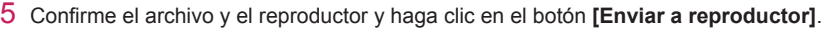

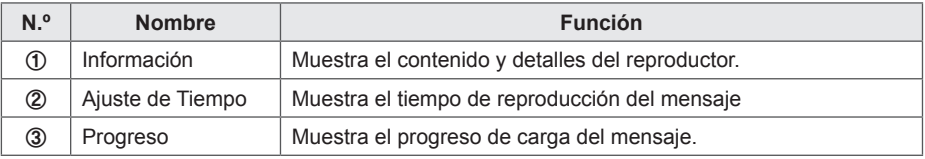

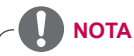

- Un mensaje sólo se puede mostrar en posición horizontal.
- El contenido del mensaje no se guardará.
- Cuando se transfiere un mensaje a un reproductor de tipo monitor, las opciones de edición de mensaje disponibles son limitadas.
	- Fuente: fija
	- Estilo: sólo está disponible el estilo subrayado.
	- Caracteres especiales: sólo se permiten caracteres especiales que pueden ser introducidos mediante un teclado:  $( \cdot, !, \mathcal{Q}, \#, \$, \%, \wedge, \&, *, (, ), -, +, =, ],$

\, :, ;, ", ', <, >, /, ?, etc.)
## **Informe de registro**

Puede visualizar los registros guardados en la base de datos con un navegador Web.

- 1 Haga clic en  $\mathbb{R}$  en la esquina superior derecha de la pantalla.
	- Aparecerá la ventana Informe de registro.

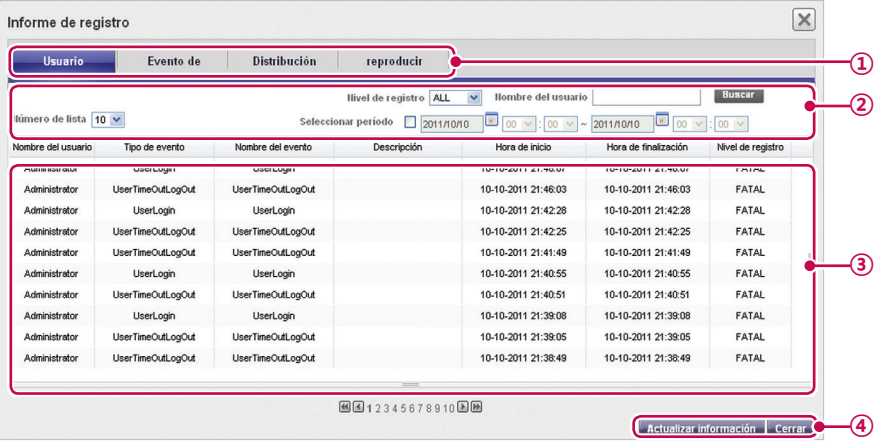

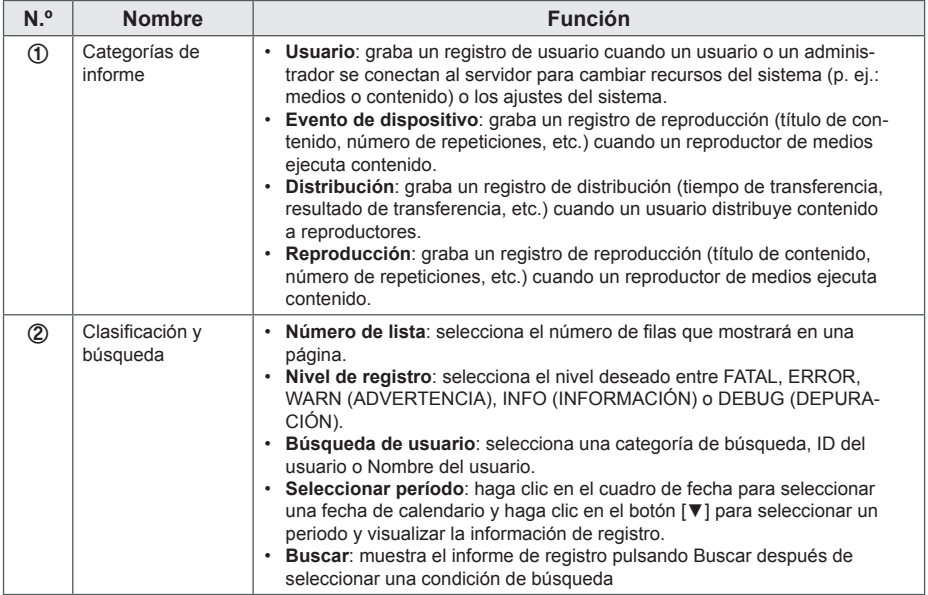

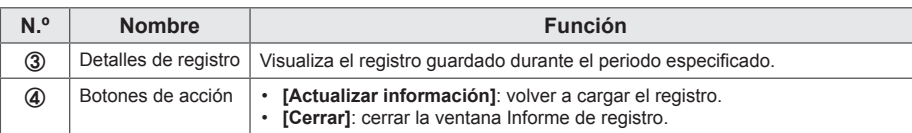

1 Seleccione la categoría de registro que quiere en la parte superior.

- Aparecerá la ventana Informe de registro para la categoría seleccionada.
- 2 Seleccione un periodo para visualizar el registro en la parte superior de la ventana.
	- Se muestran los detalles de evento creados durante el periodo especificado.
- 3 Para cerrar la ventana Informe de registro, haga clic en el botón Cerrar o el botón X en la parte superior izquierda de la pantalla.

## **Configuración**

### **Perfil**

Puede visualizar información de usuario o modificar los detalles de la cuenta de usuario, con la excepción del DI del usuario y el papel.

- 1 Haga clic en  $\alpha$  en la esquina superior derecha de la pantalla.
	- $\cdot$  Aparecerá la ventana Configuración.
- 2 Haga clic en la ficha **Perfil**.
	- Cuando aparezca la ventana emergente Perfil, puede visualizar o modificar la información del usuario.

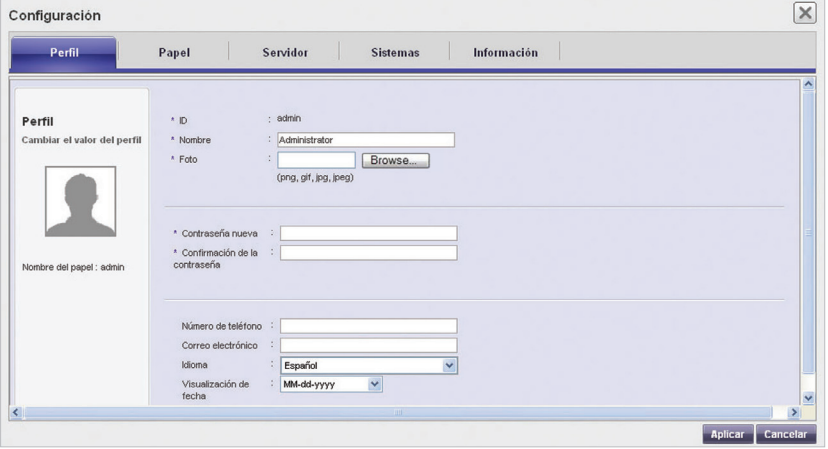

- 3 Para modificar los detalles de la cuenta, seleccione un elemento que quiere modificar y realice los cambios.
- 4 Para guardar los cambios, haga clic en el botón **[Aplicar]**.
- 5 Para cerrar la ventana Configuración, haga clic en el icono **[X]** en la esquina superior derecha de la pantalla.

## **Papel**

Puede crear, modificar o eliminar papeles de usuario.

## **NOTA**

- La ficha Papel solo está disponible en la versión estándar de SuperSignElite-w.
- Para acceder a esta función, consiga la versión estándar.

#### **Creación de papeles**

Un administrador general o administrador de grupo de trabajo puede crear papeles en grupos de trabajo.

- 1 Haga clic en  $\ddot{\mathbf{r}}$  en la esquina superior derecha de la pantalla.
	- Aparecerá la ventana Configuración.
- 2 Haga clic en la ficha **Papel**.
	- Aparecerá la ventana Configuración de papel.

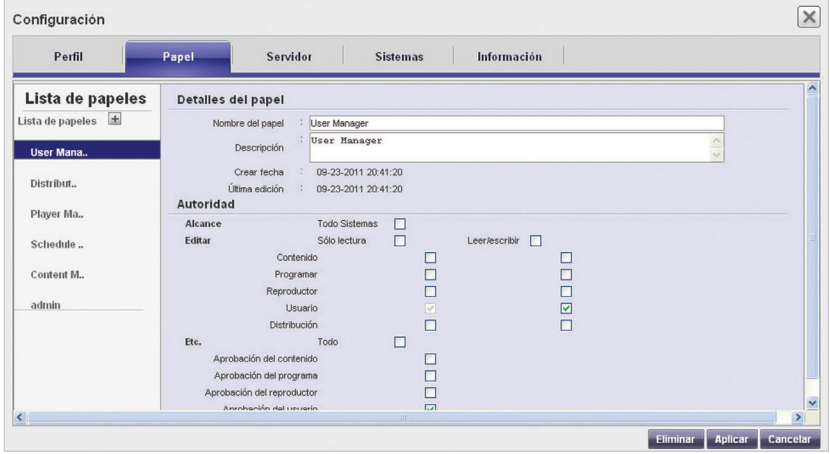

 $3$  Haga clic en el icono  $\pm$ 

4 Cuando aparezca la ventana de registro, introduzca un nombre de **papel**.

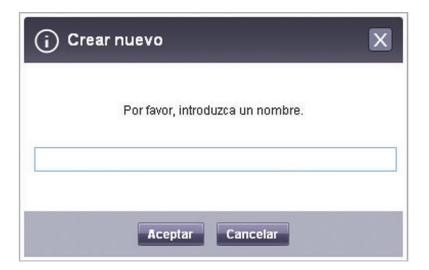

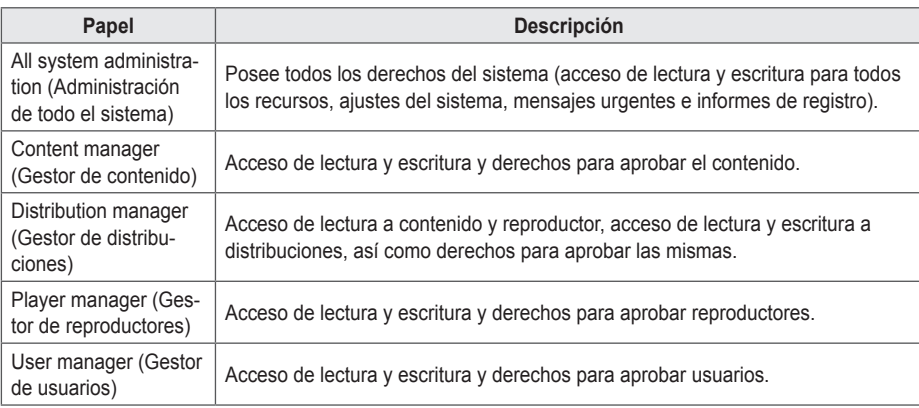

- 5 Haga clic en el botón **[Aceptar]**.
- 6 Especifique la información y derechos del papel en Role Details and Rights (Detalles y derechos de papeles).

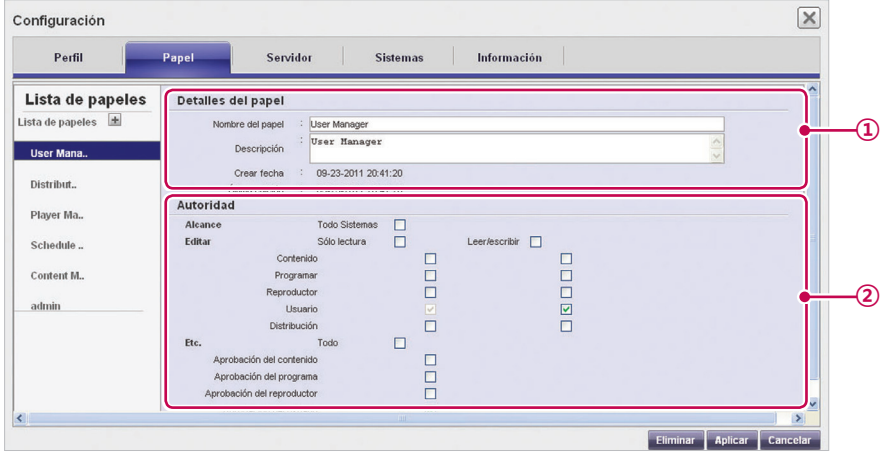

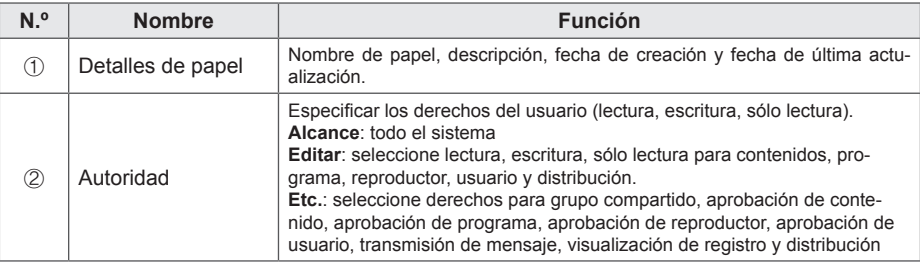

- 7 Para guardar los ajustes, haga clic en el botón **[Aplicar]**.
- 8 Para cerrar la ventana Setup (Configuración), haga clic en el icono **[X]** en la esquina superior derecha de la pantalla.

#### **Modificación de papeles**

Puede modificar papeles creados previamente en un grupo de trabajo.

- 1 Haga clic en  $\mathbb{C}$  en la esquina superior derecha de la pantalla.
	- Aparecerá la ventana Configuración.
- 2 Haga clic en la ficha **Papel**.
	- Aparecerá la ventana Configuración de papel.
- 3 Seleccione un papel que quiere modificar en la lista de papeles.
- 4 Especifique los detalles del papel y derechos según sus necesidades.

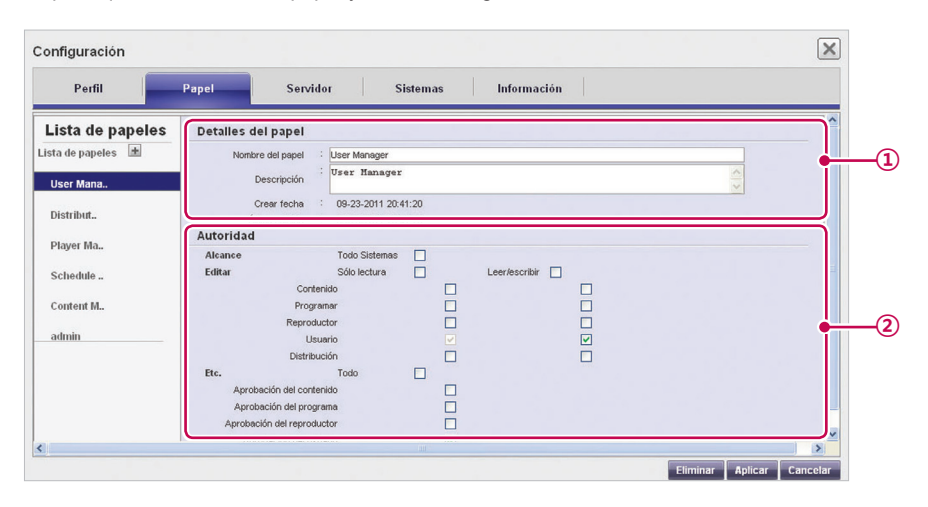

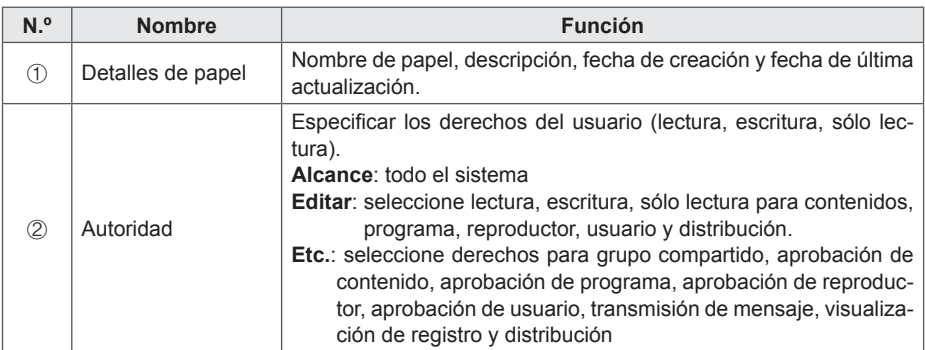

- 5 Para guardar los ajustes, haga clic en el botón **[Aplicar]**.
- 6 Para cerrar la ventana Setup (Configuración), haga clic en el icono **[X]** en la esquina superior derecha de la pantalla.

#### **Eliminación de papeles**

Puede eliminar papeles existentes.

- 1 Haga clic en **[23]** en la esquina superior derecha de la pantalla.
	- Aparecerá la ventana Configuración.
- 2 Haga clic en la ficha **Papel**.
	- Aparecerá la ventana Configuración de papel.

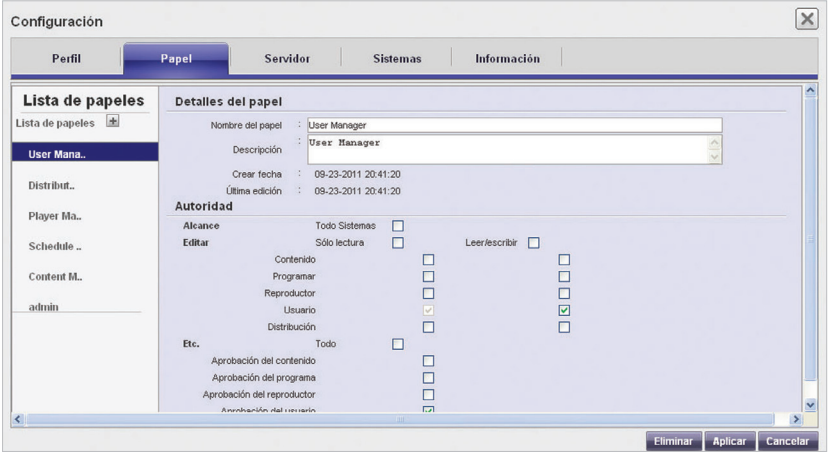

- 3 Haga clic en un elemento de papel que quiere eliminar en la lista de papeles.
- 4 Haga clic en el botón **[Eliminar]**.
- 5 Cuando aparezca la ventana emergente de confirmación de eliminación, haga clic en el botón **[Aceptar]**.
- 6 Cuando aparezca la ventana de confirmación de eliminación, haga clic en el botón **[Aceptar]**.
	- Se elimina el papel seleccionado.
- 7 Para cerrar la ventana Configuración, haga clic en el icono **[X]** en la esquina superior derecha de la pantalla.

### **Servidor**

Puede visualizar las operaciones del servidor.

### **NOTA**

- La ficha Servidor solo está disponible en la versión estándar de SuperSignElite-w.
- Para acceder a esta función, consiga la versión estándar.
- 1 Haga clic en  $\ddot{\mathbf{r}}$  en la esquina superior derecha de la pantalla.
	- Aparecerá la ventana Setup (Configuración).
- 2 Haga clic en la ficha **Servidor**.
	- Aparecerá la ventana del servidor. Puede visualizar detalles del servidor, tales como la dirección IP del servidor, el puerto del servidor, el uso de memoria, el uso de la CPU, etc.

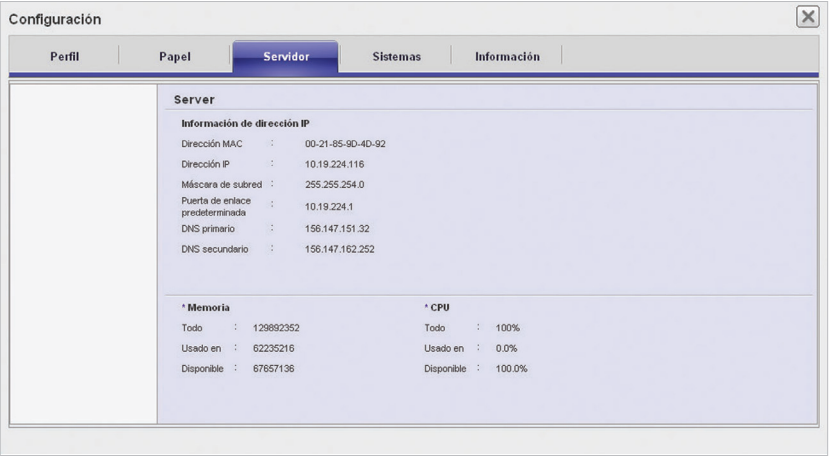

3 Para cerrar la ventana Setup (Configuración), haga clic en el icono **[X]** en la esquina superior derecha de la pantalla.

### **Sistema**

Puede habilitar o deshabilitar los sistemas aprobados y especificar los ajustes para la gestión del sistema.

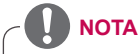

- La ficha System (Sistema) solo está disponible en la versión estándar de SuperSignElite-w.
- Para acceder a esta función, consiga la versión estándar.
- 1 Haga clic en  $\ddot{\mathbf{r}}$  en la esquina superior derecha de la pantalla.
	- Aparecerá la ventana Configuración.
- 2 Haga clic en la ficha **Sistemas**.
	- Se mostrará los ajustes actuales en la ventana Sistemas.
- 3 Especifique el entorno del sistema según sus necesidades.

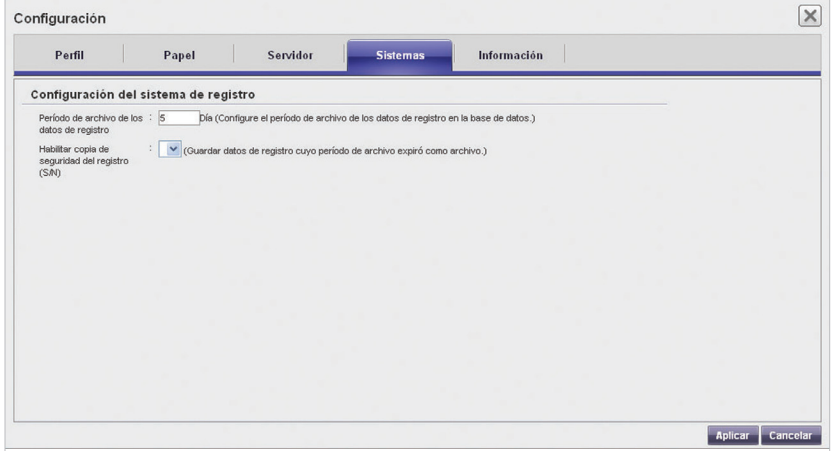

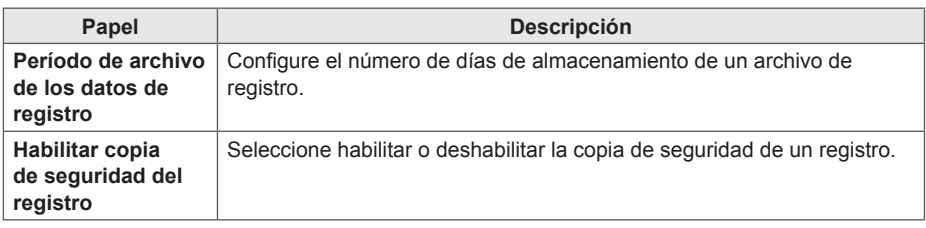

- 4 Para aplicar los ajustes, haga clic en el botón **[Aplicar]**.
- 5 Para cerrar la ventana Configuración, haga clic en el icono **[X]** en la esquina superior derecha de la pantalla.

### **Información**

Puede visualizar la versión del software SuperSign y un enlace al sitio Web de asistencia al cliente.

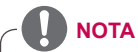

- La ficha Información solo está disponible en la versión estándar de SuperSignElite-w.
- Para acceder a esta función, consiga la versión estándar.
- 1 Haga clic en  $\ddot{\mathbf{r}}$  en la esquina superior derecha de la pantalla.
	- Aparecerá la ventana Configuración.
- 2 Haga clic en la ficha **Información**.
	- En la ventana Información se muestran la versión del software y el enlace al sitio Web de asistencia al cliente.

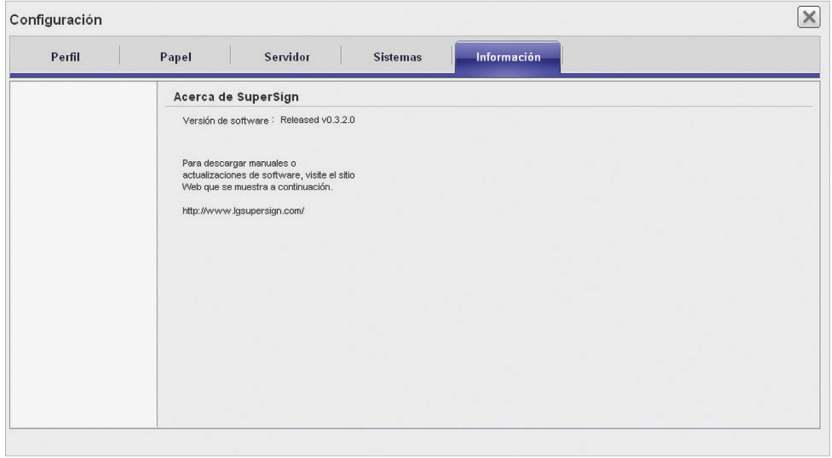

3 Para cerrar la ventana Setup (Configuración), haga clic en el icono **[X]** en la esquina superior derecha de la pantalla.

# **Apéndice**

## **Conexión de red de SuperSign**

Consulte la información que se ofrece a continuación cuando establezca conexiones de red para SuperSign Manager y SuperSign Player.

## **Conexión LAN**

Puede elegir la conexión LAN cuando SuperSign Manager y SuperSign Player se encuentran en la misma red.

- Es decir, ambos tienen la misma puerta de enlace y dirección de subred para comunicaciones IP.
- SuperSign Manager puede encontrar reproductores SuperSign Player en la misma red usando la función de escaneo.
- Para conexiones 1:1, use un cable cruzado que permita comunicaciones sin equipo de red.
- Características como Web, widgets y RSS no se encuentran disponibles en redes cerradas sin una conexión externa a Internet.
- Si la red no tiene un servidor DHCP, deberá configurar manualmente las direcciones IP de SuperSign Manager y SuperSign Player.

#### **Conexiones 1:1**

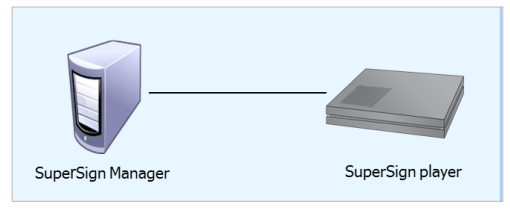

#### **Conexiones 1:N**

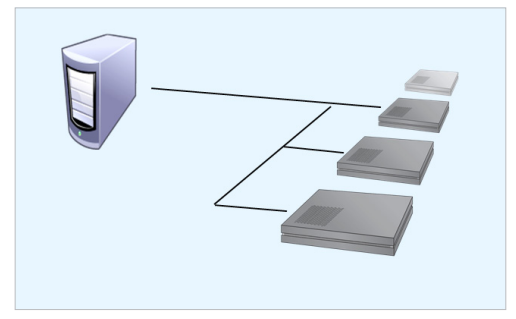

### **Conexión a Internet**

Puede elegir la conexión de Internet cuando SuperSign Manager y SuperSign Player se encuentran en dos redes diferentes.

- SuperSign Manager no puede encontrar las aplicaciones de SuperSign Player usando la función de escaneo.
- SuperSign Player se puede conectar a SuperSign Manager usando el modo de escaneo manual.
- Si SuperSign Manager se encuentra en una red privada, es posible que SuperSign Player no se conecte correctamente.
- Si la red tiene un firewall, algunas funciones de transmisión podrían no funcionar correctamente.
- Características como Web, widgets y RSS no se encuentran disponibles en redes cerradas sin una conexión externa a Internet.
- Si la red no tiene un servidor DHCP, deberá configurar manualmente las direcciones IP de SuperSign Manager y SuperSign Player.

#### **Conexión jerárquica**

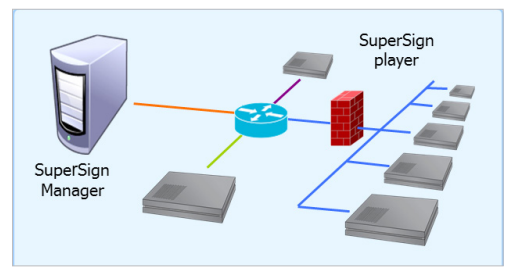

#### **Conexión a Internet**

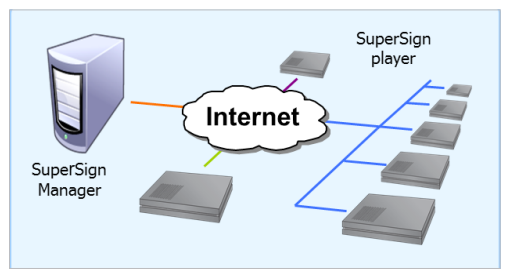

## **Conexión inalámbrica**

Puede conectar SuperSign Player a SuperSign Manager usando un router inalámbrico.

- Tanto SuperSign Manager como SuperSign Player admiten conexiones de red con cables e inalámbricas.
- Es posible que SuperSign Player no funcione correctamente si usa dispositivos de red con cables e inalámbricos simultáneamente.
- Desconecte el cable LAN cuando conecte el reproductor a SuperSign Manager usando una red inalámbrica.

No conecte un dispositivo de red inalámbrica cuando conecte el reproductor a SuperSign Manager usando una red con cables.

• Asegúrese de que SuperSign Manager y SuperSign Player están en la misma red cuando use un router con cables o inalámbrico. Un escaneo no reconocerá el dispositivo SuperSign Player si se encuentra en una red diferente. Si SuperSign Manager se encuentra detrás de un router o firewall, quizás no se pueda establecer la conexión.

#### **Router con cable/inalámbrico**

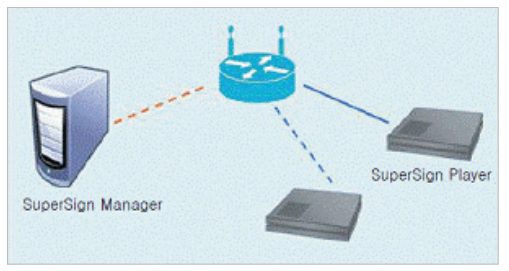

#### **Red con cables/inalámbrica**

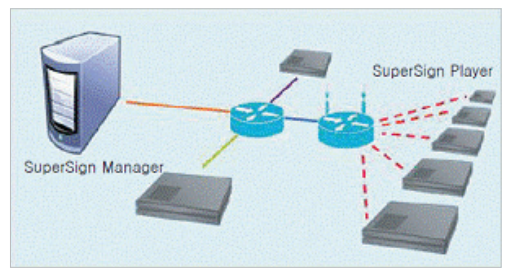

## **Puertos disponibles**

SuperSign Manager se puede conectar a SuperSign Player a través de los puertos indicados a continuación:

- 8080: servidor abierto
- 5432: PostgreSQL DB
- 6950: Buscar a un jugador
- 9: WOL(WakeOnLan)

## **Software requerido y códecs unificados**

Consulte la información que se indica a continuación sobre software requerido para usar el programa y códecs unificados necesarios para registrar y reproducir vídeos.

### **Software necesario**

A continuación, se detalla una lista de software que es necesario instalar para usar todas las funciones de edición de la solución SuperSign.

#### **Microsoft Office**

Instale Microsoft Office en SuperSign Manager y SuperSign Player para usar archivos de Office como contenido de medios. (compatible con Microsoft Office 2000, XP, 2003 y 2007).

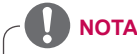

Necesita adquirir e instalar Microsoft Office individualmente.

#### **Adobe Acrobat Reader (8.1 o superior)**

Se requiere Adobe Acrobat Reader 8.1 o superior (excluida la versión Lite) para ver la Ayuda o crear contenido usando contenido de medios en PDF. Instale Adobe Acrobat Reader en Super-Sign Manager y SuperSign Player.

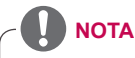

Adobe Acrobat Reader se encuentra disponible en CD o como descarga gratuita en el sitio Web de Adobe (www.adobe.com).

## **Compatibilidad de archivos de SuperSign**

Se admiten los siguientes formatos de archivo de medios

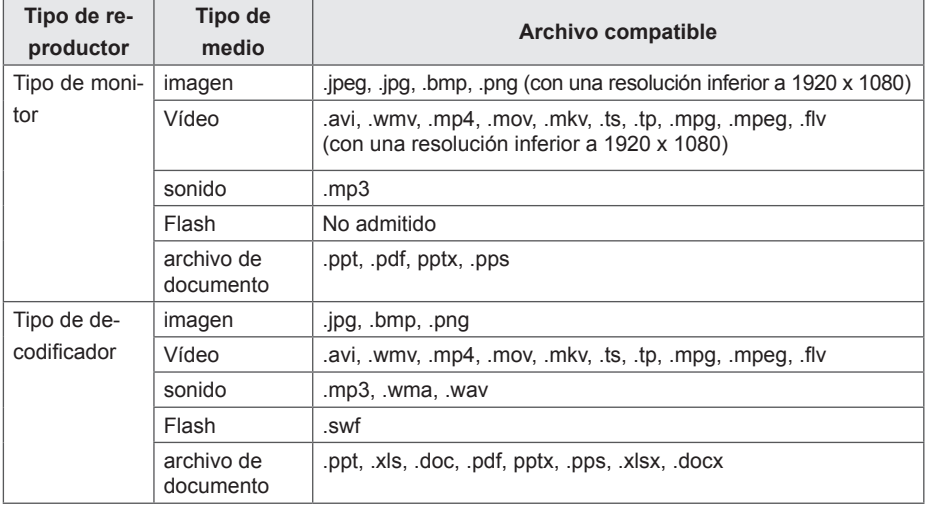

## **NOTA**

- Para registrar y reproducir vídeos, necesita instalar códecs unificados adecuados en SuperSign Manager y SuperSign Player.
- Se admite un tamaño de imagen máximo de 8.192 píxeles (ancho o alto). Se admite un número total de 16.777.216 píxeles.

## **Códecs unificados**

Instale los códecs requeridos para registrar y reproducir vídeos. Si instala códecs diferentes en SuperSign Manager y SuperSign Player, es posible que los vídeos no se reproduzcan correctamente. Asegúrese de instalar códecs del mismo tipo y versión en SuperSign Manager y SuperSign Player.

Los archivos de vídeo pueden requerir códecs diferentes para su reproducción. A continuación, se indican sitios Web para la descarga de códecs unificados:

- http://www.codecauide.com
- http://shark007.net
- http://www.free-codecs.com

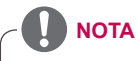

- Los sitios Web indicados anteriormente no están relacionados en modo alguno con LG Electronics y están sujetos a cambios.
- Visite sus sitios Web para obtener más información sobre la licencia de códec.
- Asegúrese de que el códec requerido para reproducir el contenido que quiere está incluido en el paquete de descarga antes de instalarlo.
- Instale el mismo paquete de códecs en SuperSign Manager y SuperSign Player.
- Evite realizar más de una instalación de un paquete de códecs.
- Si quiere instalar un paquete de códecs diferente, desinstale antes el paquete instalado.

## **Limitaciones de Microsoft Windows Embedded Standard**

Debido a limitaciones internas de Microsoft Windows Embedded Standard, el sistema operativo de SuperSign Player, se pueden producir los siguientes errores.

Si cambia a pantalla completa pulsando **<Alt+Enter>** en la ventana de DOS, es posible que algunos caracteres no se muestren correctamente (con la excepción del alfabeto latino). Cuando selecciona "Guardar como" en la ventana Imprimir, el nombre del menú aparece en inglés.

Cuando se dirige a elementos de submenú (como en el Panel de control), algunos aparecen en inglés. (HyperTerminal, Configuración regional y de idioma, etc.)

## **Cambio de pantalla primaria y secundaria**

Para cambiar los monitores primario y auxiliar de SuperSign Player, vaya a **Panel de control > Apariencia y temas > Pantalla > Resolución de pantalla**.

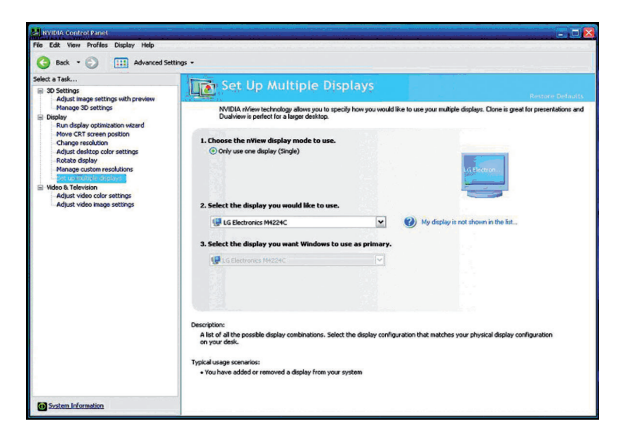

El conjunto de chips gráficos Nvidia, la tarjeta de vídeo instalada en el reproductor de medios SuperSign, no admite el cambio de monitor primario y secundario en la ventana **Propiedades de pantalla** de Windows. **NOTA**

## **Preguntas más frecuentes**

Si el programa no funciona correctamente, consulte la información que se detalla a continuación antes de ponerse en contacto con el centro de servicios.

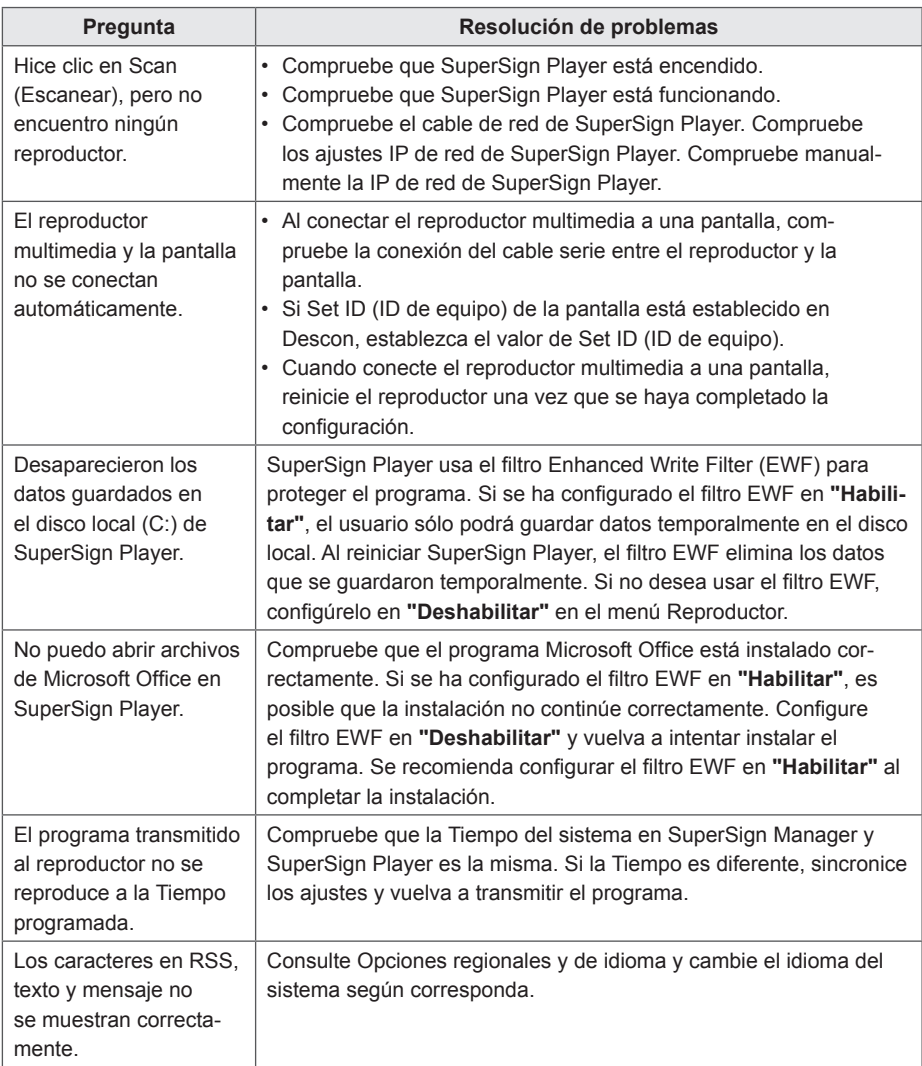

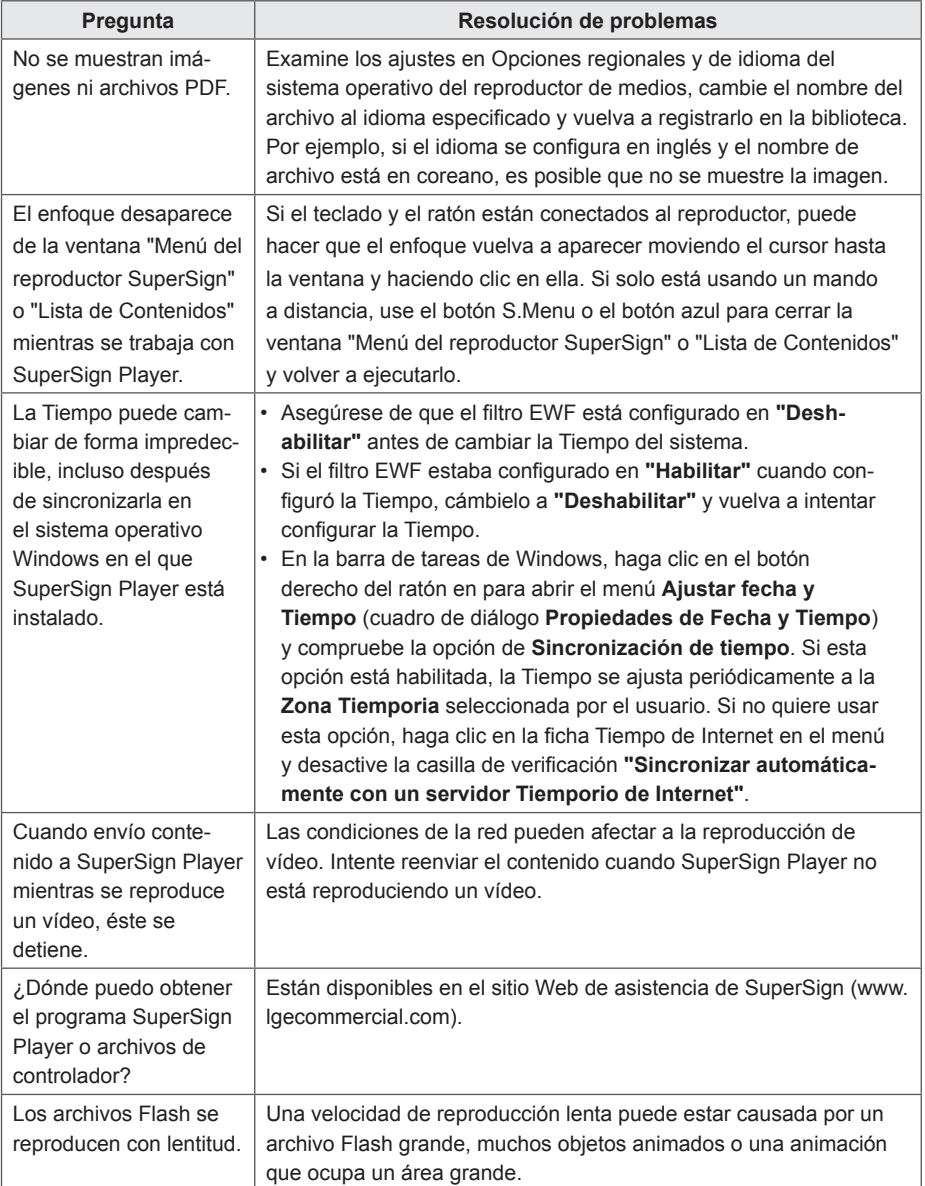

## **Lista de modelos de monitor compatibles con SuperSign**

Las funciones que controlan los monitores o distribuyen el contenido en el servidor SuperSign Elite-w varían en función del monitor. Consulte las funciones compatibles según el modelo de monitor en la siguiente tabla:

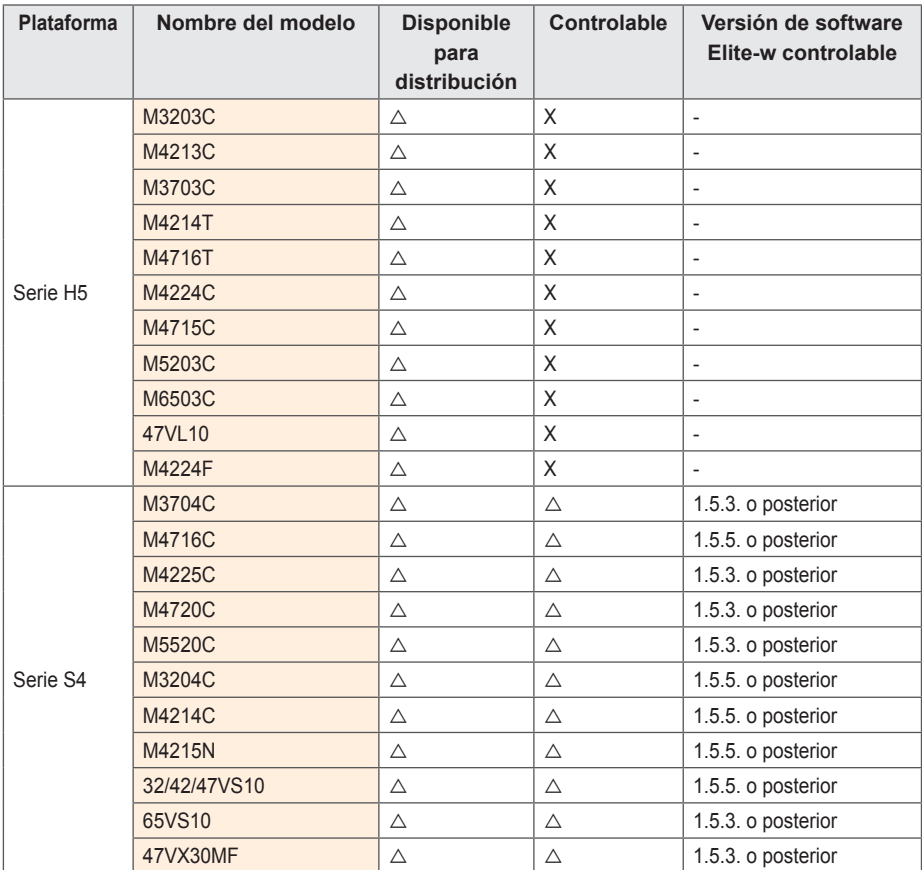

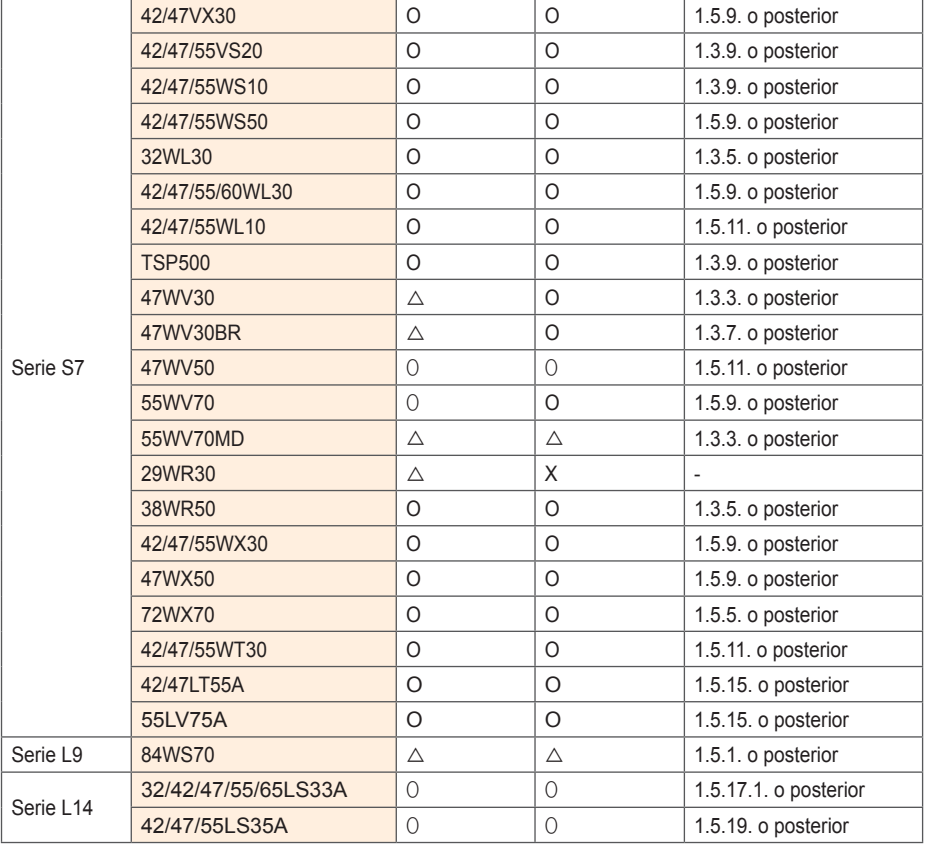

※ O : puede admitir un monitor o un decodificador; △ : puede admitir un decodificador; X : no admite monitor ni decodificador.

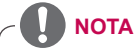

- • Los dispositivos de pantalla compatibles con el reproductor multimedia están sujetos a cambios sin previo aviso que permitan mejorar el rendimiento del producto.
- • Algunos modelos no son compatibles con la función de control por la versión del firmware del monitor.

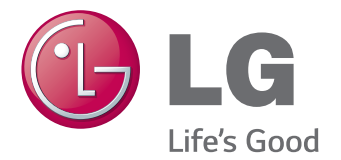

Asegúrese de leer las precauciones importantes antes de usar el producto.

Guarde el CD con la guía del usuario en un lugar accesible para poder consultarlo en un futuro.

El número de serie y el modelo del equipo están situados en la parte posterior y en un lateral del mismo. Anótelos a continuación por si los necesitara algún día.

MODELO

PRECAUCIÓN: Esto es un producto de clase A. En un entorno doméstico, este producto puede producir interferencias de radio, en cuyo caso el usuario debe tomar las medidas oportunas.

El ruido temporal es normal al encender y apagar el dispositivo.

Nº DE SERIE